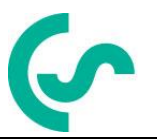

# **Installation and operating instructions**

# **intelligent paperless recorder DS400 mobile**

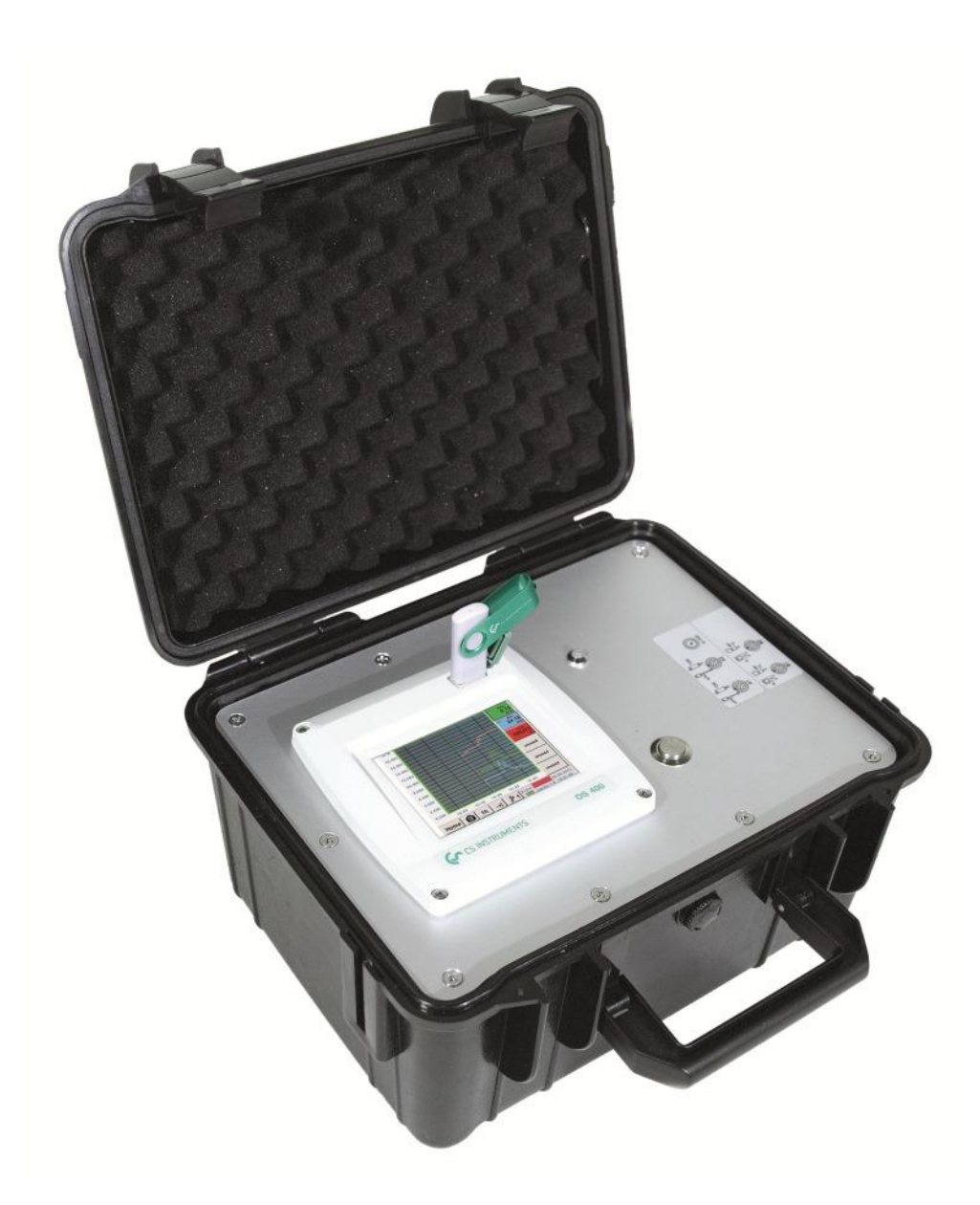

# **I. Foreword**

Dear customer,

thank you very much for deciding in favour of the DS 400. Please read this installation and operation manual carefully before mounting and initiating the device and follow our advice. A riskless operation and a correct functioning of the DS 400 are only guaranteed in case of careful observation of the described instructions and notes

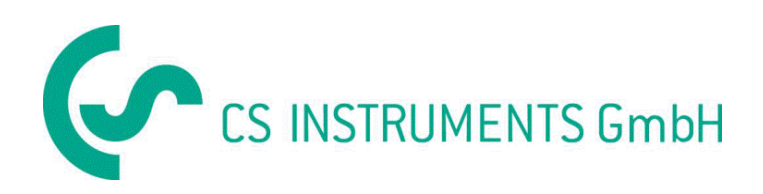

# <span id="page-2-0"></span>**II.** Table of Contents

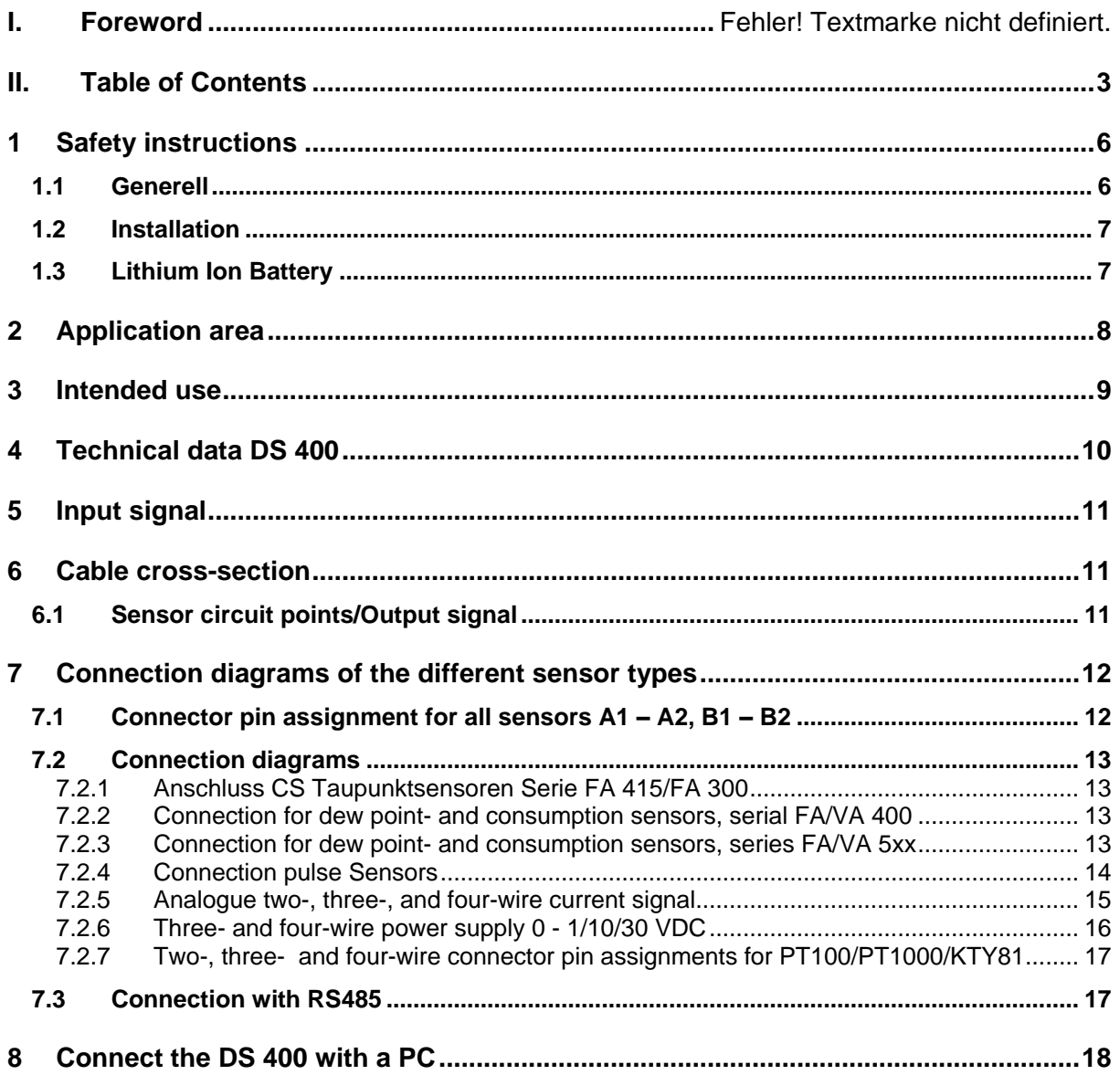

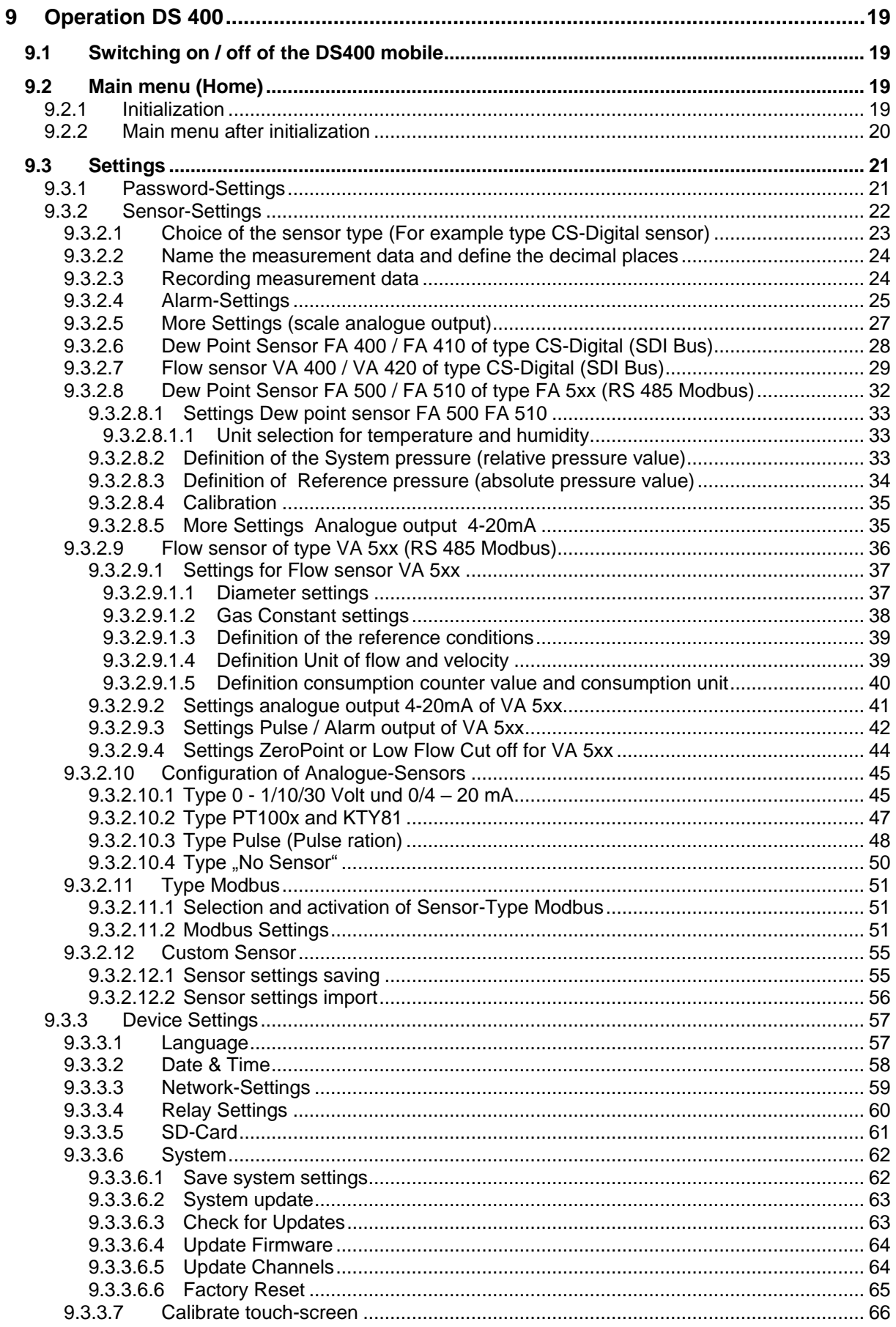

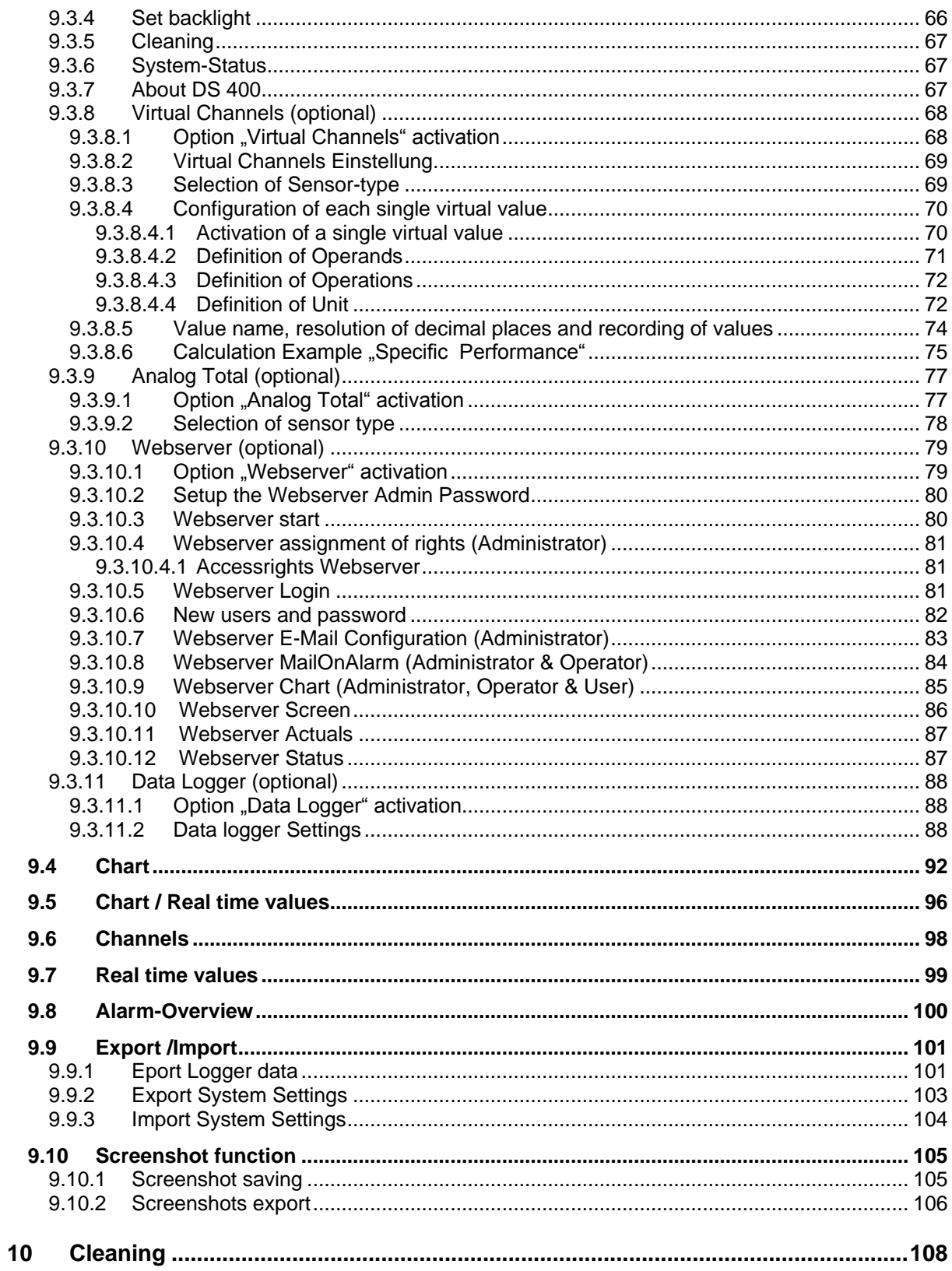

# <span id="page-5-0"></span>**1 Safety instructions**

# <span id="page-5-1"></span>**1.1 Generell**

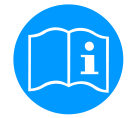

# **Please check whether this manual corresponds with the device type.**

Please attend to all notes indicated in this instruction manual. It contains essential information that has to be followed during installation, operation and maintenance. Therefore, this instruction manual has to be read categorically by the technician as well as by the responsible user/qualified personnel before installation, initiation and maintenance.

This instruction manual has to be available at any time at the operation site of the DS 400.

Regional and national regulations respectively, have to be observed in addition to this instruction manual if necessary.

In case of any obscurities or questions with regard to this manual or the instrument please contact CS Instruments GmbH.

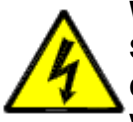

# **Warning!**

**Supply voltage!**

**Contact with supply voltage carrying non-insulated parts may cause an electric shock with injury and death.**

# **Measures:**

- Note all applicable regulations for electrical installations (e.g. VDE 0100)!
- **Carry out maintenance only in strain less state!**
- All electric works are only allowed to be carried out by authorized qualified personnel.

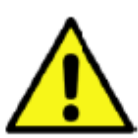

# **Warning!**

**Inadmissible operating parameters!**

**Undercutting and exceeding respectively of limit values may cause danger to persons and material and may lead to functional and operational disturbances.**

#### **Measures:**

- Make sure that the DS 500 is only operated within the admissible limit values indicated on the type label.
- Strict observance of the performance data of the DS 400 in connection with the application.
- Do not exceed the admissible storage and transportation temperature.

## **Further safety instructions:**

- Attention should also be paid to the applicable national regulations and safety instructions during installation and operation.
- The DS 400 is not allowed to be used in explosive areas.

**Malfunctions at the DS 400!**

#### **Additional remarks:**

- Do not overheat the instrument!
- Change of battery and SD-Card are only allowed to be carried out by authorized qualified personnel and in strain less state

#### **Attention!**

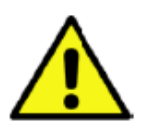

**Faulty installation and insufficient maintenance may lead to malfunctions of the DS 400 which may affect the measuring results and which may lead to misinterpretations.** 

# <span id="page-6-0"></span>**1.2 Installation**

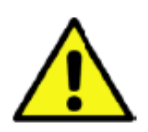

The plug of the power supply unit (charger) is used as a separator. This separator must be clearly recognisable and easily accessible by the user. A plug connector with a CEE7/7 system is necessary.

# **NOTE!**

**NOTE!** 

Only the supplied power supply may be used.

## <span id="page-6-1"></span>**1.3 Lithium Ion Battery**

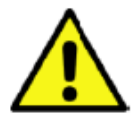

# **Warning!**

**Battery!** 

**The replacement of the battery must only be carried out by authorised and skilled personnel, and when the device is de-energised. Only the original battery of the manufacturer with built-in protection circuit may be used**

- Do not use any other power supply for charging the Li-Ion battery as the provided.
- Do not charge the battery under conditions that are not specified in the manual.
- Do not charge the battery in an environment with flammable substances. Never charge the battery unattended.
- **Transport**

The contained lithium ion batteries are subject to the Dangerous Goods Legislation requirements. The user can transport the batteries by road without further requirements.

When being transported by third parties (e.g.: air transport or forwarding agency), special requirements on packaging and labelling must be observed. For preparation of the item being shipped, consulting an expert for hazardous material is required.

Please also observe possibly more detailed national regulations.

#### **Disposal**

The datalogger, rechargeable batteries, accessories and packaging should be sorted for environmental friendly recycling. Do not dispose of power tools and batteries/rechargeable batteries into household waste!

#### **Only for EC countries:**

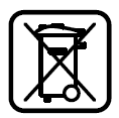

 According to the European Guideline 2012/19/EU, power tools that are no longer usable, and according to the European Guideline 2006/66/EC, defective or used battery packs/batteries, must be collected separately and disposed of in an environmentally correct manner.

Batteries no longer suitable for use can be directly returned at:

CS Instruments GmbH Zindelsteiner Str. 15 D-78052 VS-Tannheim

CS Instruments GmbH Am Oxer 28c D-24955 Harrislee

# <span id="page-7-0"></span>**2 Application area**

Our long-term hands-on experience in measurement and control technology was implemented in the new DS 400.

From recording of the measured data, automatic sensor identification, indication on a big colour screen, alerting, storage up to remote read-out via web server, all that is possible with DS 400. By means of the CS-Soft, software alarms can be sent via SMS or e-mail.

On the big 3.5' colour screen with touch panel all information is available at a glance. The operation is very easy. All measured values, measured curves and threshold exceeding's are indicated. The progression of the curve, since the beginning of the measurement, can be viewed by an easy slide of the finger.

The huge difference to ordinary paperless chart recorders reveals in the easy initiation as well as in the evaluation of the measured data. All sensors are identified directly and powered by DS 400. Everything is matched and tuned.

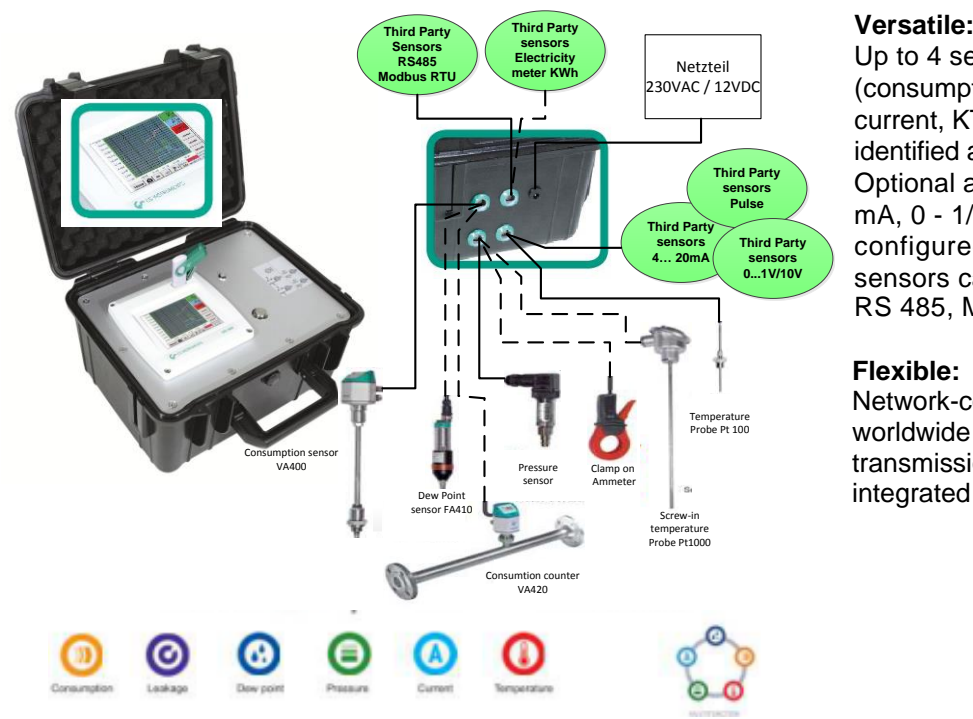

Up to 4 sensors, incl. all CS sensors (consumption, dew point, pressure, current, KTY, PT 100, PT 1000) are identified automatically by DS 400. Optional analogue sensors (0/4 - 20 mA, 0 - 1/10/30 V, pulse) can be configured easily and quickly. Digital sensors can be connected via RS 485, Modbus RTU and SDI.

## **Flexible:**

Network-compatible and worldwide remote data transmission via Ethernet, integrated web server.

# **Alarm relay / fault indication:**

Up to 4 threshold values can be configured freely. Collective alarms are possible.

## **Remark:**

Alarm relays are available with DS400, not accessible at DS 400 mobile.

# <span id="page-8-0"></span>**3 Intended use**

The DS 400 data logger serves for the stationary measured data acquisition and storage of analogue and digital input signals.

The DS 400 data logger is exclusively designed and constructed for the proper application purpose that is described herein and must only be used correspondingly.

A check in order to ascertain whether or not the device is suitable for the chosen employment must be carried out by the user. It must be ensured that the medium is compatible with the components which come into contact with it. The technical data listed in the data sheet are binding.

Improper handling or operation outside the technical specifications is impermissible. Claims of any kind on the basis of improper use are excluded.

# <span id="page-9-0"></span>**4 Technical data DS 400**

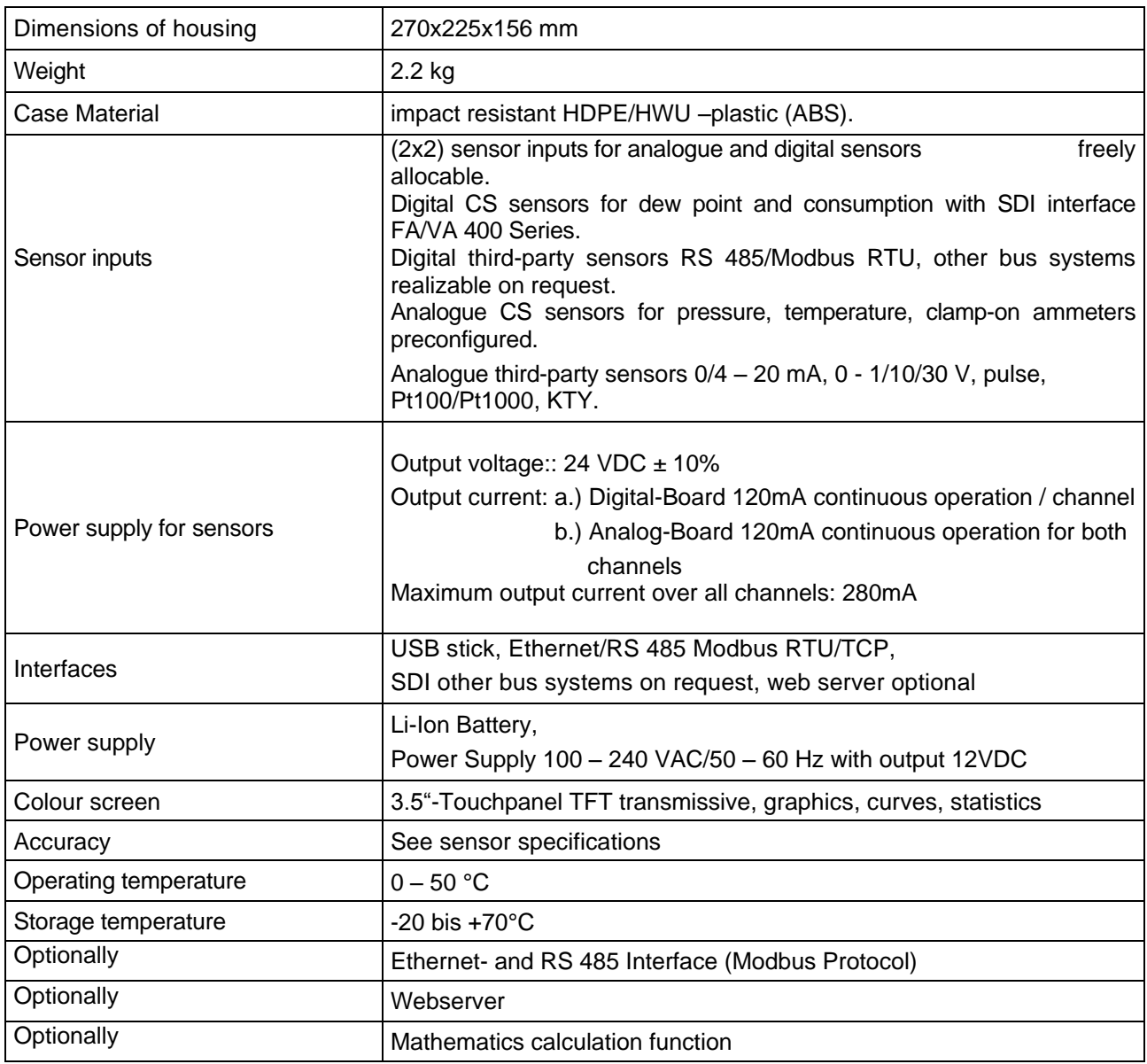

# <span id="page-10-0"></span>**5 Input signal**

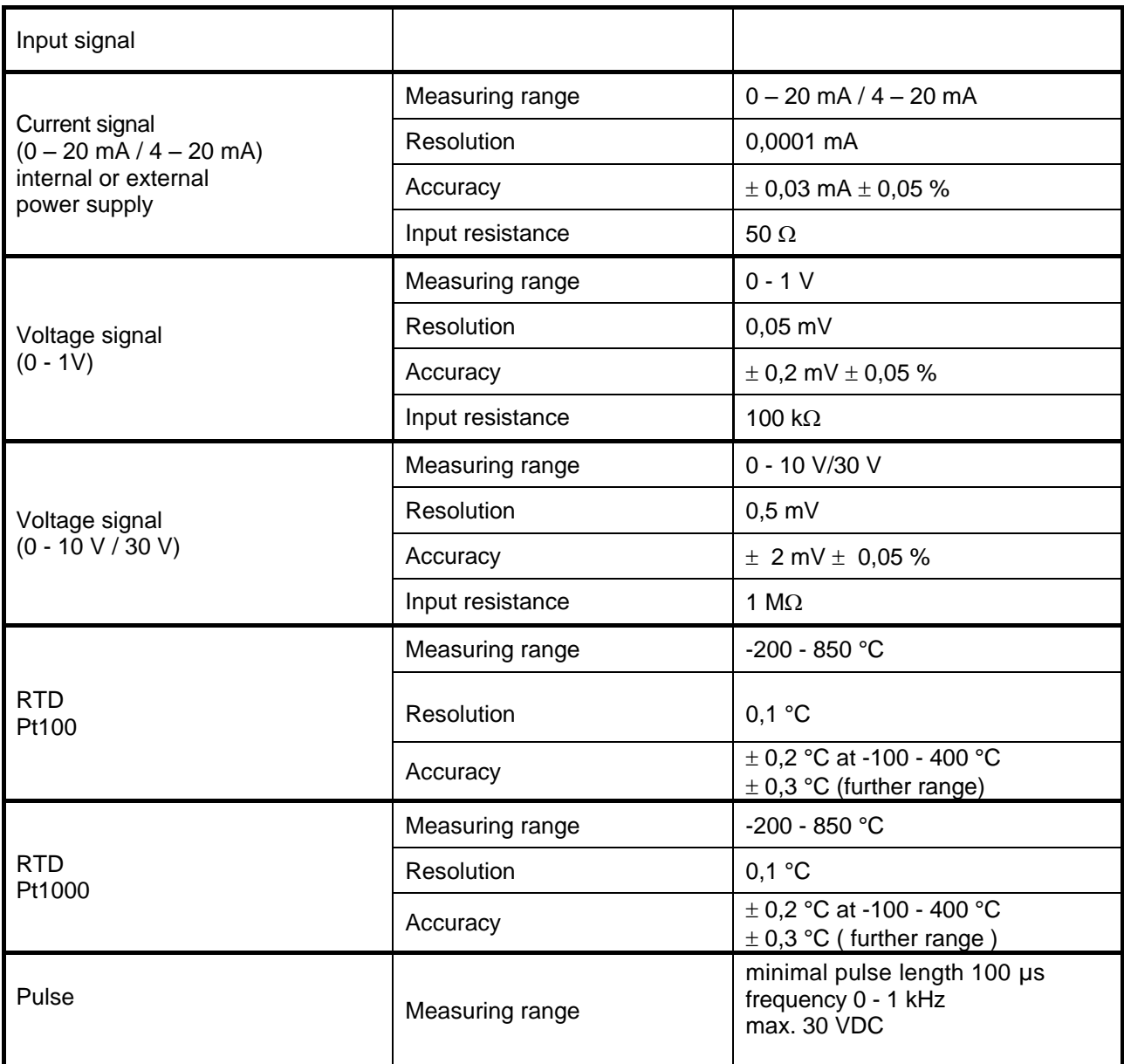

# <span id="page-10-1"></span>**6 Cable cross-section**

# **6.1 Sensor circuit points/Output signal**

<span id="page-10-2"></span>ODU Medi-Snap, AWG26 cable cross-sections: 0,14 mm<sup>2</sup>

# <span id="page-11-0"></span>**7 Connection diagrams of the different sensor types**

# <span id="page-11-1"></span>**7.1 Connector pin assignment for all sensors A1 – A2, B1 – B2**

The interface connector to be used is an ODU Medi-Snap 8 pin – Reference: K11M07-P08LFD0-6550

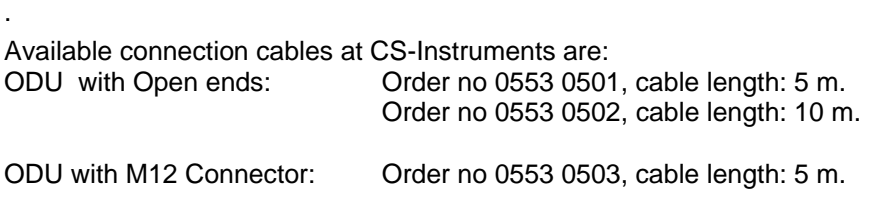

Extension cable (ODU/ODU): Order no 0553 0504, cable length: 10 m.

# **Connection scheme:**

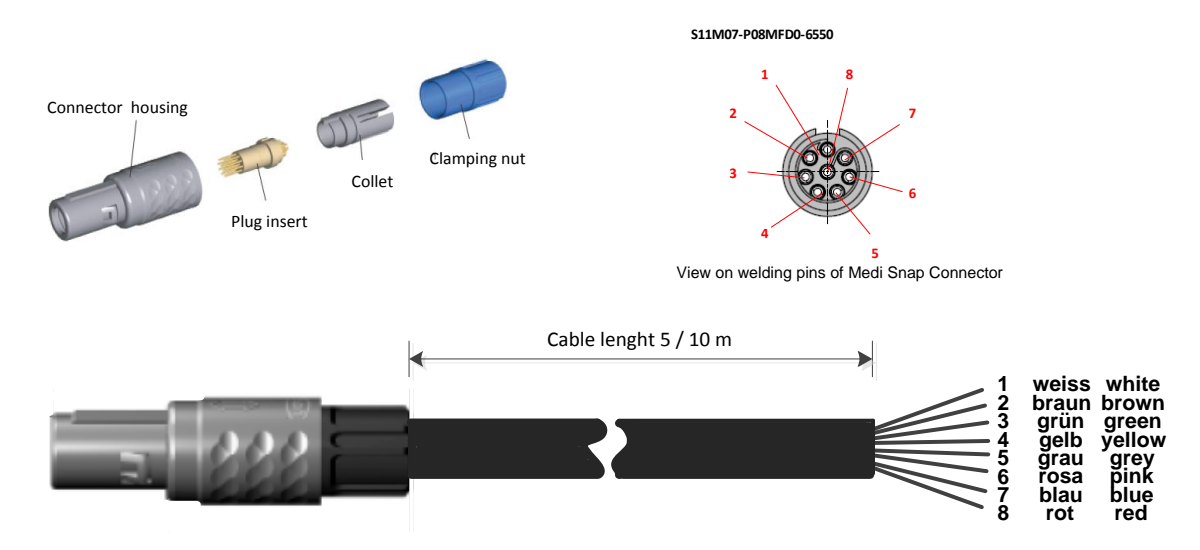

Depending on the connected boards (digital or analogue) are the inputs useable.

# <span id="page-12-0"></span>**7.2 Connection diagrams**

**The following connection diagrams in Chapter 7 apply to A1 to B2!**

**FA serial: dew point sensors from CS Instruments VA serial: consumption sensors from CS Instruments**

# **7.2.1 Anschluss CS Taupunktsensoren Serie FA 415/FA 300**

<span id="page-12-1"></span>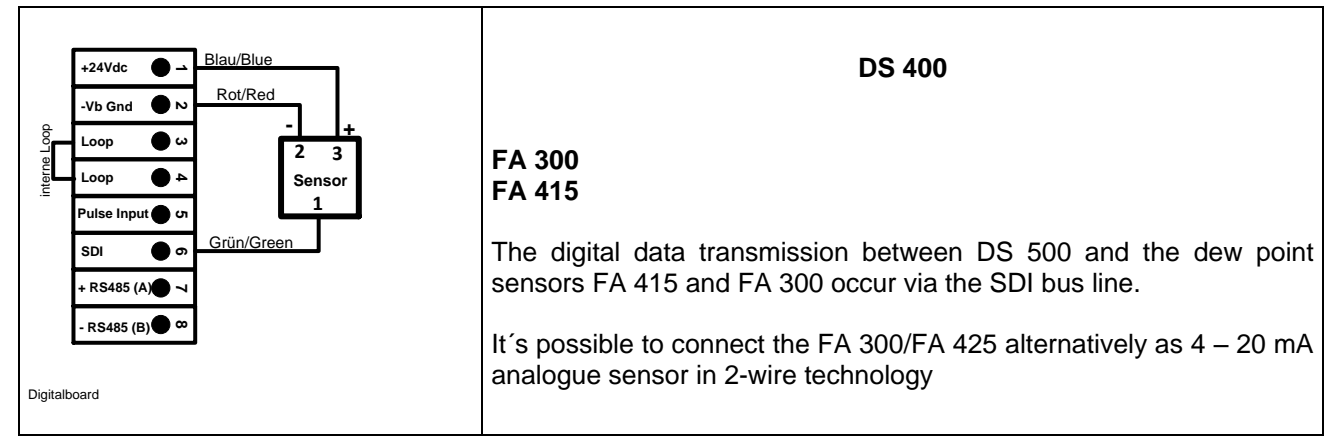

# **7.2.2 Connection for dew point- and consumption sensors, serial FA/VA 400**

<span id="page-12-2"></span>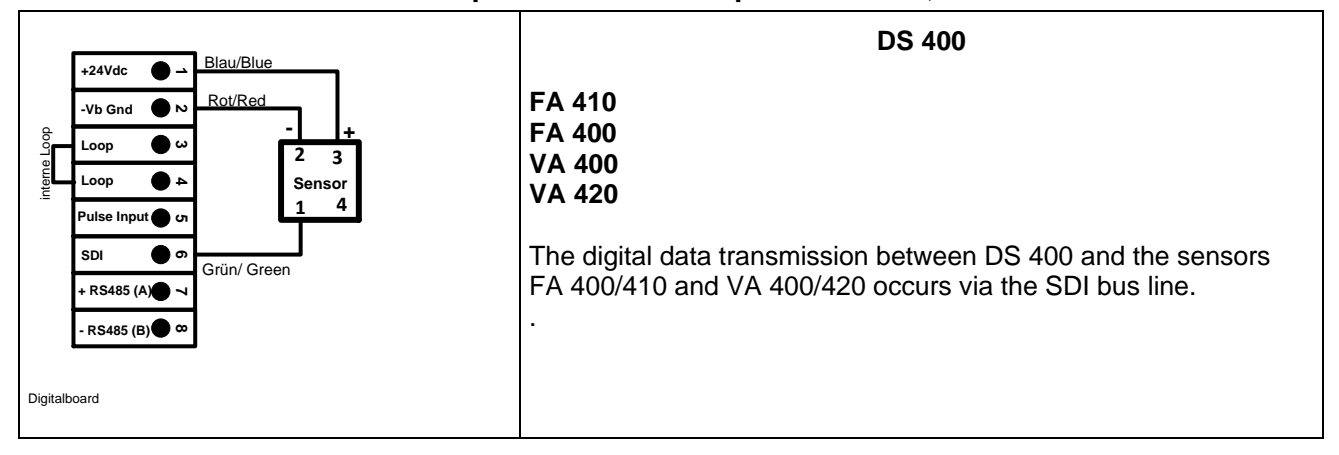

# <span id="page-12-3"></span>**7.2.3 Connection for dew point- and consumption sensors, series FA/VA 5xx**

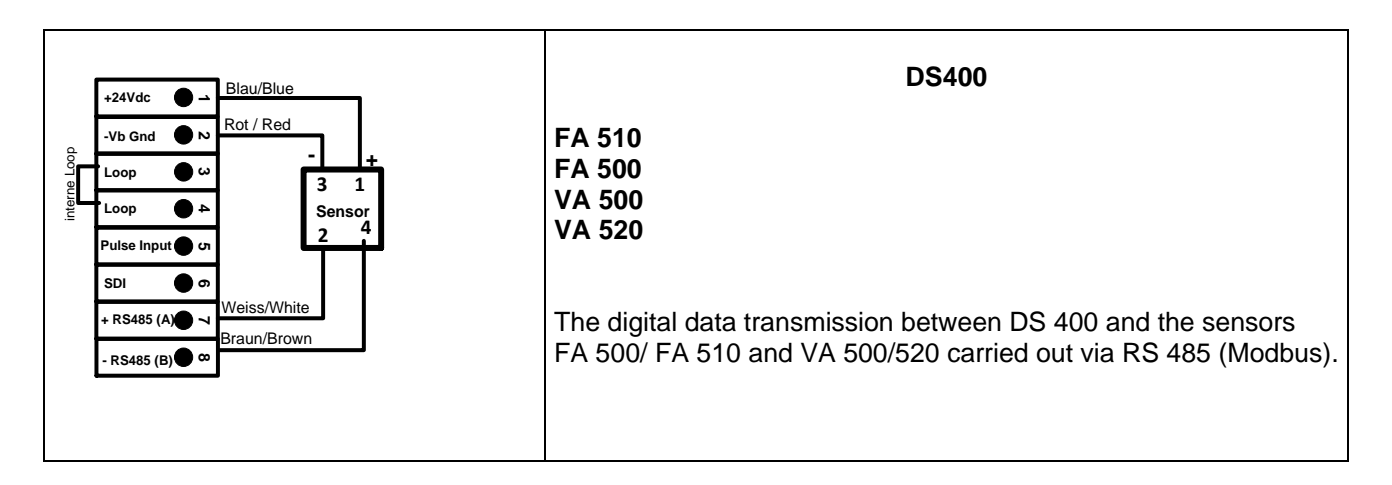

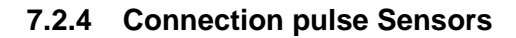

<span id="page-13-0"></span>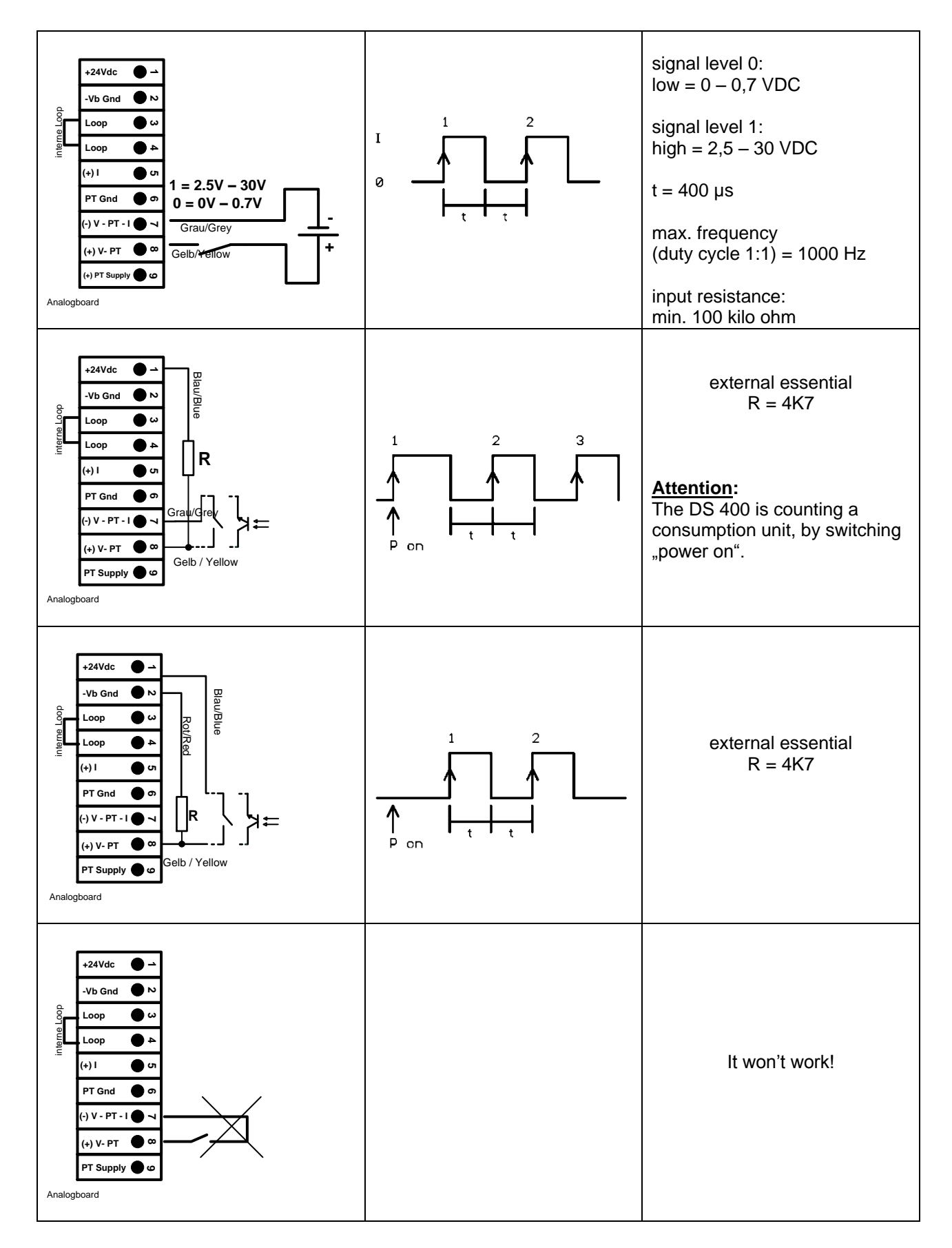

# **7.2.5 Analogue two-, three-, and four-wire current signal**

<span id="page-14-0"></span>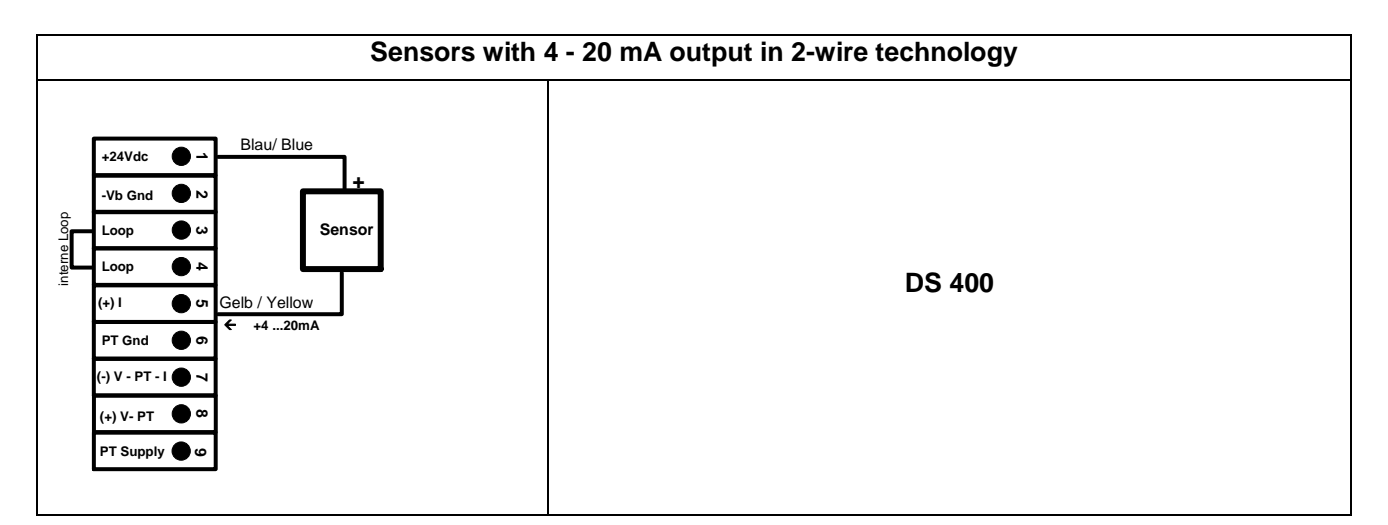

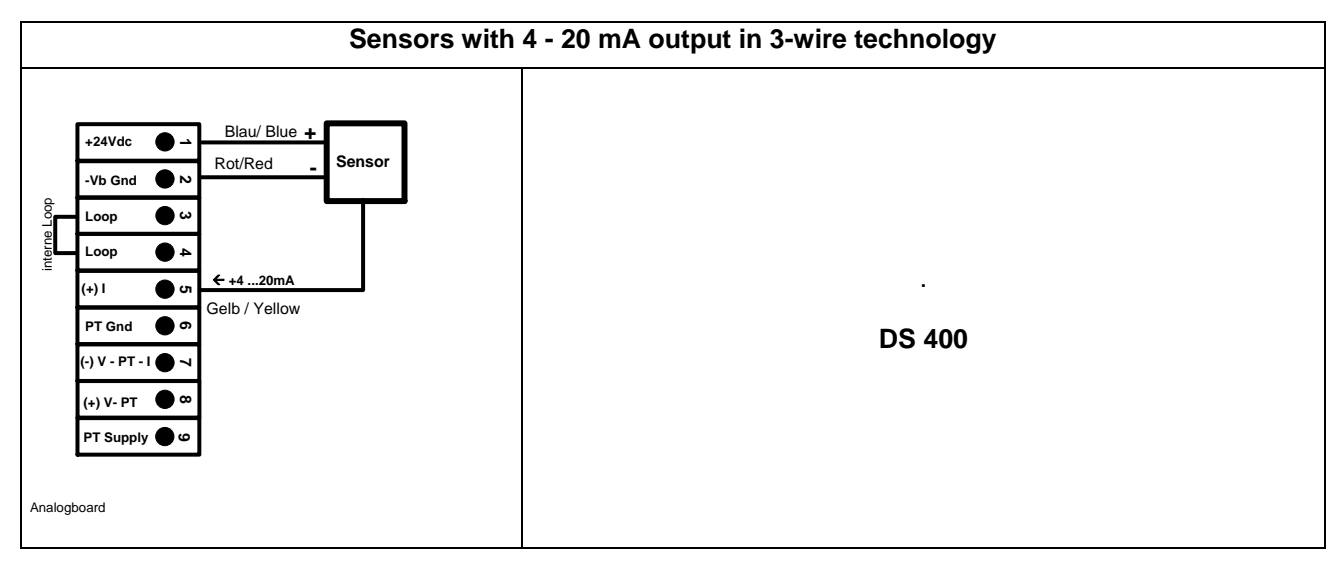

<span id="page-14-1"></span>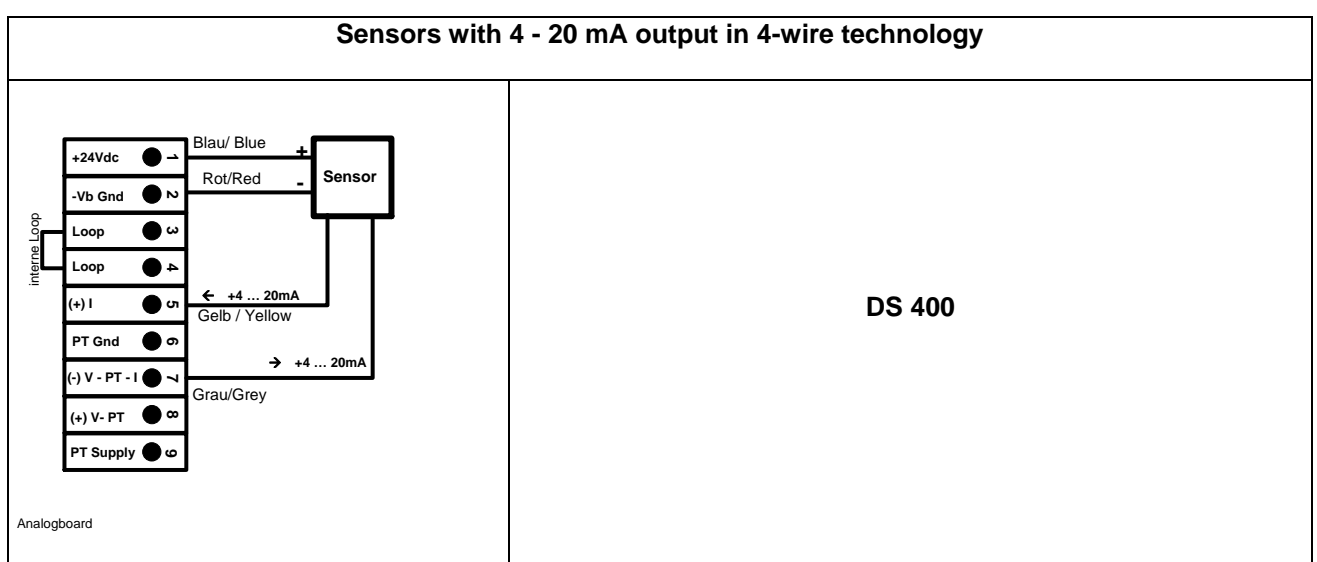

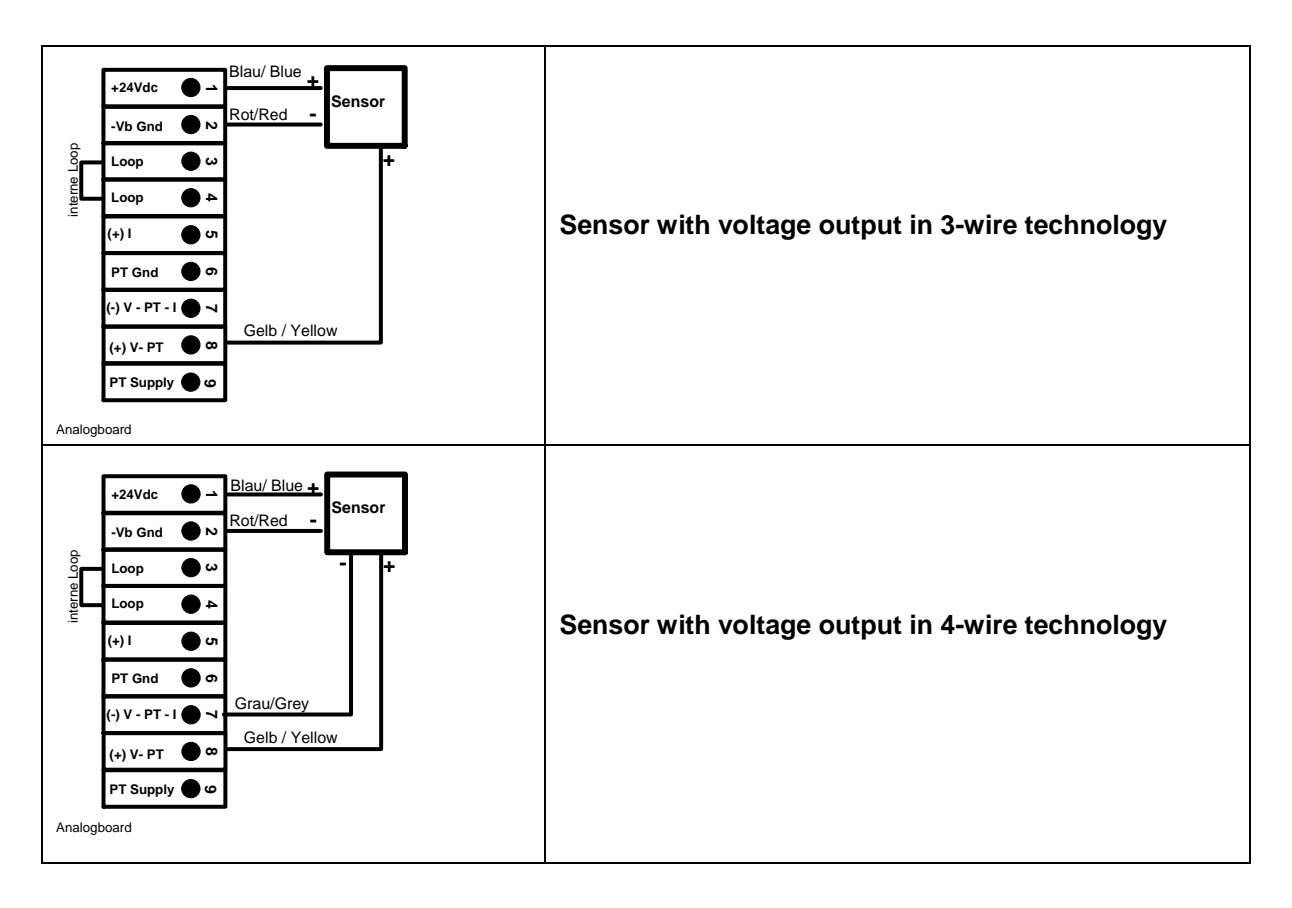

# **7.2.6 Three- and four-wire power supply 0 - 1/10/30 VDC**

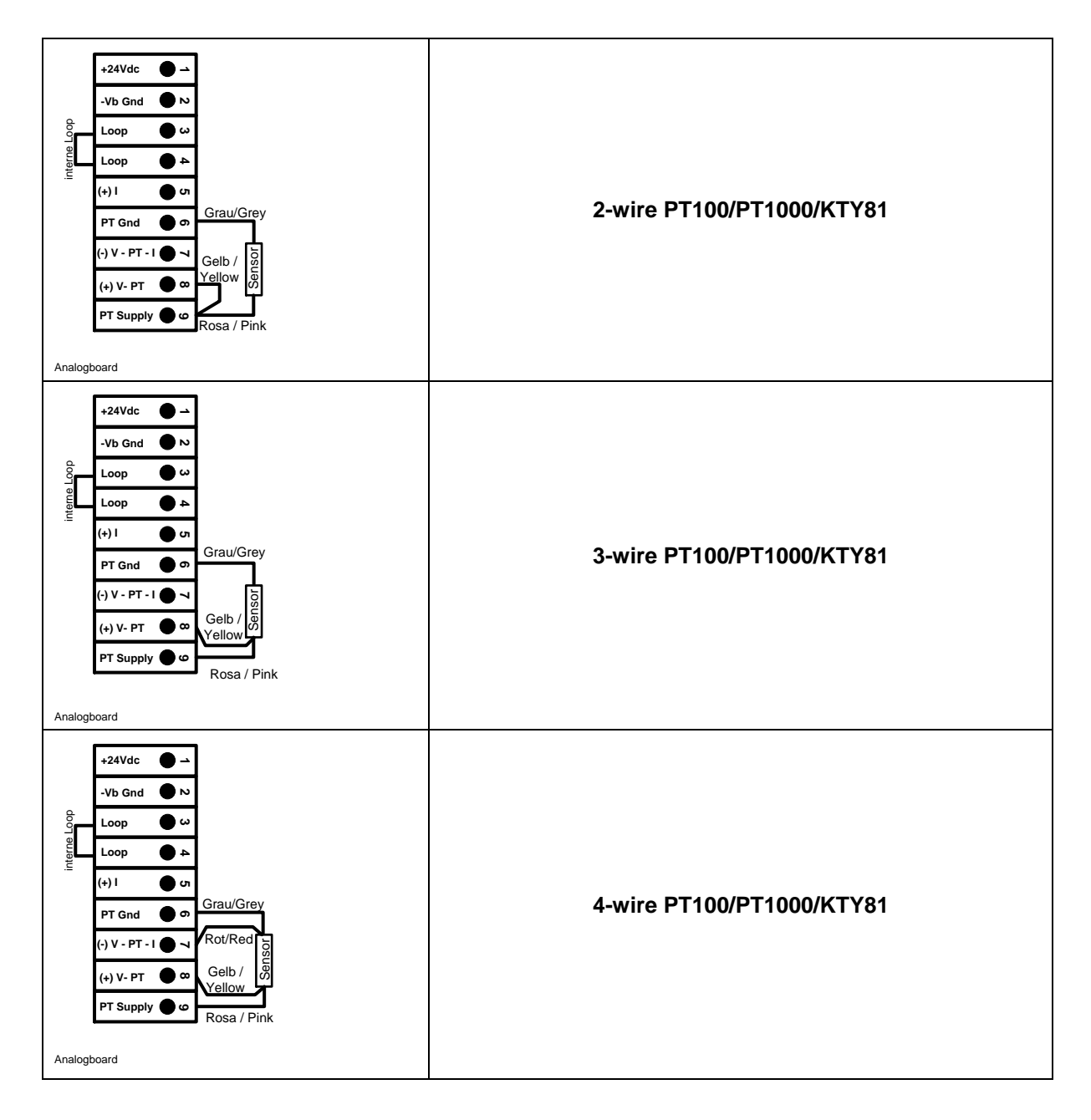

# <span id="page-16-0"></span>**7.2.7 Two-, three- and four-wire connector pin assignments for PT100/PT1000/KTY81**

# <span id="page-16-1"></span>**7.3 Connection with RS485**

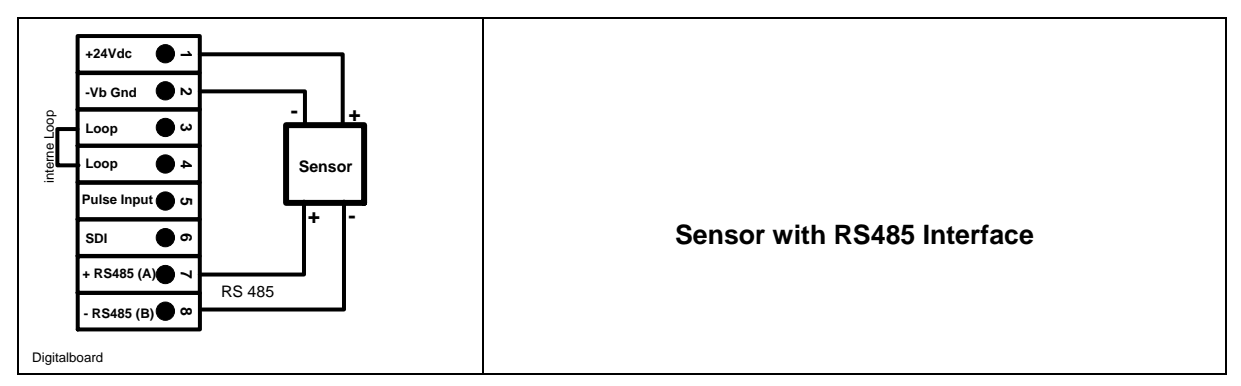

# <span id="page-17-0"></span>**8 Connect the DS 400 with a PC**

## **Important:**

**The IP addresses of PC and DS 400 must be statically assigned (DHCP off) and have to be in the same network.**

**If the IP-address of the DS 400 has changed, you have to reboot!**

**Remark:**

**IP-address of the DS 400:** See chapter, **9.3.3.3 [Network-Settings](#page-58-0) Reboot the DS 400:** See chapter[,9.3.3.6.6 Factory-Reset](#page-64-0)

The DS 400 can be connected with the PC by a crossover cable, which has a RJ45 plug on each side, or an Ethernet cable with a crossover adapter.

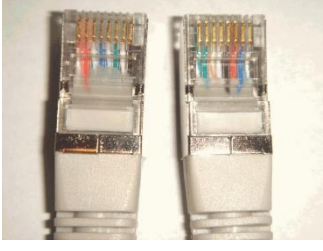

**Crossover-Cable with RJ45-plug**

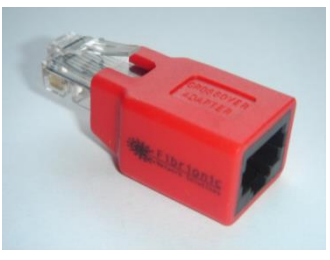

**Crossover-Adapter**

After connecting the DS 400 via a suitable cable to the PC, you can make graphical and tabular data evaluations with the CS Soft Basic software.

## **Windows PC's, network settings:**

Windows 7: Start  $\rightarrow$  Control Panel  $\rightarrow$  Network and Sharing Center  $\rightarrow$  adapter  $\rightarrow$  Networking  $\rightarrow$  Properties  $\rightarrow$ Internet Protocol Version 4 (TCP/IPv4)  $\rightarrow$  Use the Following IP address  $\rightarrow$  enter IP address and Subnet mask After this: OK  $\rightarrow$  OK  $\rightarrow$  Close

Windows Vista:

Start  $\rightarrow$  Control Panel  $\rightarrow$  Network and Sharing Center  $\rightarrow$ Network connection → Networking → Properties → Internet Protocol Version 4 (TCP/IPv4) → Use the Following IP address  $\rightarrow$  enter IP address and Subnet mask After this:  $OK \rightarrow OK \rightarrow Close$ 

Windows XP:

Start **→** Properties → Control Panel → Network connection → Networking → Properties → Internet Protocol Version 4 (TCP/IPv4)  $\rightarrow$  Use the Following IP address  $\rightarrow$  enter IP address and Subnet mask After this:  $OK \rightarrow OK \rightarrow Close$ 

# <span id="page-18-0"></span>**9 Operation DS 400**

The operation is largely self-explanatory and menu-driven via the touch panel. The selection of the respective menu items occur via short "tapping" with the finger or a soft round pen.

#### **Attention: Please use no pens or other objects with sharp edges! The foil can be damaged!**

After sensors are connected, they also have to be configured.

Inputs or changes can be made with all white deposit fields. The measured values can be represented as a curve or values.

Words in green font refer mainly to the pictures in the section of the chapter, but also on important menu paths or menu items that are related to be in green font.

The menu navigation is generally in a green font!

The table of contents and chapter references in blue font contain links to the respective chapter title.

# <span id="page-18-1"></span>**9.1 Switching on / off of the DS400 mobile**

To switch on / off the DS400 mobile you have to press ( >= 3sec) the on / off knob.

A short press of the on / off knob during operation opens a popup with indication of the remaining operation time.

# <span id="page-18-2"></span>**9.2 Main menu (Home)**

<span id="page-18-3"></span>From the main menu, you can reach every available item.

# **9.2.1 Initialization**

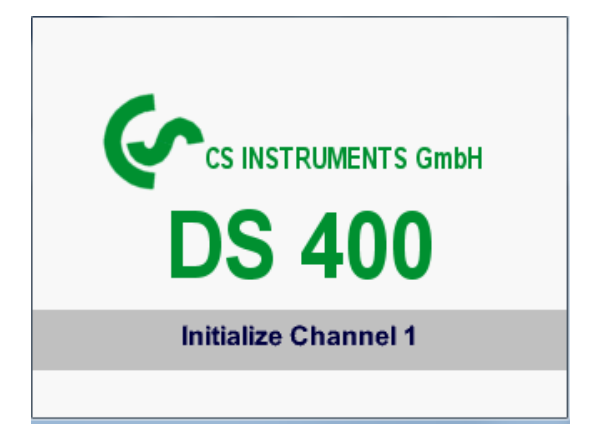

After switching on the DS 400 all channels are initialized and the main menu will appear.

**Attention**: For the first initiation, there may be no channels preset!

**Please see chapte[r 9.3.2 Sensor Settings](#page-21-1) then select appropriate configurations and set!**

# <span id="page-19-0"></span>**9.2.2 Main menu after initialization**

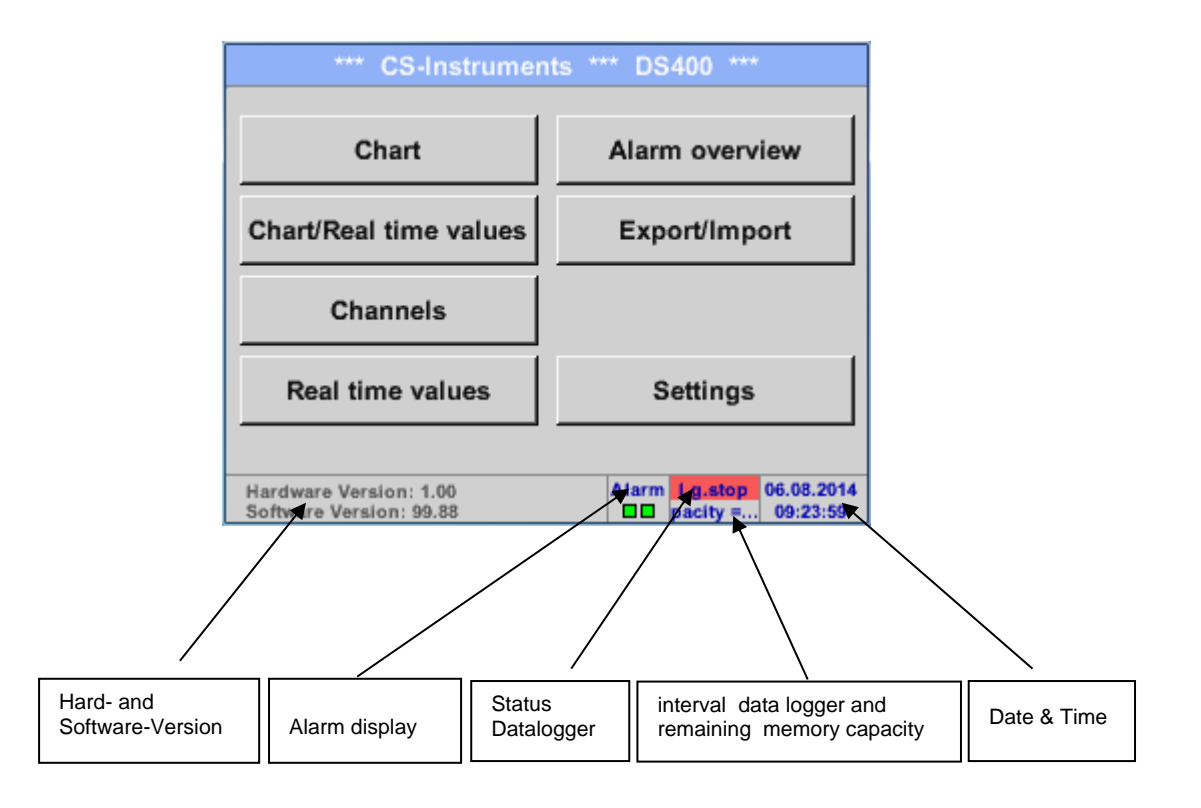

# **Important:**

Before the first sensor setting is made, the language and time should be set!

# **Remark:**

Chapter **9.3.3.1 [Language](#page-56-1)** *Main Settings Device Settings Set Language*

Chapter [9.3.3.2 Date & Time](#page-57-0) *Main → Settings → Device Settings → Date & Time* 

# <span id="page-20-0"></span>**9.3 Settings**

# **The settings are all protected by a password! Settings or changes are generally confirmed with OK!**

# **Remark:**

If you go back to main menu and then again one of the setting menus is called, you must enter the password again.

# Main menu > Settings

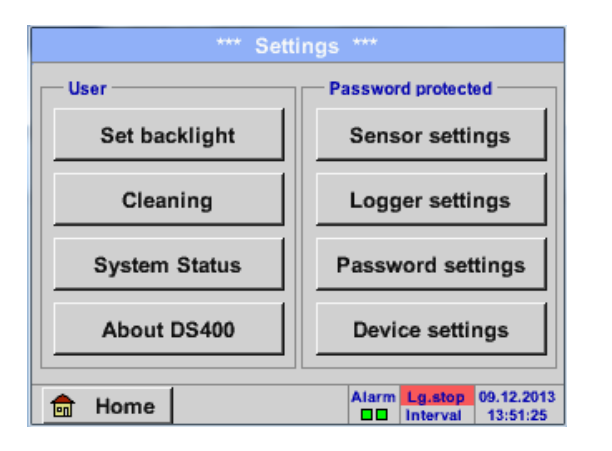

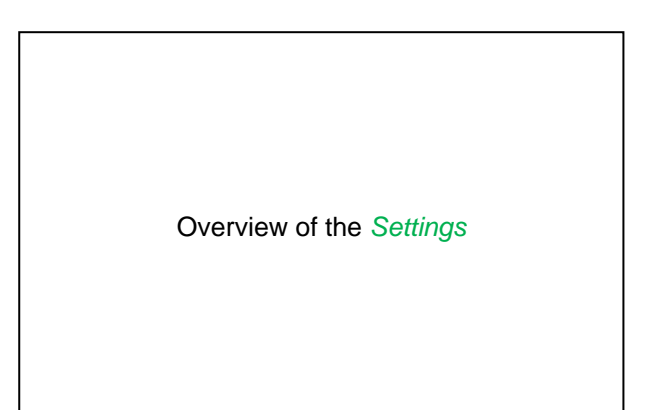

# **9.3.1 Password-Settings**

<span id="page-20-1"></span>Main menu  $\rightarrow$  Settings  $\rightarrow$  Password settings

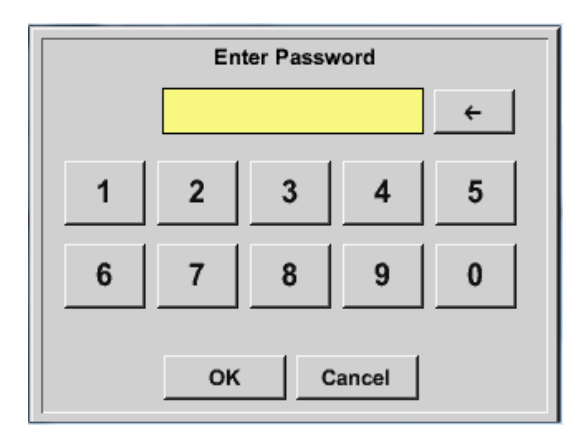

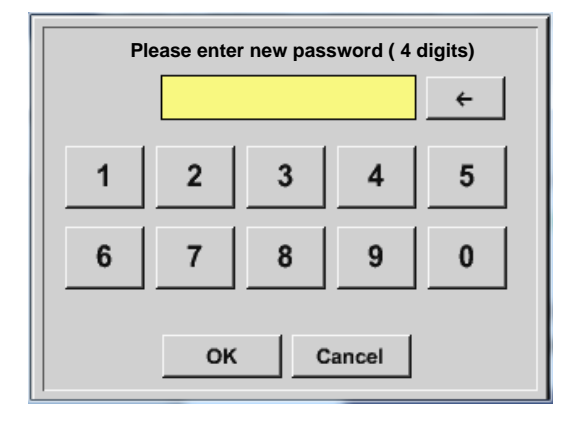

Factory settings for password at the time of delivery: 0000 (4 times zero).

If required, the password can be changed in the *Password settings.*

The new password must be entered two times in a row and in each case confirmed with *OK*

If an incorrect password is entered there appears *Enter password* or *New password repeat* in red font.

If you can't remember the password, please use Master password in order to enter a new password.

## **Remark:**

The master password is supplied together with the instrument's documentation.

# <span id="page-21-1"></span><span id="page-21-0"></span>**9.3.2 Sensor-Settings**

#### **Important:**

**Sensors from CS Instruments are generally pre-configured and can be connected directly to a free sensor channel!**

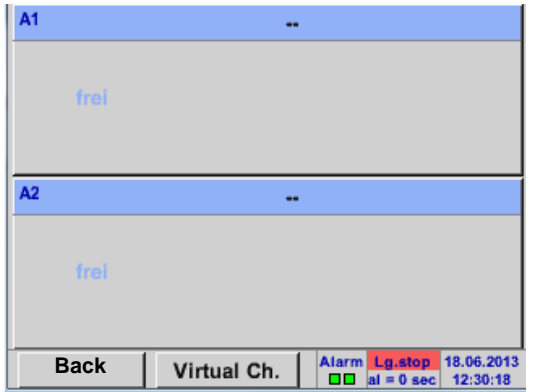

# Main menu  $\rightarrow$  Settings  $\rightarrow$  Sensor settings

An overview of the available channels appears after entering the password. Depending on the version 2 or 4 channels. **Remark:**

Usually no channels preset!

# **Remark:**

Depending on selected variant following combinations are possible:

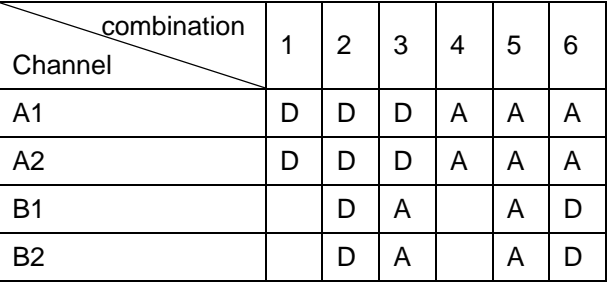

D = Digital-Channel A = Analogue-Channel

# <span id="page-22-0"></span>**9.3.2.1 Choice of the sensor type (For example type CS-Digital sensor)**

Main menu  $\rightarrow$  Settings  $\rightarrow$  Sensor settings  $\rightarrow$  A1

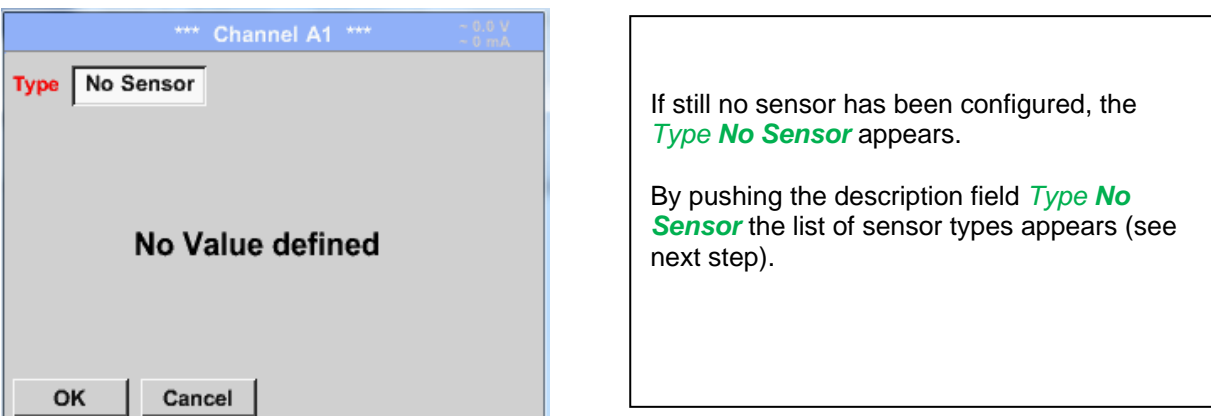

Main menu  $\rightarrow$  Settings  $\rightarrow$  Sensor settings  $\rightarrow$  A1 $\rightarrow$  Type description field  $\rightarrow$  CS-Digital

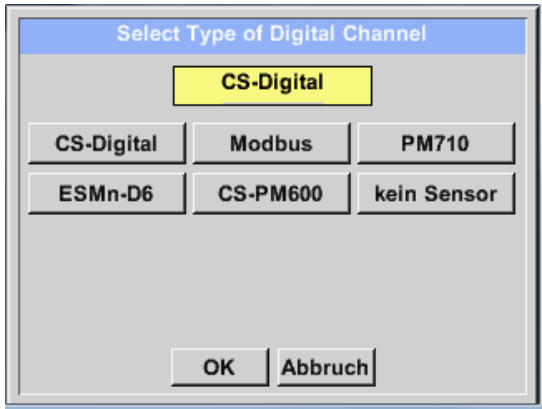

Now the *Type CS-Digital*is selected for the VA/FA 400 series and confirmed by pressing the *OK* button.

## <span id="page-23-0"></span>**9.3.2.2 Name the measurement data and define the decimal places**

#### **Remark:**

The *Resolution* of the decimal places, the *Short Name* and *Value Name* are found under the **Tool button**!

**Tool Button:**

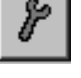

Main menu  $\rightarrow$  Settings  $\rightarrow$  Sensor settings  $\rightarrow$  A1  $\rightarrow$  Tool Button

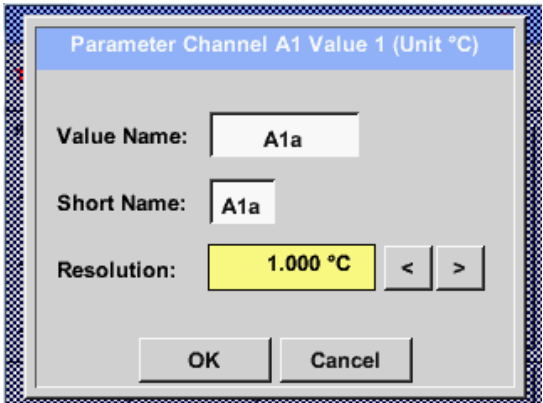

For the recorded *Value* there can be entered a *Name* with 10 characters and later in menu item *Graphics/Real time values* it is easier to identify it. Otherwise the *Name* is, for example, A1a. The channel name is *A1* and *a* is the first measurement data at the channel, the Second *b* and the Third *c*. The *Resolution* of the decimal places is simply adjustable by pushing right and left (0 to 5 decimal places).

that will be stored by

## <span id="page-23-2"></span><span id="page-23-1"></span>**9.3.2.3 Recording measurement data**

Main menu  $\rightarrow$  Settings  $\rightarrow$  Sensor settings  $\rightarrow$  A1  $\rightarrow$  Record Button

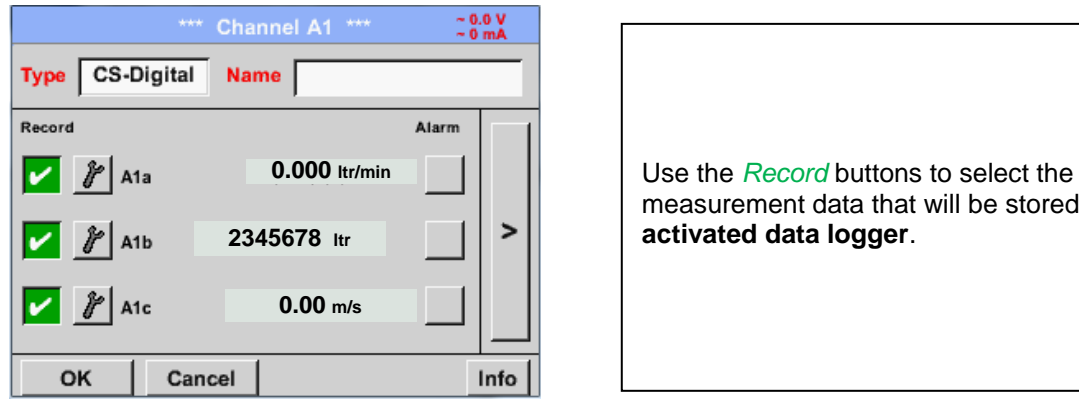

#### **Attention:**

**Before the selected measurement data are recorded, the data logger must be activated after the**  settings(See chapter **9.3.11** Logger settings (data logger)).

# <span id="page-24-0"></span>**9.3.2.4 Alarm-Settings**

#### **Remark:**

For DS400 mobile only the alarm-overview is displayed, alarm relays are not accessible..

# Main menu  $\rightarrow$  Settings  $\rightarrow$  Sensor settings  $\rightarrow$  A1  $\rightarrow$  Alarm-Button

#### **By pushing an alarm button, the following window appears:**

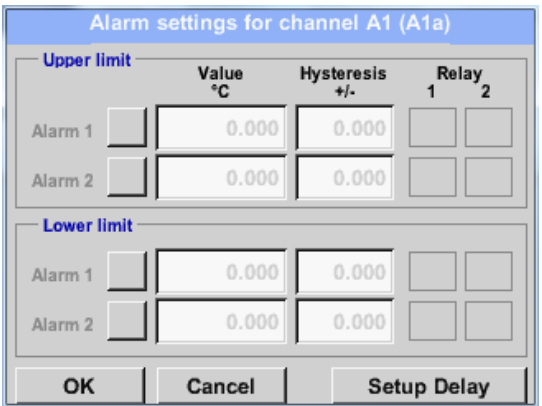

In the alarm settings an *Alarm 1* and *Alarm 2*  incl. *Hysteresis* can be entered for each channel.

In the menu *Alarm overview* (can be reached from the main menu), the alarm settings are clearly represented.

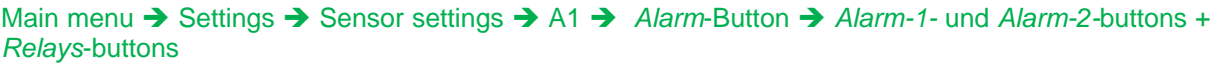

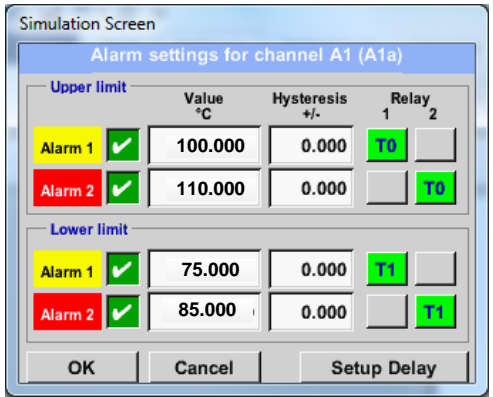

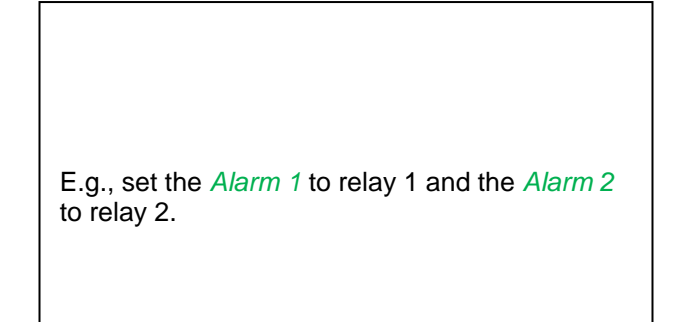

#### Main menu **→** Settings → Sensor settings → A1 → Alarm-Button → Relay-buttons

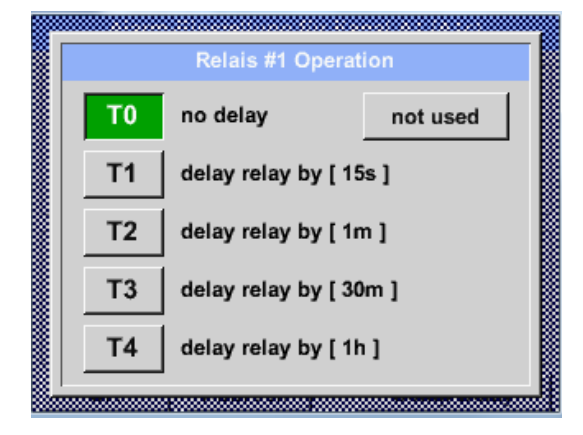

It is possible to select from 5 different delays.

T0 is preset to no delay.

The delays (T1 to T4) are free definable but are common valid for all relays.

Main menu → Settings → Sensor settings → A1 → Alarm-Button → Setup Delay

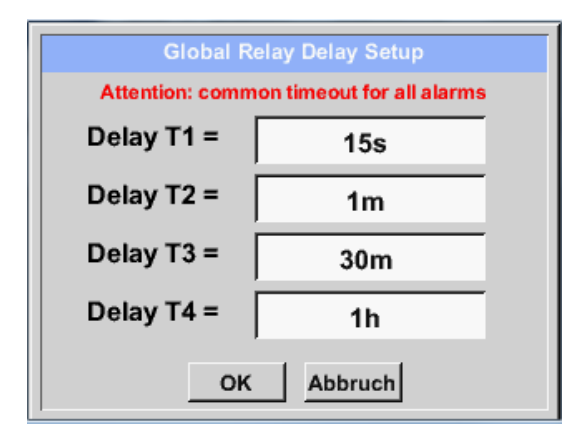

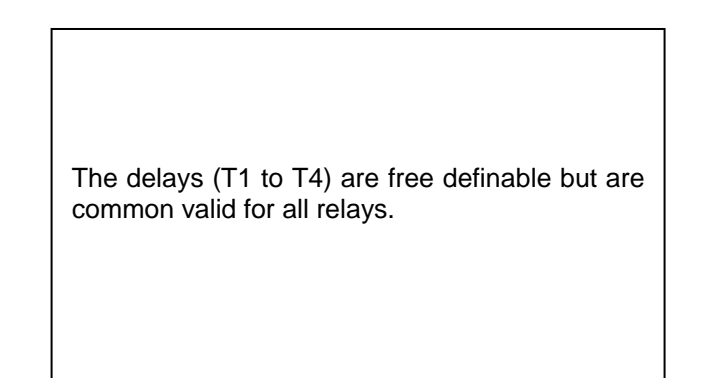

By changing the text field values the new delay time could be defined. Here for *Delay T1.*

Delay T0 is preset and can't be changed and it is

Same procedure for the remaining delay times

Confirmation by pressing the *OK* button.

an immediate alarm.

T2-T4 is to apply.

# Main menu  $\rightarrow$  Settings  $\rightarrow$  Sensor settings  $\rightarrow$  A1  $\rightarrow$  Alarm-Button  $\rightarrow$  description field Delay T1

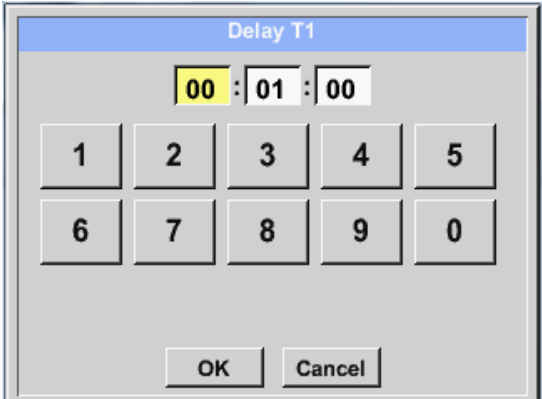

## Main menu  $\rightarrow$  Settings  $\rightarrow$  Sensor settings  $\rightarrow$  A1

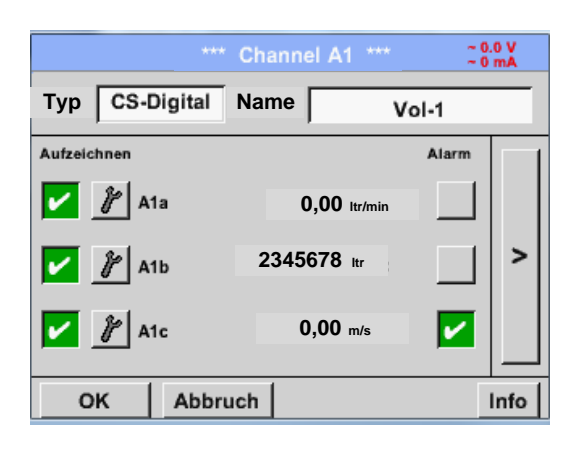

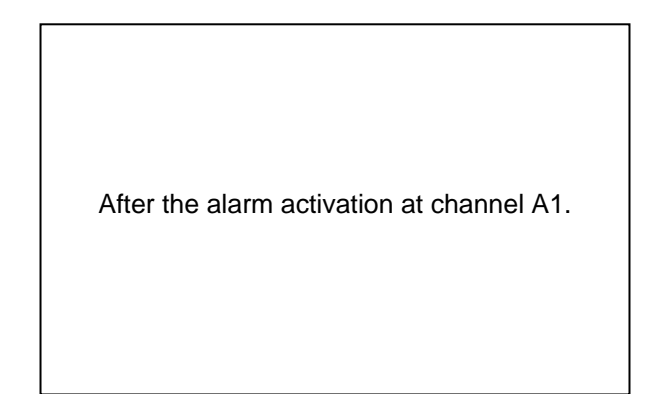

## **Remark:**

After confirm with *OK*, the font is black again and the values and settings are accepted.

# <span id="page-26-0"></span>**9.3.2.5 More Settings (scale analogue output)**

Main menu  $\rightarrow$  Settings  $\rightarrow$  Sensor settings  $\rightarrow$  A1 $\rightarrow$  arrow right (2.page)  $\rightarrow$  More settings

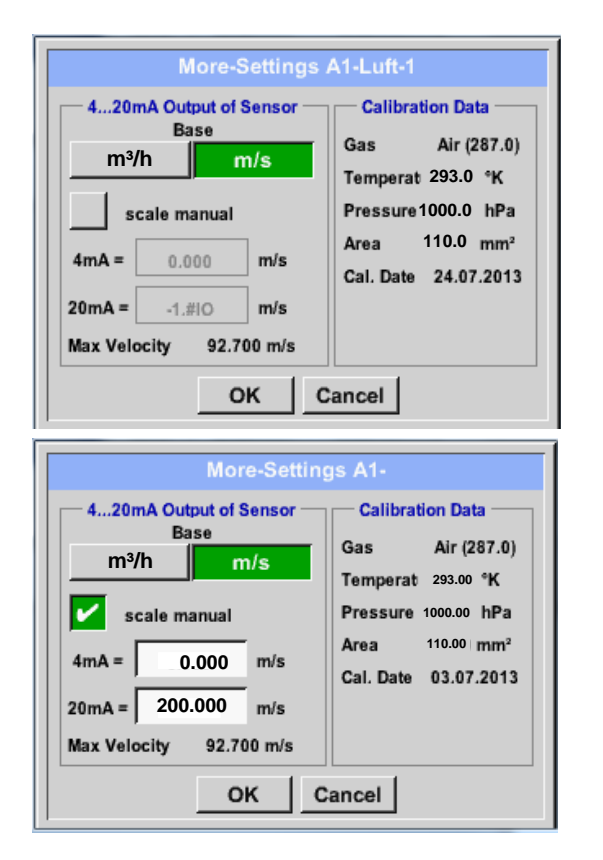

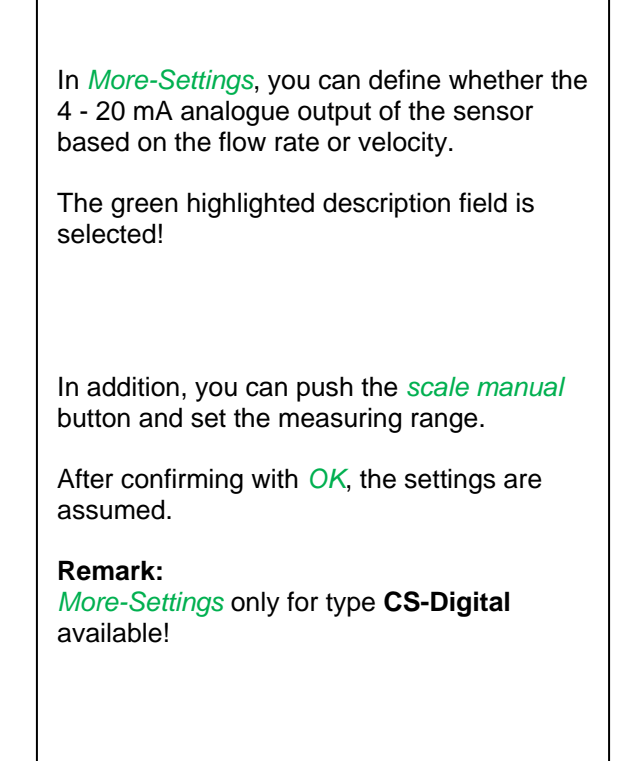

# **The settings finished by pushing the OK button!**

## **Remark:**

After confirming with *OK*, the font is black again and the values and settings are accepted.

# <span id="page-27-0"></span>**9.3.2.6 Dew Point Sensor FA 400 / FA 410 of type CS-Digital (SDI Bus)**

**First step:** choose an unused sensor channel Main menu  $\rightarrow$  Settings  $\rightarrow$  Sensor settings  $\rightarrow$  A1

**Second step:** choose type CS-Digital (inserted Digital board for A1/A2) Main menu  $\rightarrow$  Settings  $\rightarrow$  Sensor settings  $\rightarrow$  A1  $\rightarrow$  Type description field  $\rightarrow$  CS-Digital

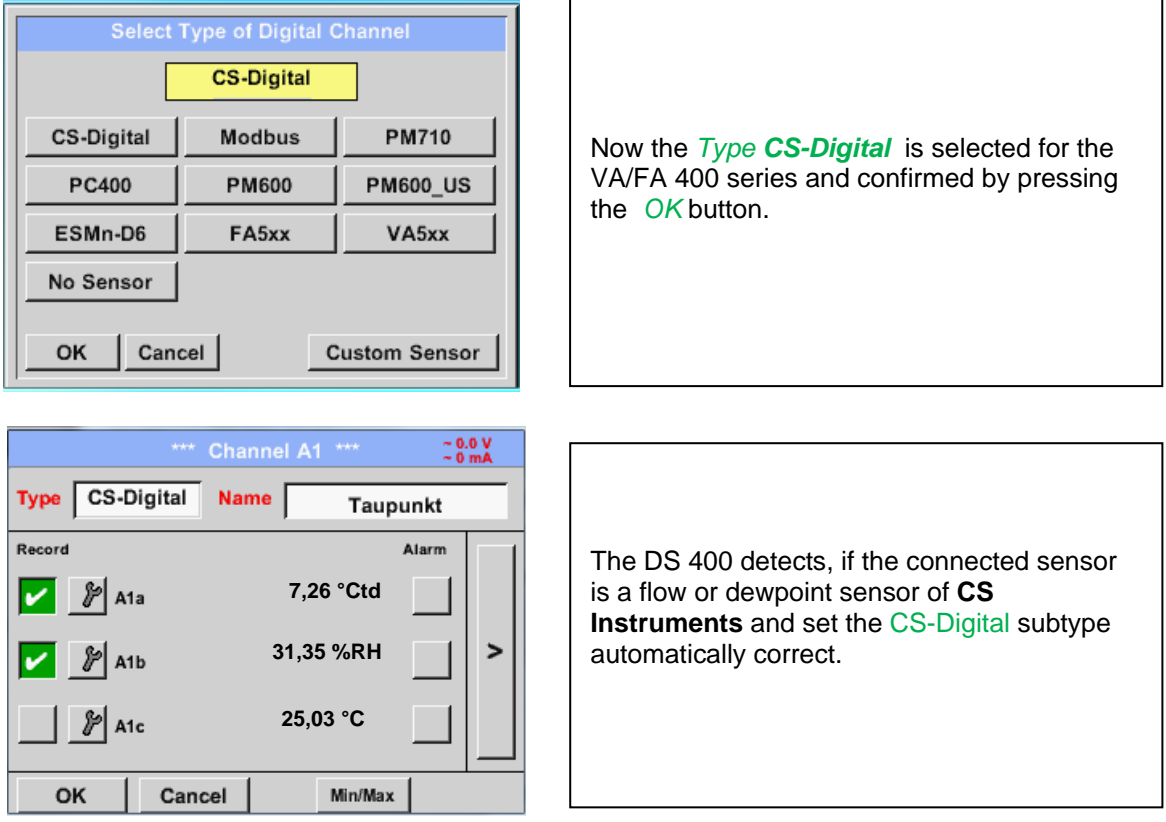

**Now, a** *Name (*See chapter 9.3.2.4 Label and setting the description fields)**, the alarm settings** (See chapter 12.2.2.4 [Alarm settings\)](#page-24-0) **and recording settings** (See chapter [9.3.2.3 Recording measurement](#page-23-2)  [data\)](#page-23-2)**, and the** *Resolution* **of the decimal places** (See chapter 9.3.2.2 [Name measurement data and](#page-23-0)  [define the decimal places\)](#page-23-0) **can be determined.**

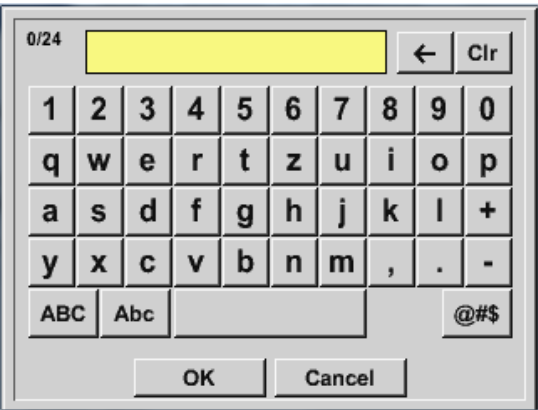

It is possible to enter a name with 24 characters.

**Third step:** confirm with *OK* two times

# <span id="page-28-0"></span>**9.3.2.7 Flow sensor VA 400 / VA 420 of type CS-Digital (SDI Bus)**

**First step:** choose an unused sensor channel Main menu  $\rightarrow$  Settings  $\rightarrow$  Sensor settings  $\rightarrow$  A1

**Second step:** choose type CS-Digital (inserted Digital board for A1/A2) Main menu  $\rightarrow$  Settings  $\rightarrow$  Sensor settings  $\rightarrow$  A1  $\rightarrow$  Type description field  $\rightarrow$  CS-Digital

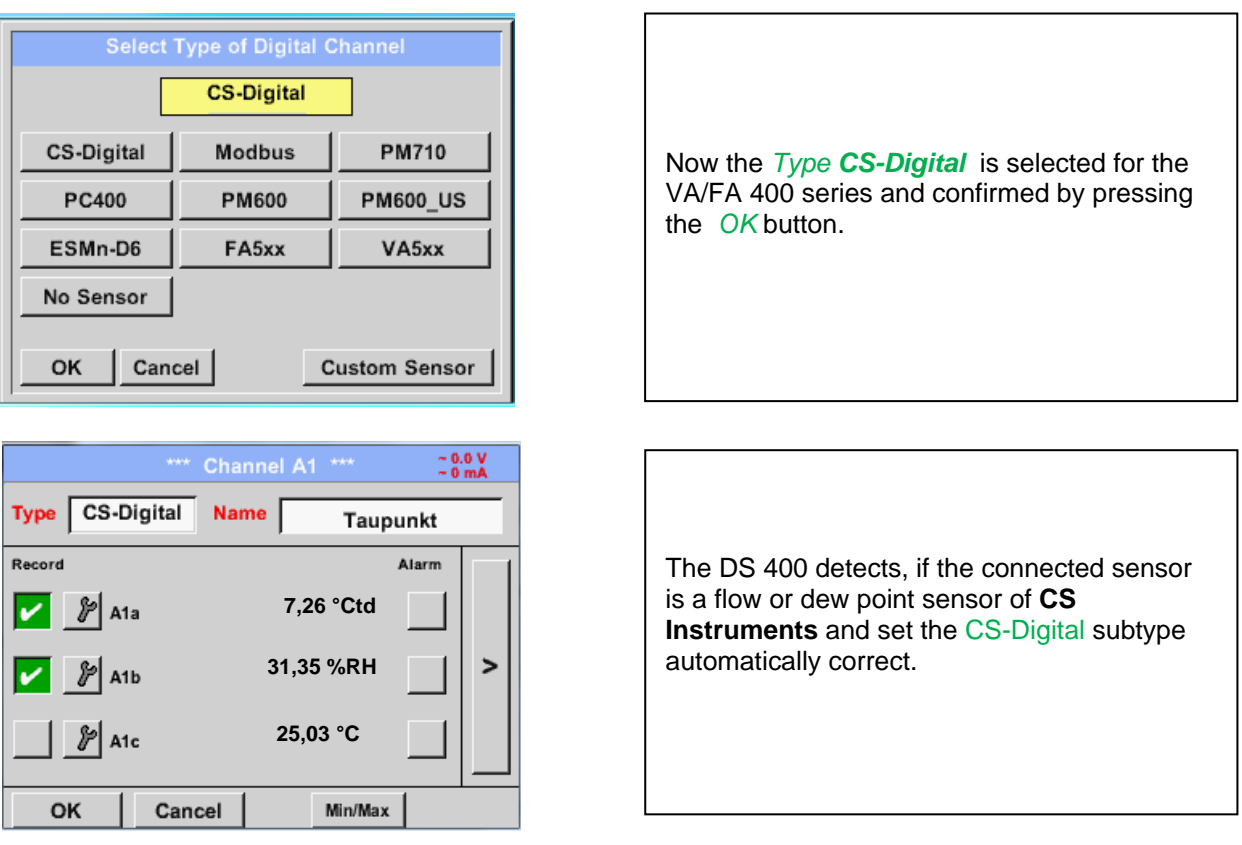

**Now, a** *Name (*See chapter 9.3.2.4 Label and setting the description fields)**, the alarm settings** (See chapter 12.2.2.4 [Alarm settings\)](#page-24-0) **and recording settings** (See chapter [9.3.2.3 Recording measurement](#page-23-2)  [data\)](#page-23-2)**, and the** *Resolution* **of the decimal places** (See chapter 9.3.2.2 [Name measurement data and](#page-23-0)  [define the decimal places\)](#page-23-0) **can be determined.**

## Main menu  $\rightarrow$  Settings  $\rightarrow$  Sensor settings  $\rightarrow$  A1  $\rightarrow$  text field Name

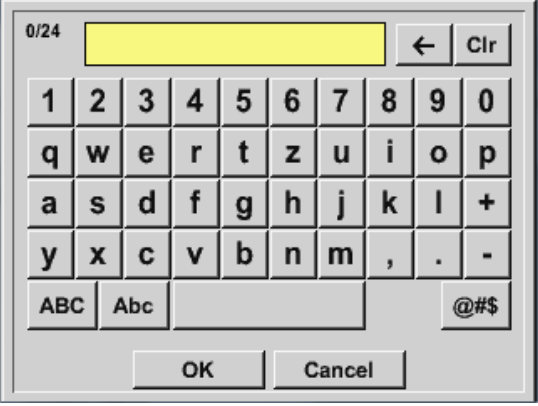

**Third step:** confirm with *OK* two times

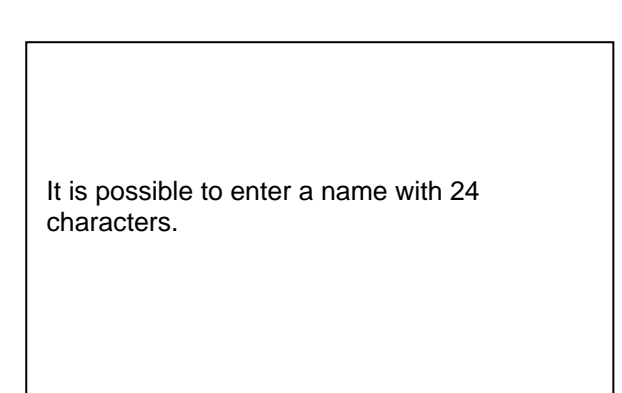

#### $\approx 0.0 \text{ V}$ <br> $\approx 0 \text{ mA}$ **VA-Sensor**  $04mA = 0.000 m/s$ Type CS-Digital Type CS-Digital **Name** V.max 92.7 m/s  $20mA = 0.000 m/s$ Unit **Diameter** Record Alarm **100.00**  $\overline{c}$  $^{\circ}$  F **0.000 ltr/min**  $\mathbb{P}$  A1a **Gas Constant Ref. Pressure**  $\prec$ **1000.00** Air (287.0) J/Kg\*k  $\overline{ }$ **2345678 ltr** A<sub>1</sub>b Ref. Temp. Consumption **0.00 m/s**A1c **20.00 e l i ltr** OK OK Cancel Info Cancel More-Settings Info  $\overline{a}$ By entering the white text fields the value could be added or changed content could be change

Main menu  $\rightarrow$  Settings  $\rightarrow$  Sensor settings  $\rightarrow$  A1 $\rightarrow$  arrow right (2.page)

Main menu  $\rightarrow$  Settings  $\rightarrow$  Sensor settings  $\rightarrow$  A1 $\rightarrow$  arrow right (2.page)  $\rightarrow$  diameter description field

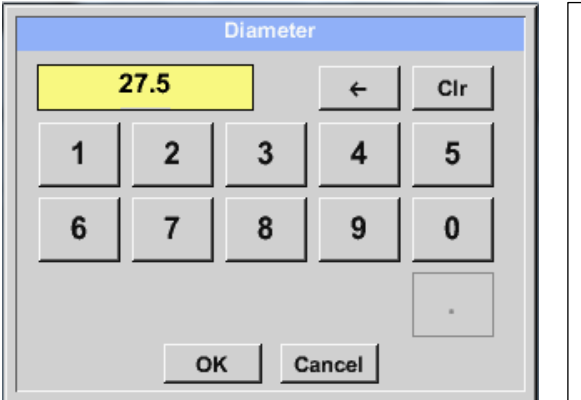

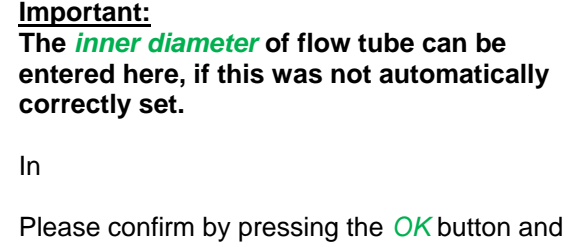

go back with *arrow left (1.page).* 

# **Important:**

**The** *inner diameter* **should be entered as precisely as possible, because otherwise the measurement results are not correct!**

**There is no uniform standard for the tube inner diameter! (Please, inquire at the manufacturer or measure by your own !)** Main menu  $\rightarrow$  Settings  $\rightarrow$  Sensor settings  $\rightarrow$  A1 $\rightarrow$  arrow right (2.page)  $\rightarrow$  Gas Constant description field

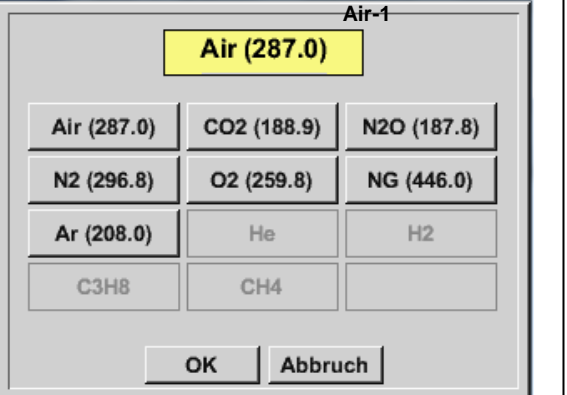

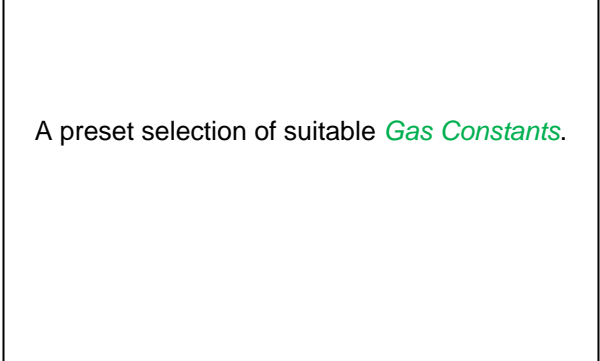

# **Remark:**

After confirm with *OK*, the font is black again and the values and settings are accepted.

# **Attention:**

**Reference temperature and reference pressure (factory setting 20 °C, 1000 hPa):**  All volume flow values (m<sup>3</sup>/h) and consumption values indicated in the display are **related to 20 °C, 1000 hPa (according to ISO 1217 intake condition) 0 °C and 1013 hPa (= standard cubic meter) can also be entered as a reference. Do not enter the operation pressure or the operation temperature under reference conditions!**

# <span id="page-31-0"></span>**9.3.2.8 Dew Point Sensor FA 500 / FA 510 of type FA 5xx (RS 485 Modbus)**

**First step:** choose an unused sensor digital channel Main menu  $\rightarrow$  Settings  $\rightarrow$  Sensor settings  $\rightarrow$  A1

**Second step:** choose type FA 5xx (inserted Digital board for A1/A2) Main menu  $\rightarrow$  Settings  $\rightarrow$  Sensor settings  $\rightarrow$  A1  $\rightarrow$  Type description field  $\rightarrow$  FA 5xx

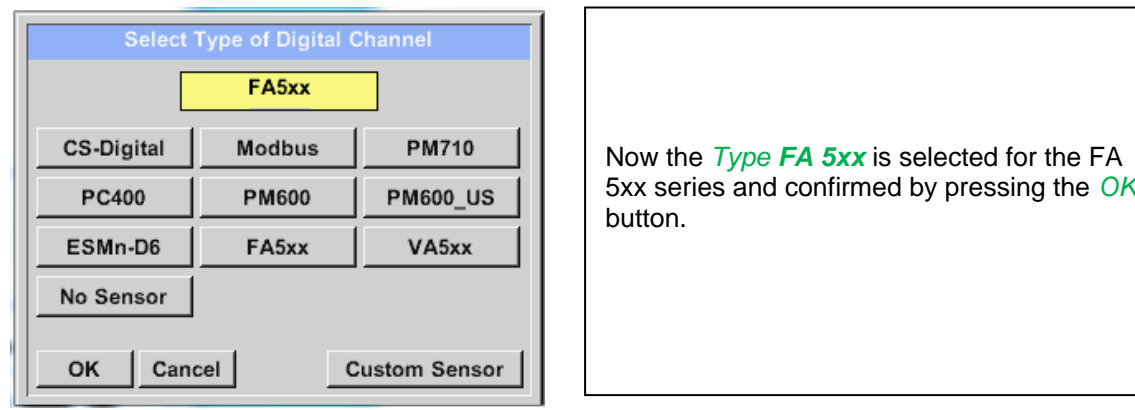

**Now, a** *Name (*See chapter 9.3.2.4 Label and setting the description fields)**, the alarm settings** (See chapter 12.2.2.4 [Alarm settings\)](#page-24-0) **and recording settings** (See chapter [9.3.2.3 Recording measurement](#page-23-2)  [data\)](#page-23-2)**, and the** *Resolution* **of the decimal places** (See chapter 9.3.2.2 [Name measurement data and](#page-23-0)  [define the decimal places\)](#page-23-0) **can be determined.**

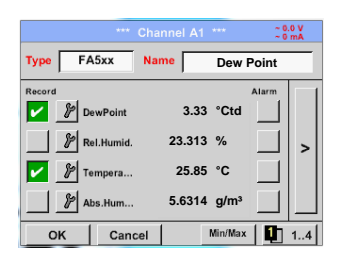

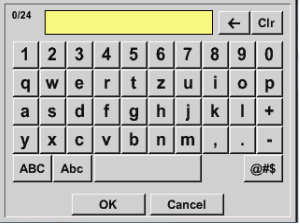

Input of a name, please enter the text field *"Name".*

It is possible to enter a name with max. 24 characters.

Confirmation by pressing the *OK*-button.

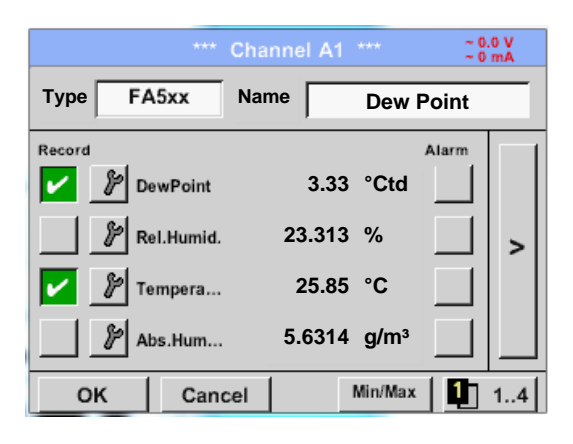

The connection with the FA 5xx sensor is done after confirmation by pressing *"OK".*

# <span id="page-32-0"></span>*9.3.2.8.1 Settings Dew point sensor FA 500 FA 510*

# <span id="page-32-1"></span>**9.3.2.8.1.1 Unit selection for temperature and humidity**

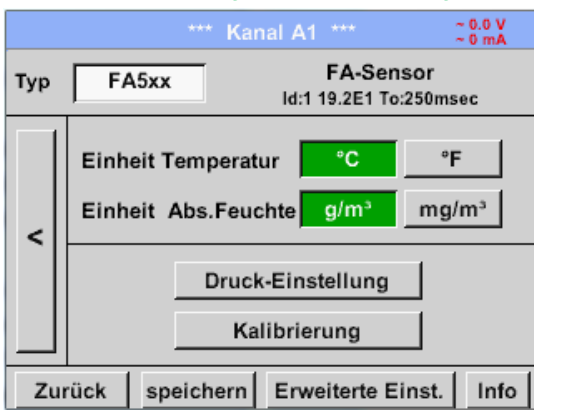

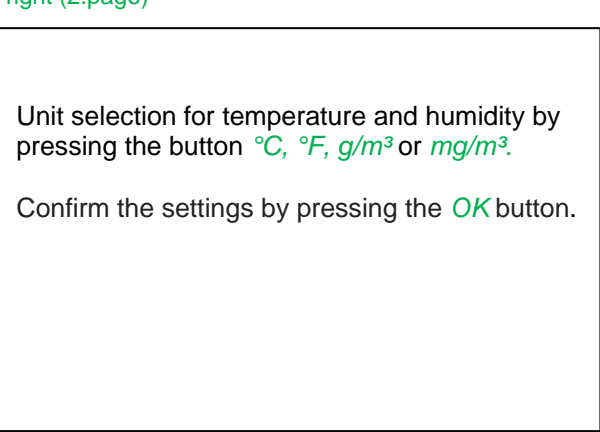

# Main menu  $\rightarrow$  Settings  $\rightarrow$  Sensor settings  $\rightarrow$  A1 $\rightarrow$  arrow right (2.page)

# <span id="page-32-2"></span>*9.3.2.8.2 Definition of the System pressure (relative pressure value)*

Actual there are 2 possibilities to define system pressure (input as relative pressure value)

- System pressure as a fixed value
- System pressure taken over from an external pressure sensor

# Main menu  $\rightarrow$  Settings  $\rightarrow$  Sensor settings  $\rightarrow$  A1 $\rightarrow$  arrow right (2.page)  $\rightarrow$  Pressure Setting  $\rightarrow$  Fixed

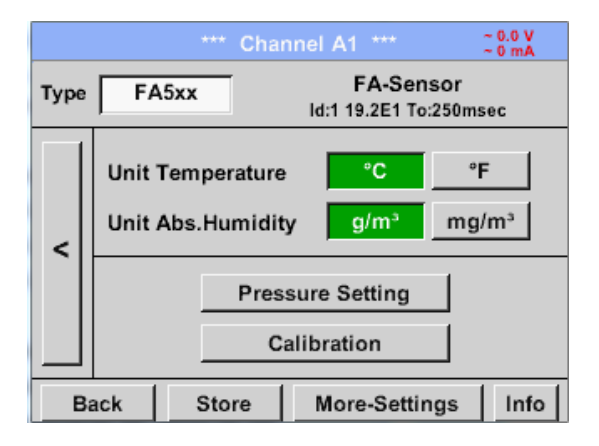

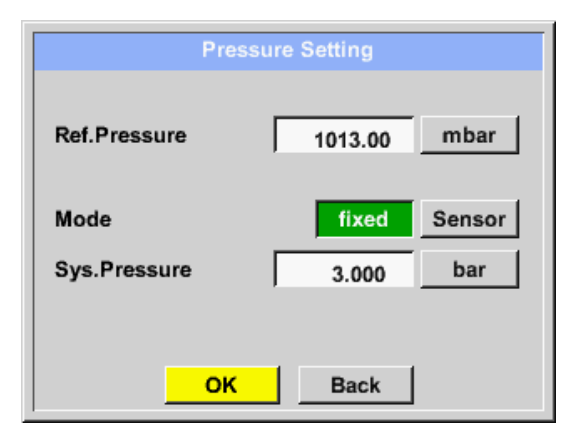

The definition of the fixed value system pressure value is done by activating the button *"fixed*", but this is only required in case a ext. pressure probe is connected. The value is entered in the corresponding text field. The unit can be freely selected, selection

menu is opened by pressing the corresponding button units

Confirm the settings by pressing the *OK* button.

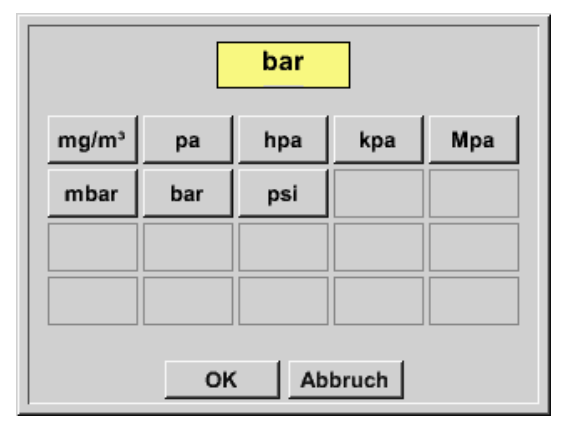

#### Main menu  $\rightarrow$  Settings  $\rightarrow$  Sensor settings  $\rightarrow$  A1 $\rightarrow$  arrow right (2.page) $\rightarrow$  Pressure Setting  $\rightarrow$  Sensor

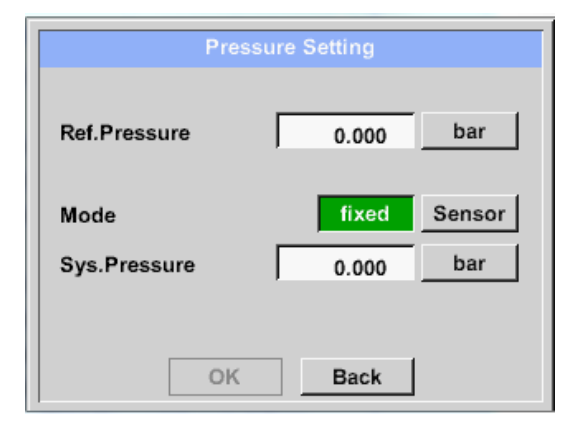

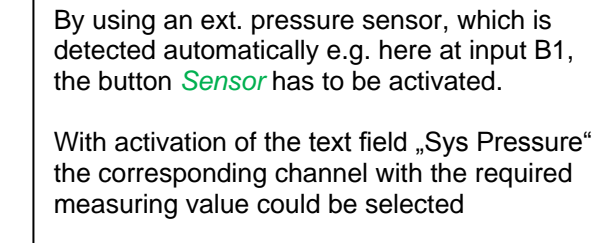

Only values with pressure units can be selected.

Confirm the settings by pressing the *OK* button.

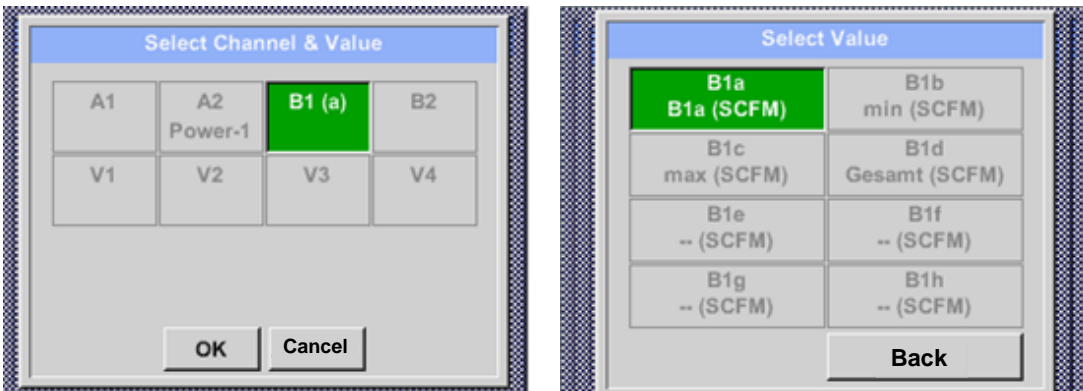

## <span id="page-33-0"></span>*9.3.2.8.3 Definition of Reference pressure (absolute pressure value)*

Main menu  $\rightarrow$  Settings  $\rightarrow$  Sensor settings  $\rightarrow$  A1  $\rightarrow$  arrow right (2.page) $\rightarrow$  Pressure Setting  $\rightarrow$  Textfield Ref.Pressure

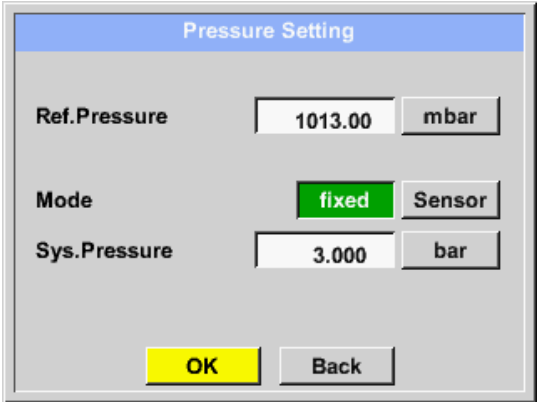

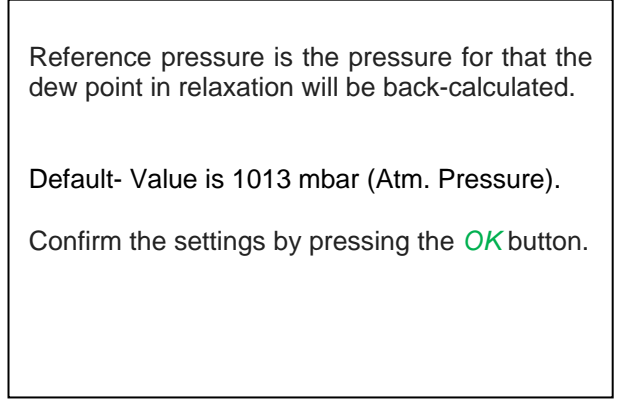

# <span id="page-34-0"></span>*9.3.2.8.4 Calibration*

Main menu  $\rightarrow$  Settings  $\rightarrow$  Sensor settings  $\rightarrow$  A1 $\rightarrow$  arrow right (2.page)  $\rightarrow$  Calibration

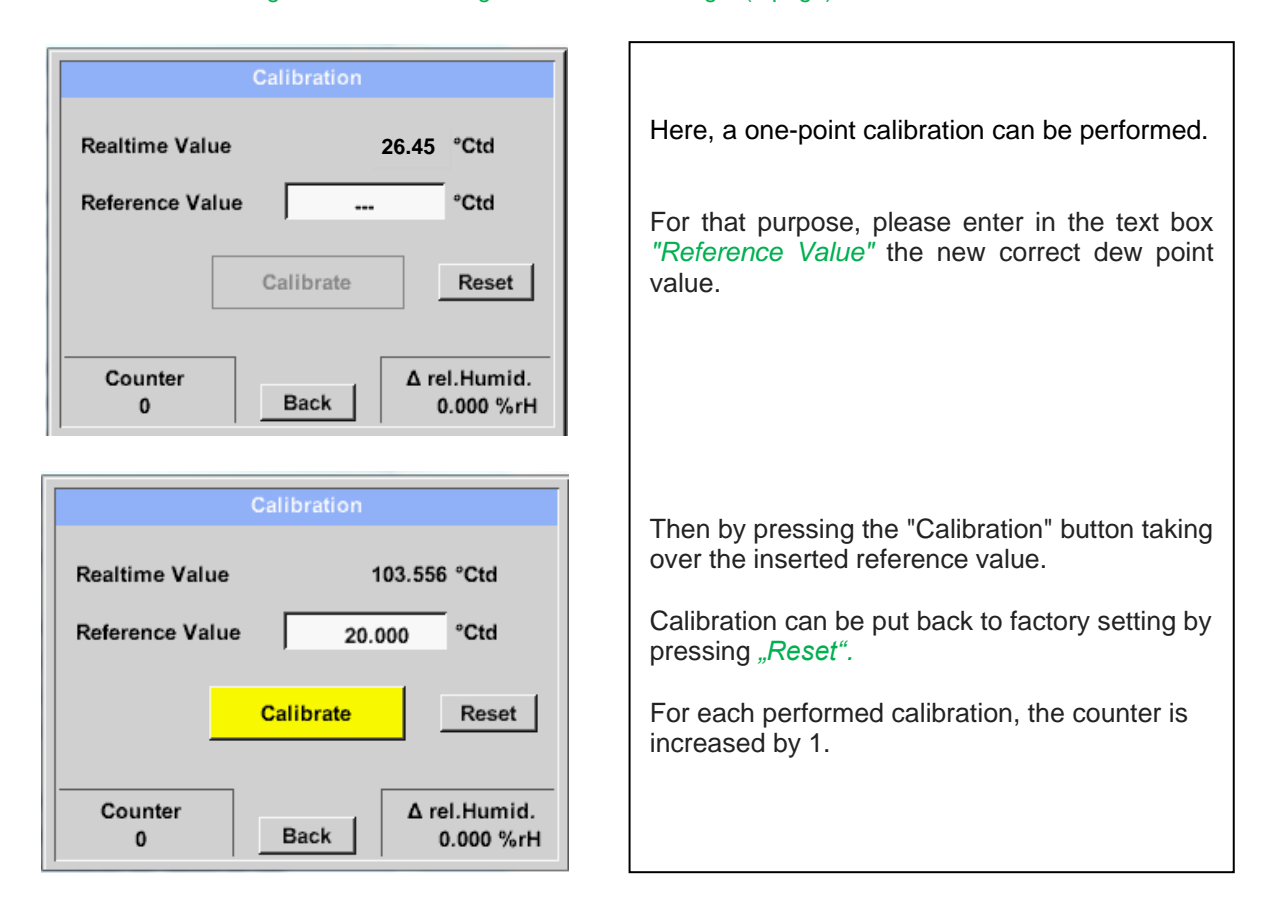

## <span id="page-34-1"></span>*9.3.2.8.5 More Settings Analogue output 4-20mA*

**Main menu Settings Sensor settings A1 arrow right (2.page) More-Settings 4-20mA** 

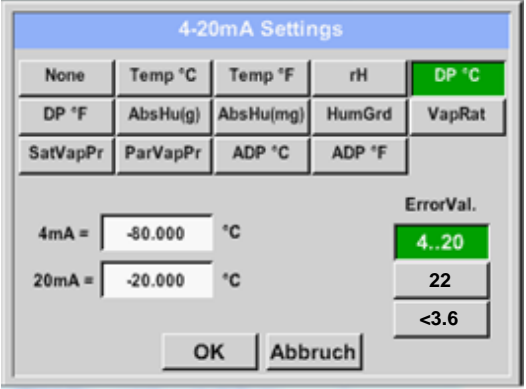

This menu allows the adjustment / assignment of the measurement value and the scaling of the analogue output.

Selection of the measurement value by selecting the appropriate measured value key in this example, *"DP ° C"* for dew point ° Ctd.

In text fields *"4mA"* and *"20mA"* the appropriate scaling values are entered, here from -80 ° Ctd (4mA) to -20 ° Ctd (20mA).

With *"Error Val"* is determined what is output in case of error at the analogue output.

- <3.6 Sensor error / System error
- 22 Sensor error / System error
- 4..20 Output according Namur (3.8mA 20.5 mA) < 4mA to 3.8 mA Measuring range under range >20mA to 20.5 mA Measuring range exceeding

# <span id="page-35-0"></span>**9.3.2.9 Flow sensor of type VA 5xx (RS 485 Modbus)**

**First step:** choose an unused sensor digital channel Main menu  $\rightarrow$  Settings  $\rightarrow$  Sensor settings  $\rightarrow$  A1

**Second step:** choose type VA 5xx (inserted Digitalboard for A1/A2) Main menu  $\rightarrow$  Settings  $\rightarrow$  Sensor settings  $\rightarrow$  A1  $\rightarrow$  Type description field  $\rightarrow$  VA 5xx

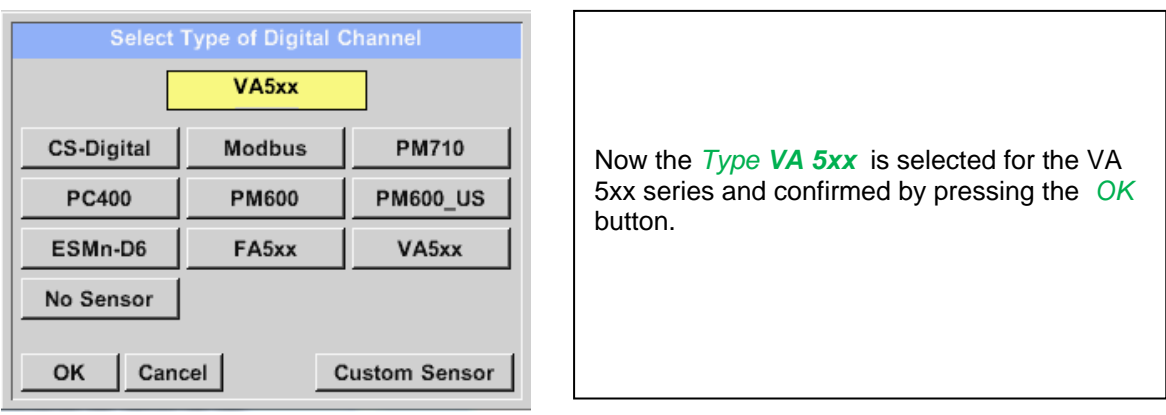

**Now, a** *Name (*See chapter 9.3.2.4 Label and setting the description fields)**, the alarm settings** (See chapter 12.2.2.4 [Alarm settings\)](#page-24-0) **and recording settings** (See chapter [9.3.2.3 Recording measurement](#page-23-2)  [data\)](#page-23-2)**, and the** *Resolution* **of the decimal places** (See chapter 9.3.2.2 [Name measurement data and](#page-23-0)  [define the decimal places\)](#page-23-0) **can be determined.**

Main menu  $\rightarrow$  Settings  $\rightarrow$  Sensor settings  $\rightarrow$  A1  $\rightarrow$  text field Name

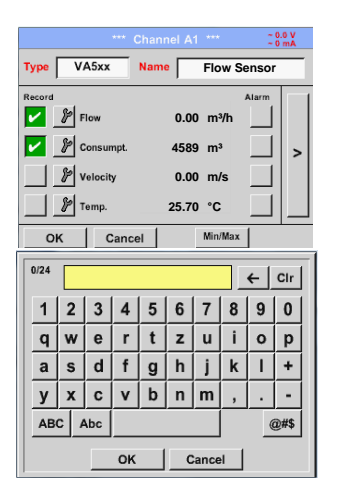

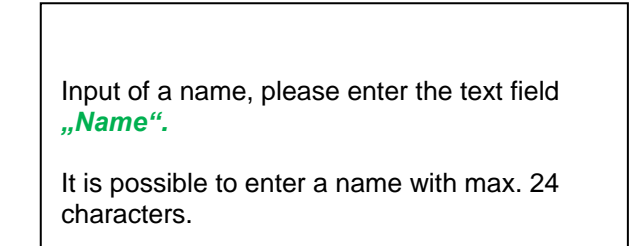

Confirmation by pressing the *OK*-button.

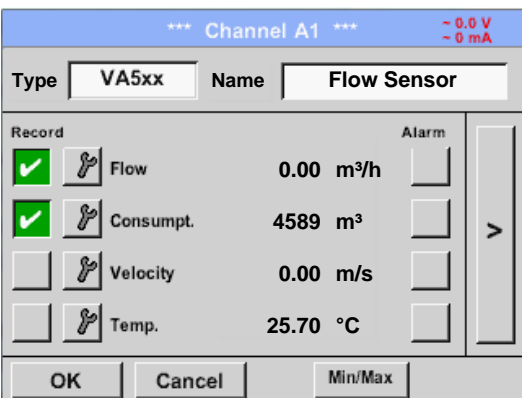

The connection with the VA 5xx sensor is done after confirmation by pressing *"OK".*
### *9.3.2.9.1 Settings for Flow sensor VA 5xx*

#### $\begin{array}{l} \sim 0.0~\mathrm{V}\\ \sim 0~\mathrm{mA} \end{array}$ \*\*\* Channel A1 \*\*\* VA-Sensor VA5xx **Type** For each text field could be the either a value or a unit be set. **Diameter** Unit **Flow** Velocity  $m<sup>3</sup>/h$  $m/s$ 53.100  $mm$ Settings by entering the text field and then input a value or select the unit for the **Gas Constant Ref. Pressure** Unit appropriate field.  $\prec$ Air (real) 1000.00 mbar J/Kg\*k In case of VA 520 and VA 570 with integrated Ref. Temp. Count.Val Unit Unit measuring section the diameter and diameter 20.000 °C 4589  $m<sup>3</sup>$ unit field are not access able. OK Cancel More-Settings Info

#### Main menu  $\rightarrow$  Settings  $\rightarrow$  Sensor settings  $\rightarrow$  A1 $\rightarrow$  arrow right (2.page)

#### **9.3.2.9.1.1 Diameter settings**

Main menu  $\rightarrow$  Settings  $\rightarrow$  Sensor settings  $\rightarrow$  A1 $\rightarrow$  arrow right (2.page)  $\rightarrow$  diameter description field Main menu  $\rightarrow$  Settings  $\rightarrow$  Sensor settings  $\rightarrow$  A1 $\rightarrow$  arrow right (2.page)  $\rightarrow$  diameter unit description field

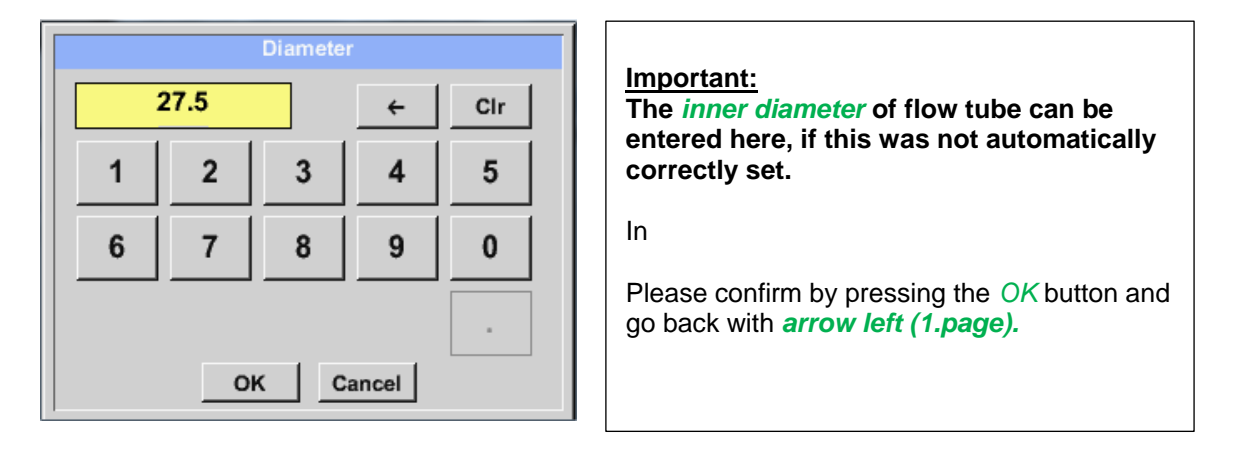

#### **Important:**

**The** *inner diameter* **should be entered as precisely as possible, because otherwise the measurement results are not correct!**

**There is no uniform standard for the tube inner diameter! (Please, inquire at the manufacturer or measure by your own !)**

### **9.3.2.9.1.2 Gas Constant settings**

Main menu  $\rightarrow$  Settings  $\rightarrow$  Sensor settings  $\rightarrow$  A1 $\rightarrow$  arrow right (2.page)  $\rightarrow$  Gas Constant description field

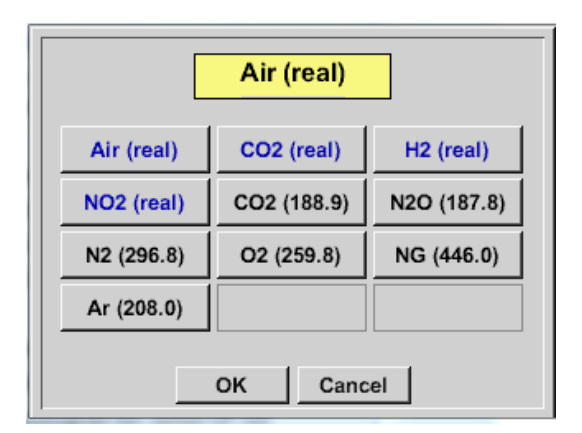

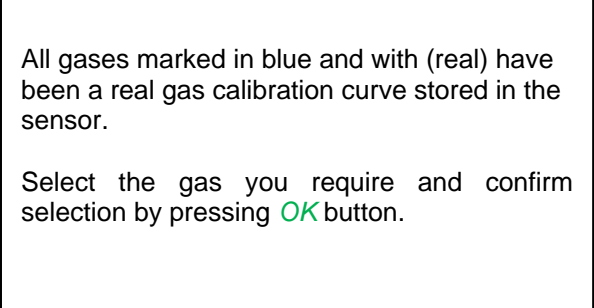

### **Attention:**

**Reference temperature and reference pressure (factory setting 20 °C, 1000 hPa):**  All volume flow values (m<sup>3</sup>/h) and consumption values indicated in the display are **related to 20 °C, 1000 hPa (according to ISO 1217 intake condition) 0 °C and 1013 hPa (= standard cubic meter) can also be entered as a reference. Do not enter the operation pressure or the operation temperature under reference conditions!**

#### **9.3.2.9.1.3 Definition of the reference conditions**

Here, the desired measured media reference conditions for pressure and temperature can be defined

Main menu  $\rightarrow$  Settings  $\rightarrow$  Sensor settings  $\rightarrow$  A1 $\rightarrow$  arrow right (2.page)  $\rightarrow$  Ref. Pressure description field Main menu  $\rightarrow$  Settings  $\rightarrow$  Sensor settings  $\rightarrow$  A1 $\rightarrow$  arrow right (2.page)  $\rightarrow$  Ref. Pressure Unit description field

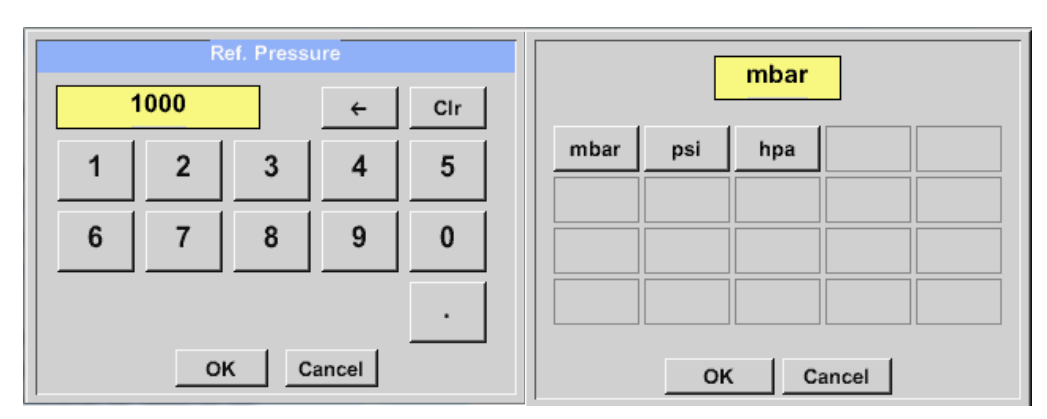

Main menu  $\rightarrow$  Settings  $\rightarrow$  Sensor settings  $\rightarrow$  A1 $\rightarrow$  arrow right (2.page)  $\rightarrow$  Ref. Temp. description Field Main menu  $\rightarrow$  Settings  $\rightarrow$  Sensor settings  $\rightarrow$  A1 $\rightarrow$  arrow right (2.page)  $\rightarrow$  Ref. Temp. Unit description Field

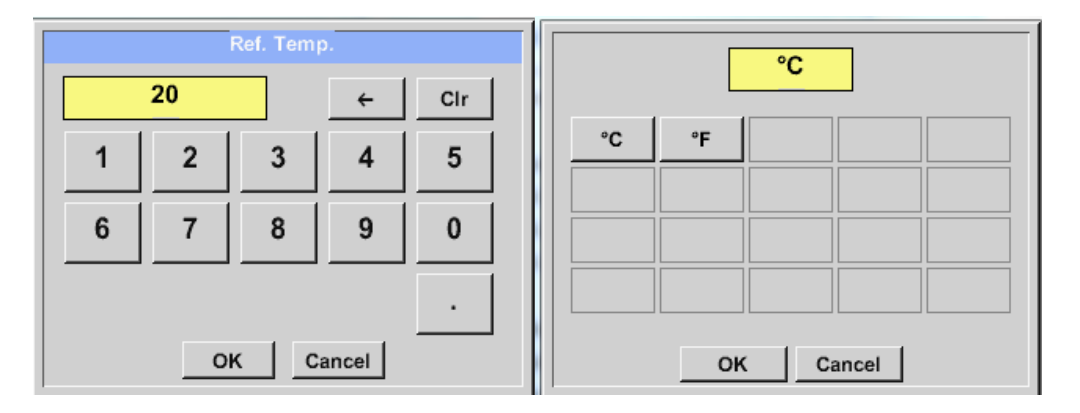

#### **9.3.2.9.1.4 Definition Unit of flow and velocity**

Main menu  $\rightarrow$  Settings  $\rightarrow$  Sensor settings  $\rightarrow$  A1 $\rightarrow$  arrow right (2.page)  $\rightarrow$  Flow description Field Main menu  $\rightarrow$  Settings  $\rightarrow$  Sensor settings  $\rightarrow$  A1 $\rightarrow$  arrow right (2.page)  $\rightarrow$  Velocity description Field

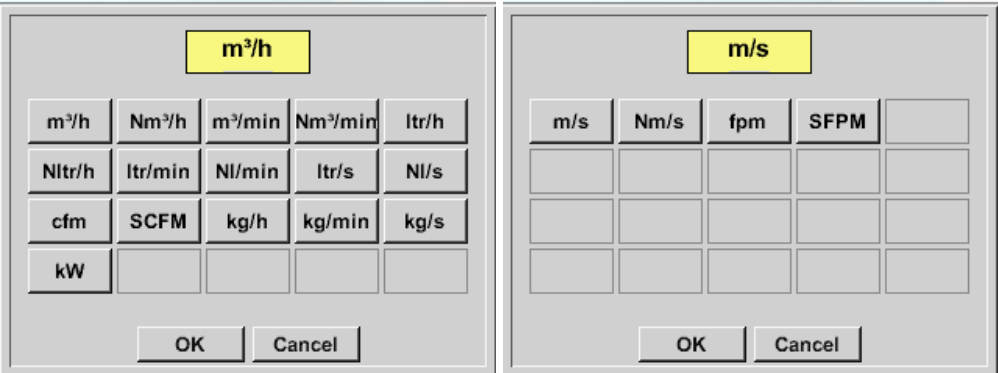

#### **9.3.2.9.1.5 Definition consumption counter value and consumption unit**

Main menu  $\rightarrow$  Settings  $\rightarrow$  Sensor settings  $\rightarrow$  A1 $\rightarrow$  arrow right (2.page)  $\rightarrow$  Count Val. description Field Main menu  $\rightarrow$  Settings  $\rightarrow$  Sensor settings  $\rightarrow$  A1 $\rightarrow$  arrow right (2.page)  $\rightarrow$  Count Val. Unit description Field

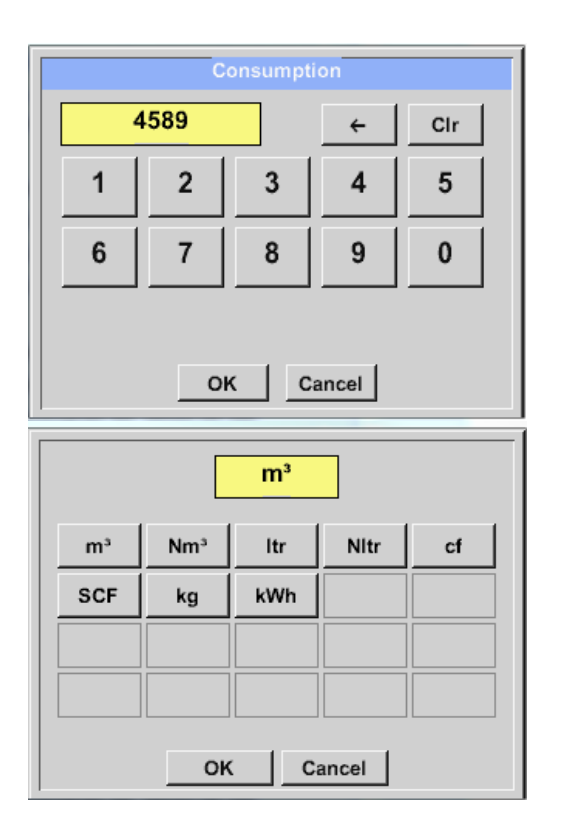

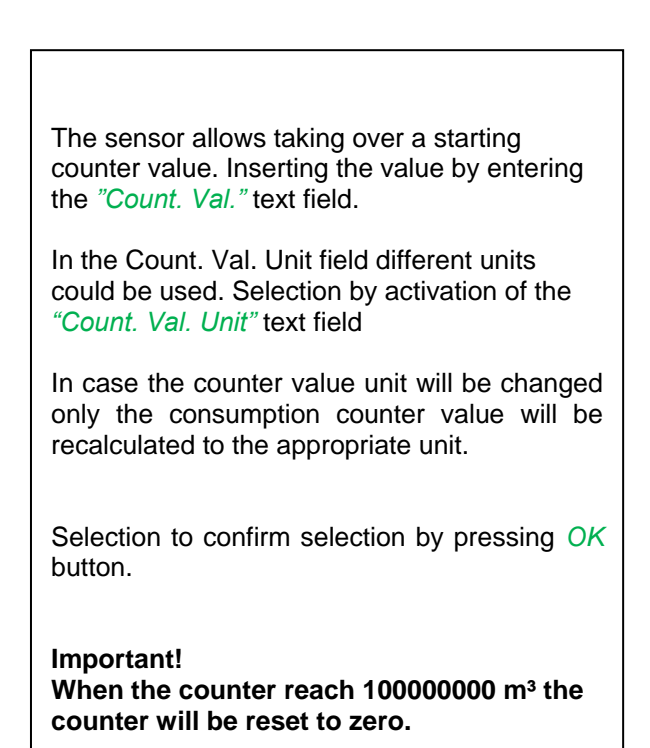

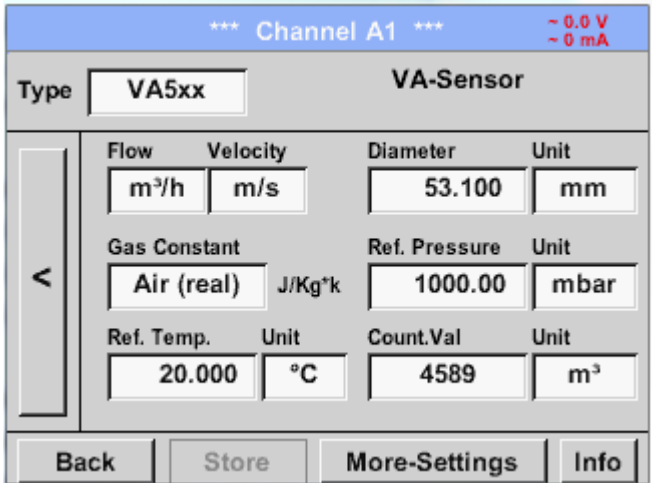

#### **Remark:**

After confirmation with *OK*, the font is black again and the values and settings are accepted

### **9.3.2.9.1.6 Settings analogue output 4-20mA of VA 5xx**

Main menu  $\rightarrow$  Settings  $\rightarrow$  Sensor settings  $\rightarrow$  A1  $\rightarrow$  arrow right (2.page)  $\rightarrow$  More-Settings  $\rightarrow$  4-20mA Ch1

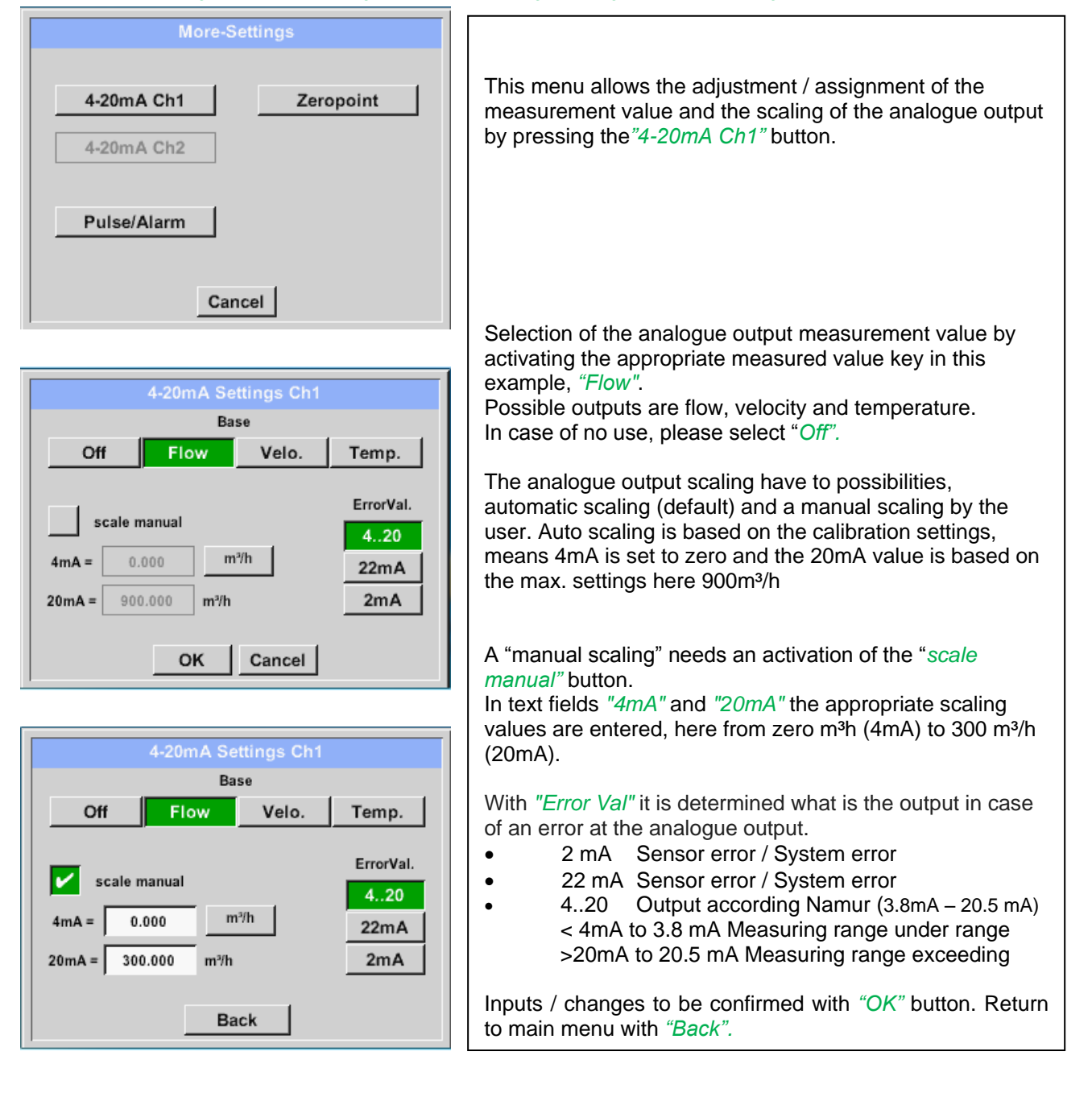

### *9.3.2.9.2 Settings Pulse / Alarm output of VA 5xx*

Main menu  $\rightarrow$  Settings  $\rightarrow$  Sensor settings  $\rightarrow$  A1  $\rightarrow$  arrow right (2.page)  $\rightarrow$  More-Settings  $\rightarrow$  Pulse / Alarm

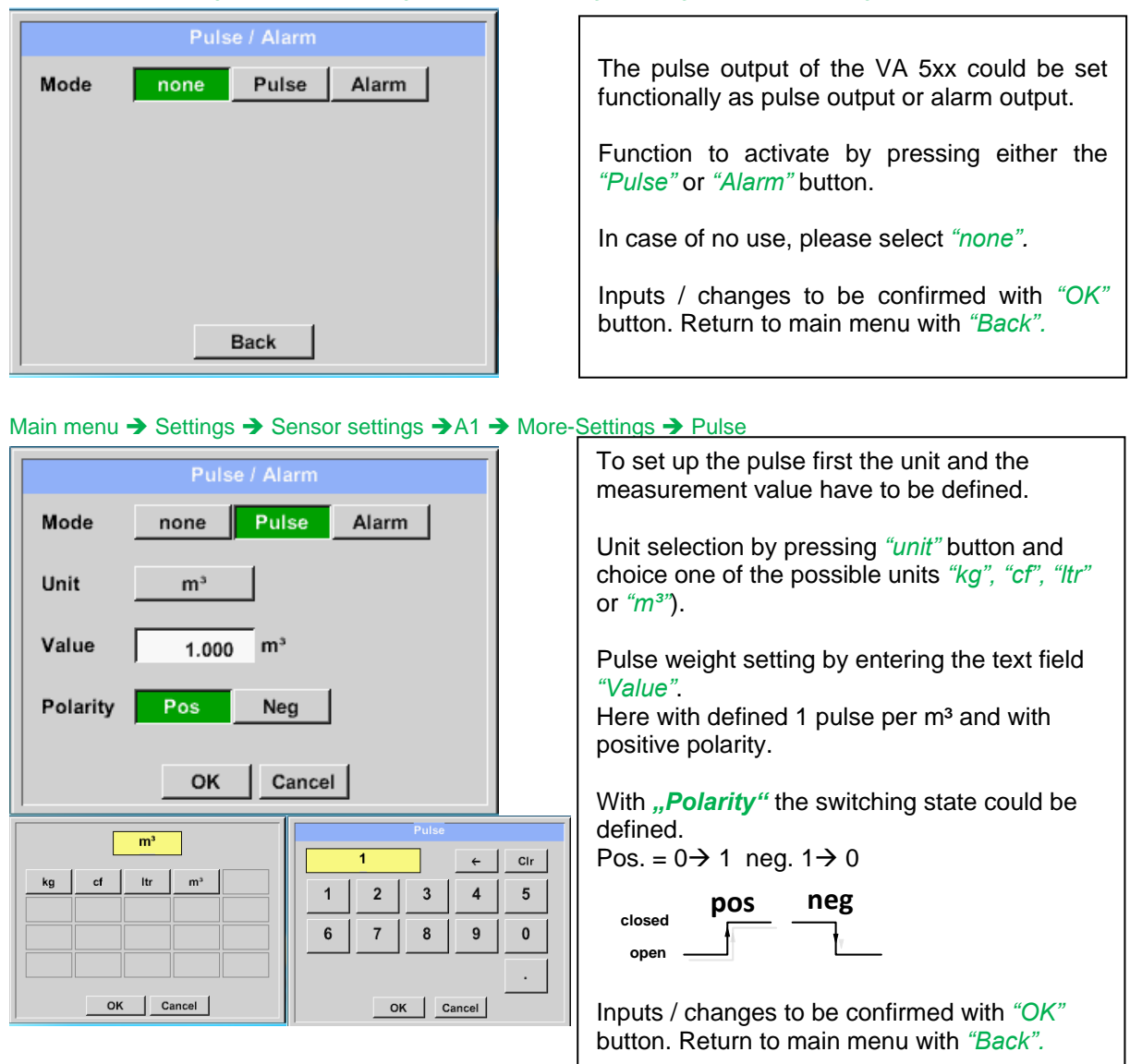

Furthermore, the DS400 also offers the option to provide the pulses, galvanically isolated, directly, this requires the option boards " Pulse" or "Ethernet"

The output of the pulses can alternatively be made at plug "D" on pulse 1 or pulse 2. However, the pulse outputs can only be assigned once.

### Main menu  $\rightarrow$  Settings  $\rightarrow$  Sensor settings  $\rightarrow$  A1  $\rightarrow$  arrow right (2.page)  $\rightarrow$  More-Settings  $\rightarrow$  Pulse  $\rightarrow$  output  $\rightarrow$ Imp1 or. Imp 2

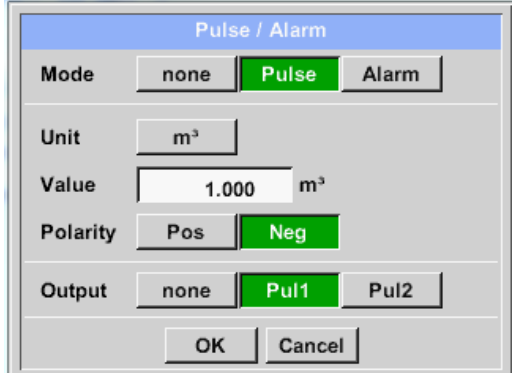

Select the impulse output using the *"Imp1"* or *"Imp2"* key.

In case of no use of a galvanically isolated pulse output, please select *"none".*

Inputs / changes to be confirmed with *"OK"* button. Return to main menu with *"Back".*

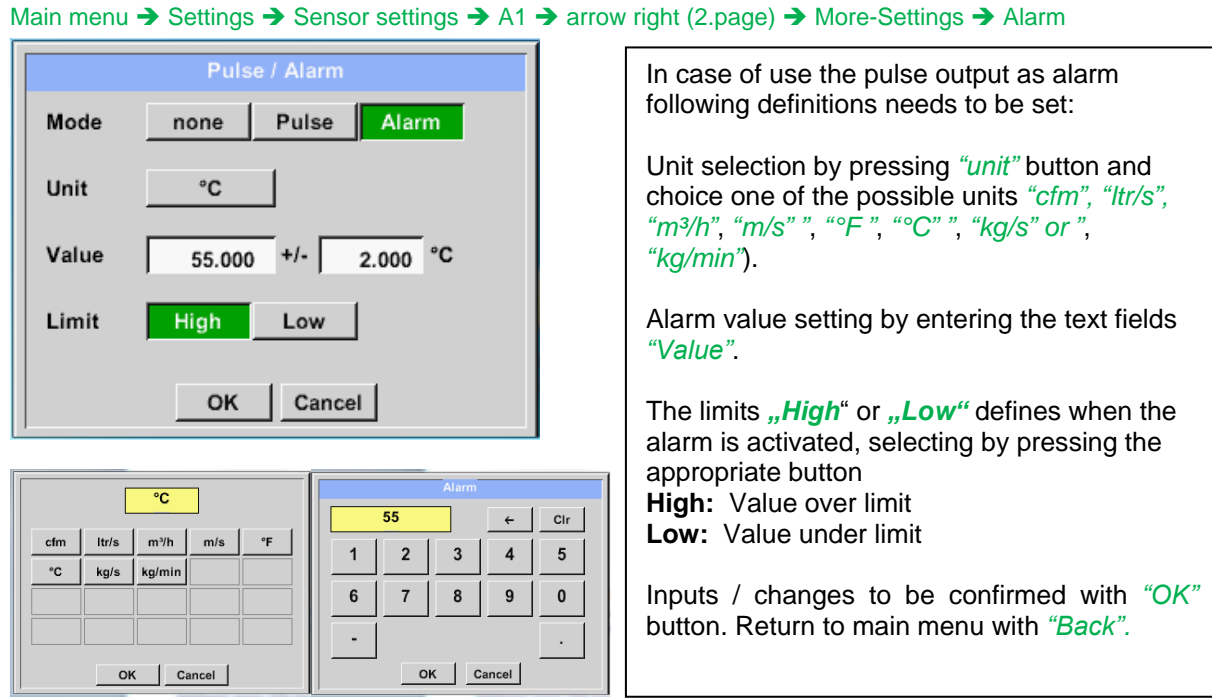

### *9.3.2.9.3 Settings ZeroPoint or Low Flow Cut off for VA 5xx*

Main menu  $\rightarrow$  Settings  $\rightarrow$  Sensor settings  $\rightarrow$  A1  $\rightarrow$  arrow right (2.page)  $\rightarrow$  More-Settings  $\rightarrow$  Zeropoint

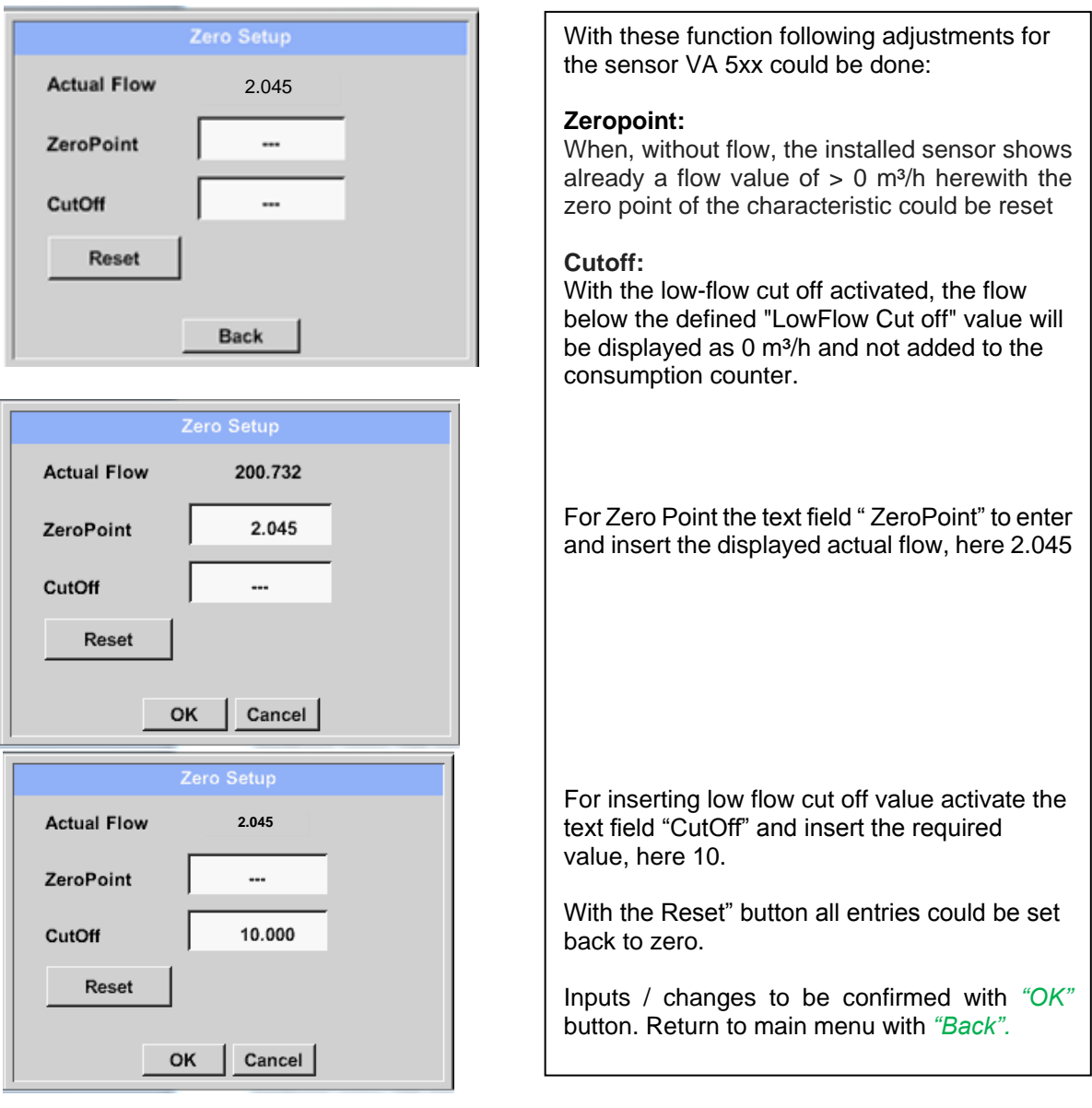

### **9.3.2.10 Configuration of Analogue-Sensors**

Applicable only at DS 400 variants with an analogue board equipped.

A brief overview of the possible *Type* of settings with examples.

Except *CS-Digital*, see chapter 9.3.2.1 [Choice of the sensor types \(For example type CS-Digital sensor\)](#page-22-0) and 9.3.2.6 [Dewpoint sensor with type CS-Digital.](#page-27-0)

**The** *Alarm-* **,***Record* **buttons, the** *Resolution* **of the decimal places and** *Short Name* **and** *Value Name* **are all described in chapter 9.3.2 [Sensor settings.](#page-21-0)**

#### *9.3.2.10.1 Type 0 - 1/10/30 Volt und 0/4 – 20 mA*

Main menu  $\rightarrow$  Settings  $\rightarrow$  Sensor settings  $\rightarrow$  B1  $\rightarrow$  Type description field  $\rightarrow$  0 - 1/10/30 V

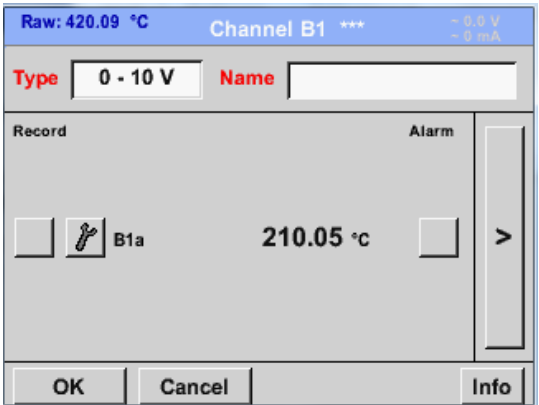

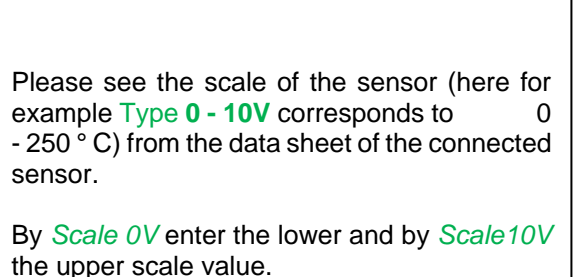

#### Main menu  $\rightarrow$  Settings  $\rightarrow$  Sensor settings  $\rightarrow$  B1  $\rightarrow$  arrow right (2.page)

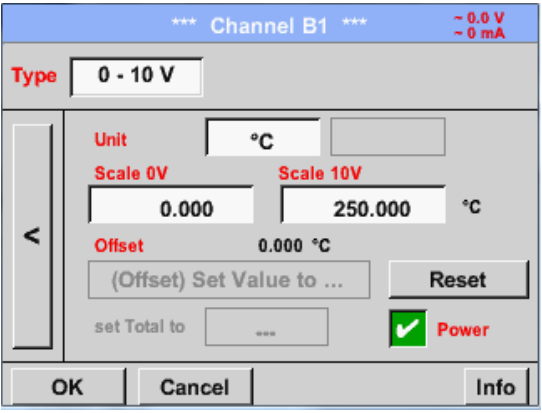

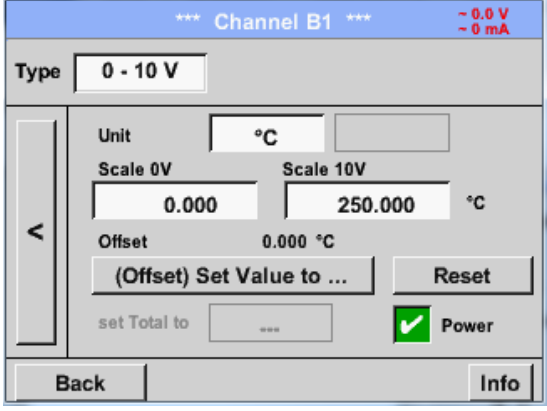

By *Scale 0V* enter the lower and by *Scale10V* the upper scale value

The *Sensor Supply Voltage* is switched On, if it´s required by the sensor type, otherwise off (no green hook).

Please confirm by pressing the *OK* button.

It is possible to define an Offset-Value. With the *Set Value to-*button *(Offset*) you enter it. The positive or negative difference of the *Offset* will be displayed.

By pressing the *Reset*-button the *Offset* will be deleted.

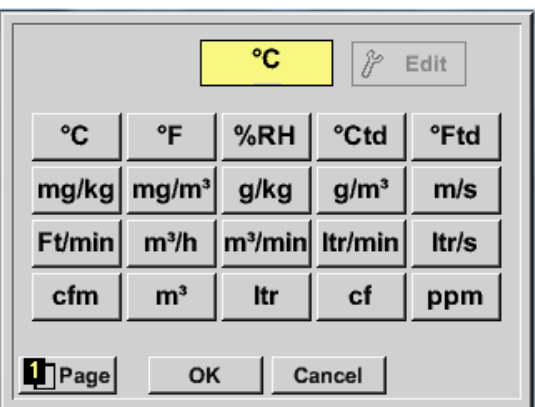

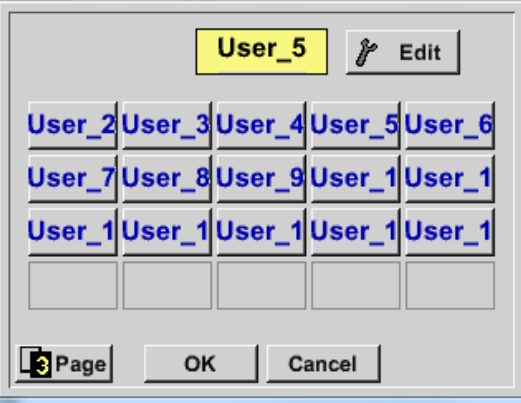

A preset selection of suitable units by *Typ***e** *0 - 1/10/30 V* and *0/4...20 mA*. The different pages could be displayed by pressing the *Page*-button. In addition, *User* specific units could be defined Here with the *Edit* button could analog to *description field* a User unit be defined.

Main menu  $\rightarrow$  Settings  $\rightarrow$  Sensor settings  $\rightarrow$  B1  $\rightarrow$  Type description field  $\rightarrow$  0/4 - 20 mA

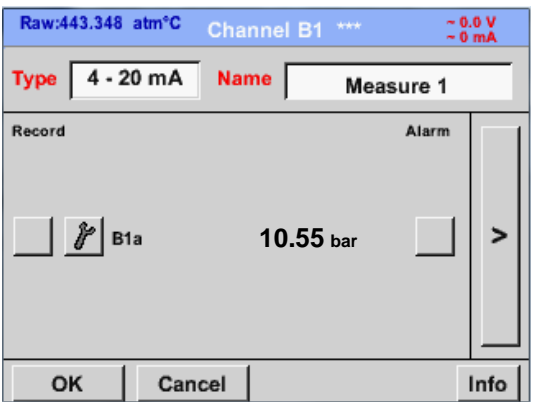

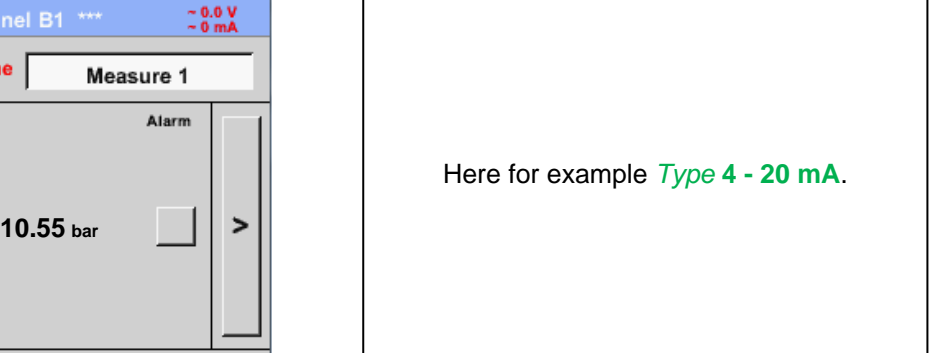

### Main menu  $\rightarrow$  Settings  $\rightarrow$  Sensor settings  $\rightarrow$  B1  $\rightarrow$  arrow right (2.page) $\rightarrow$  description field Unit

### *9.3.2.10.2 Type PT100x and KTY81*

Main menu  $\rightarrow$  Settings  $\rightarrow$  Sensor settings  $\rightarrow$  B1  $\rightarrow$  Type description field  $\rightarrow$  PT100x

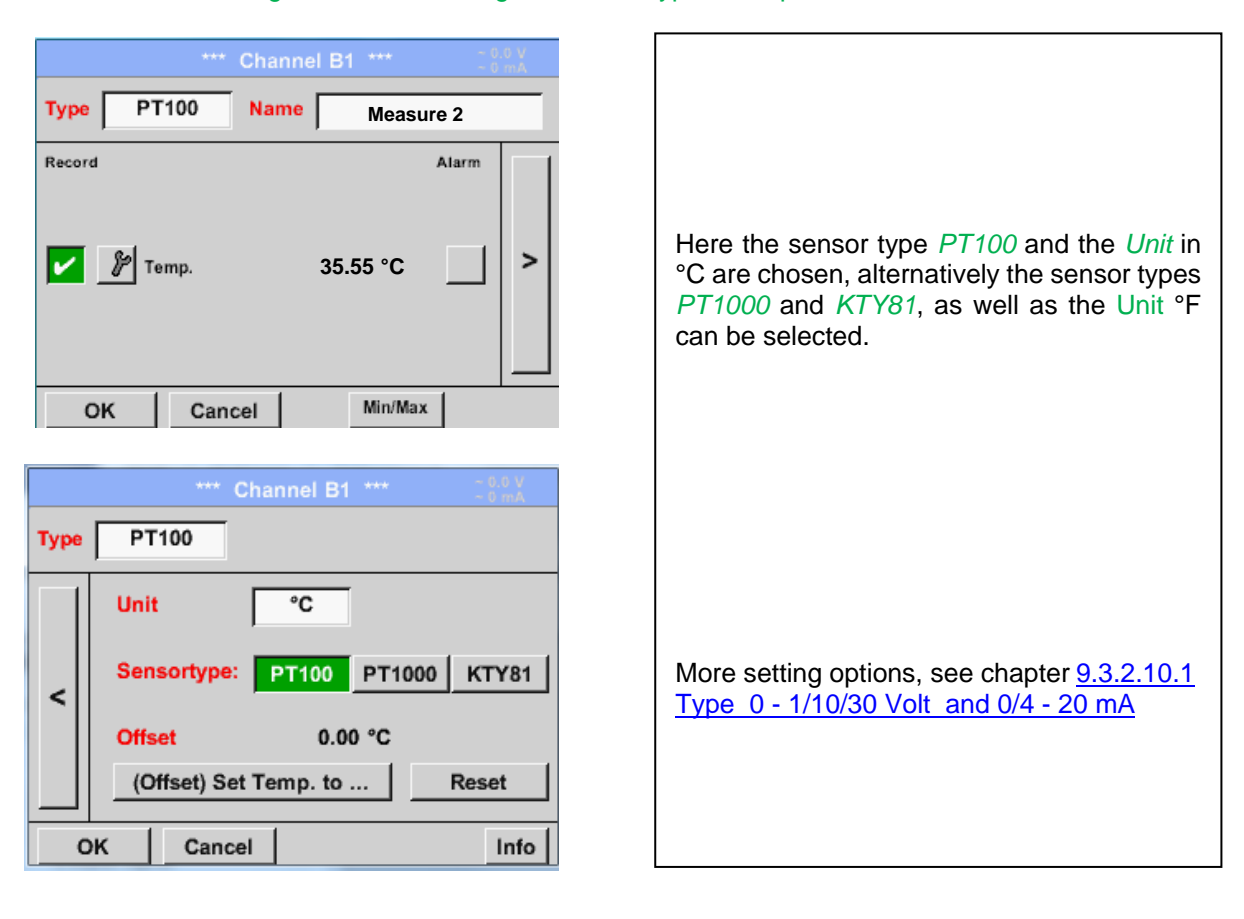

### *9.3.2.10.3 Type Pulse (Pulse ration)*

Main menu  $\rightarrow$  Settings  $\rightarrow$  Sensor settings  $\rightarrow$  B1  $\rightarrow$  Type description field  $\rightarrow$  Type description field  $\rightarrow$ Pulse

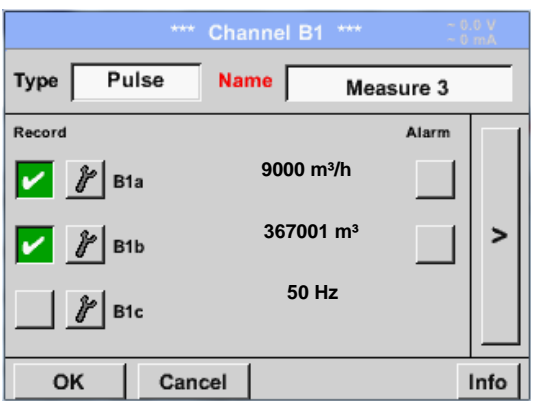

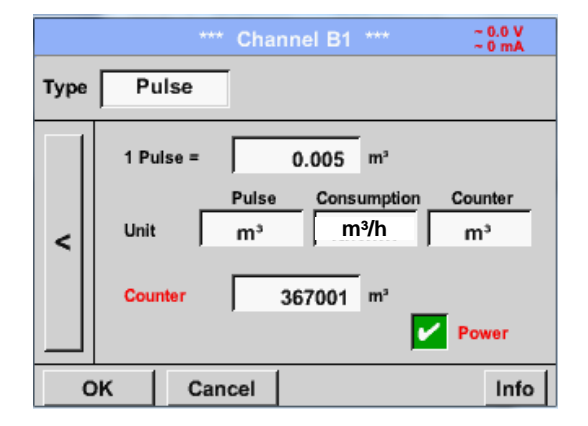

Typically the value with unit of **1 Pulse** is standing on the sensor and can directly entered to the *1 Pulse =* description field.

#### **Remark:**

Here, all description fields are already labeled or occupied.

### Main menu  $\rightarrow$  Settings  $\rightarrow$  Sensor settings  $\rightarrow$  B1  $\rightarrow$  arrow right (2.page)  $\rightarrow$  Unit Pulses

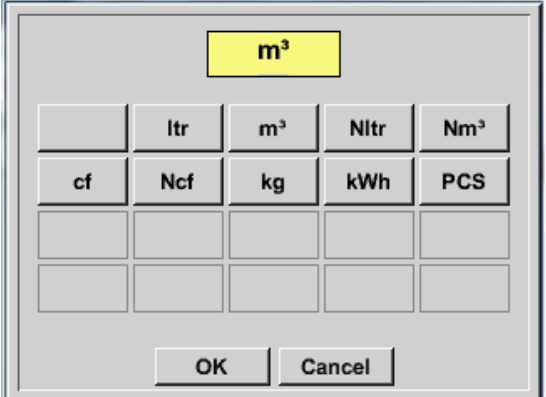

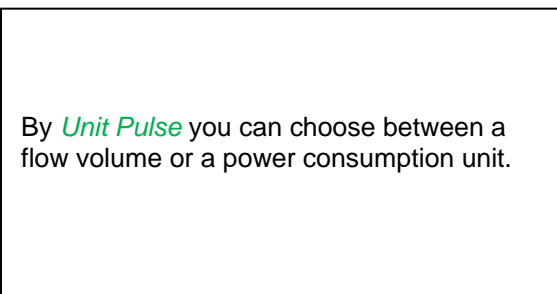

Main menu  $\rightarrow$  Settings  $\rightarrow$  Sensor settings  $\rightarrow$  B1  $\rightarrow$  arrow right (2.page)  $\rightarrow$  Unit Consumption

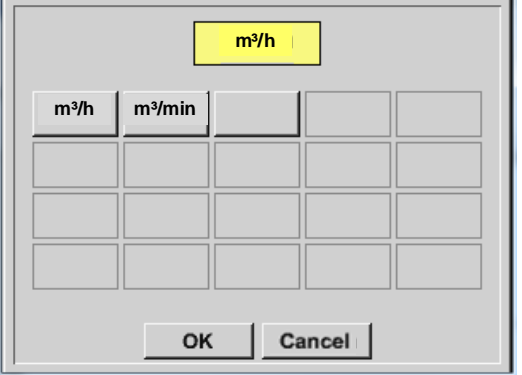

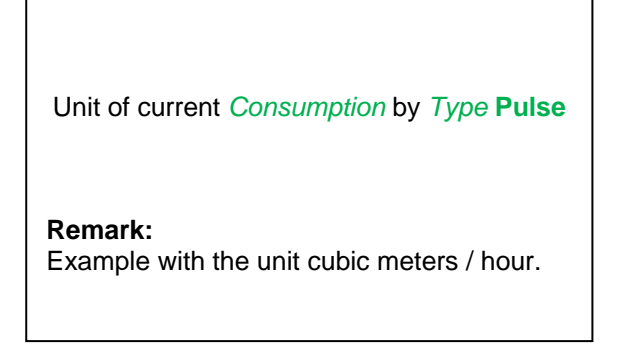

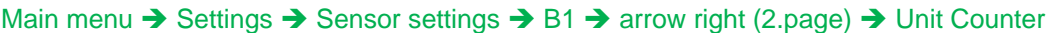

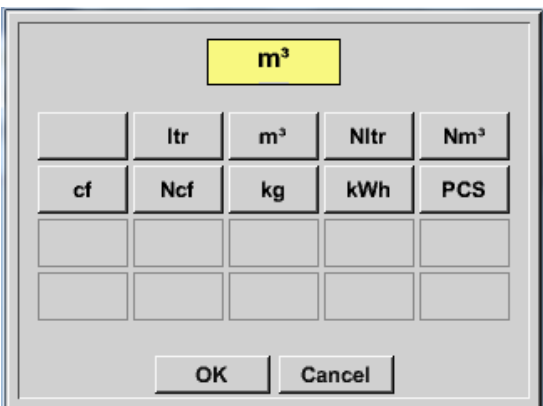

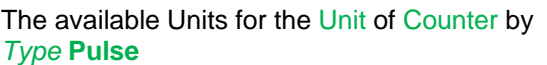

The **counter** can be set any time to any value you need.

More setting options, see chapter  $9.3.2.10.1$  Type 0 - 1/10/30 Volt and 0/4 - 20 mA!

# 9.3.2.10.4 **Type "No Sensor"**

Main menu  $\rightarrow$  Settings  $\rightarrow$  Sensor settings  $\rightarrow$  A2  $\rightarrow$  Type description field  $\rightarrow$  No Sensor

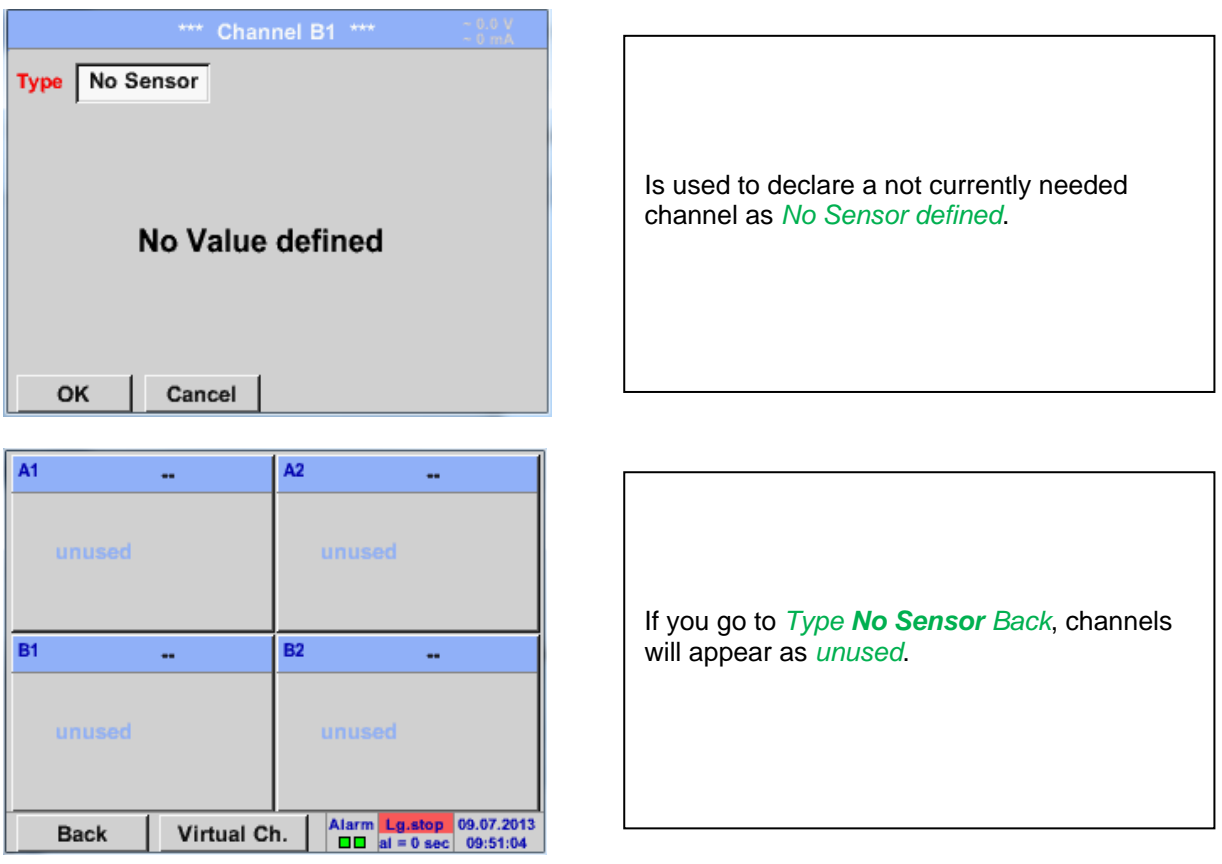

### **9.3.2.11 Type Modbus**

#### *9.3.2.11.1 Selection and activation of Sensor-Type Modbus*

**First Step: First step:** choose an unused sensor channel Main menu  $\rightarrow$  Settings  $\rightarrow$  Sensor settings  $\rightarrow$  A1

**Second step:** choose type Modbus Main menu  $\rightarrow$  Settings  $\rightarrow$  Sensor settings  $\rightarrow$  A1  $\rightarrow$  Type description field  $\rightarrow$  Modbus

**Third step:** confirm with *OK* .

### Main menu  $\rightarrow$  Settings  $\rightarrow$  Sensor settings  $\rightarrow$  A1  $\rightarrow$  arrow right (2.page)  $\rightarrow$  Va  $\rightarrow$  use

Main menu  $\rightarrow$  Settings  $\rightarrow$  Sensor settings  $\rightarrow$  A1  $\rightarrow$  arrow right (2.page)  $\rightarrow$  Modbus Settings  $\rightarrow$  ID -

.

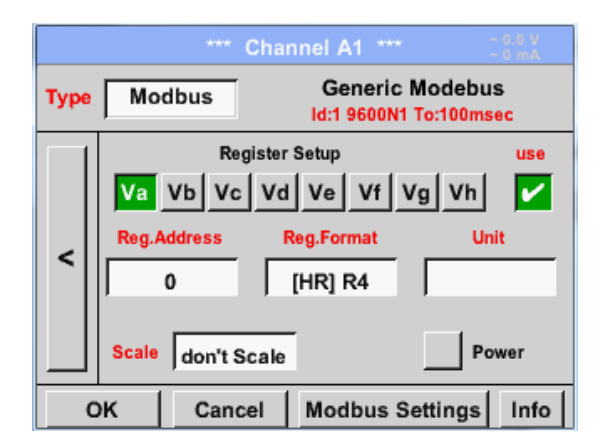

# 8 Register-Values (from Input or Holding Register) of the sensor.

Via Modbus it is possible to read out up to

Selection by the Register Tabs *Va –Vh* and activation by pressing of the corresponding *Use* button.

### *9.3.2.11.2 Modbus Settings*

**Textfield** 

**Modbus Settings Modbus ID**  $\overline{1}$ **Baudrate** 4800  $19.2$ 1200 2400 9600 38.4 **Bias Stopbits** Parity **Term** even odd  $\mathbf 2$ V none Response Timeout | 100 msec OK Cancel **Set to Default** 

Please insert here the specified *Modbus ID* of the sensor, allowed values are *1 -247*, (e.g.. here *Modbus ID = 22)*

For setting the Modbus ID on the sensor please see sensor-datasheet.

In addition in the menu are the serial transmission settings *Baudrate, Stoppbit, Paritybit* and *Timeout* time to define.

In case that the DS400 is the end of the RS485 bussystem with activating *Term-* & *Bias-* button the required termination and biasing could be activated.

Confirmation by pressing *OK* button.

Einstellung der Modbus ID sowie

For resetting to the default values please press *Set to Default.*

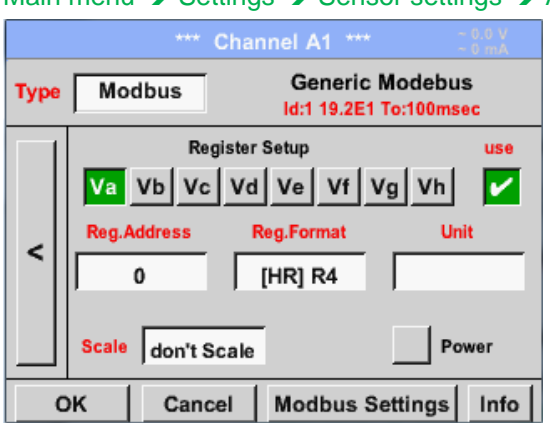

### Main menu  $\rightarrow$  Settings  $\rightarrow$  Sensor settings  $\rightarrow$  A1  $\rightarrow$  Reg. Address description field

The measurement values are kept in the registers of the sensor and can be addressed via Modbus and read by the DS400. This requires setting the desired register

addresses in the DS400.

Entering the register / data address is here in decimal with 0-65535.

### **Important:**

**Required is the correct** *register-address***.**

**It should be noted that the register-number could be different to the register-address (Offset). For this please consult the sensor data sheet.**

### Main menu  $\rightarrow$  Settings  $\rightarrow$  Sensor settings  $\rightarrow$  A1  $\rightarrow$  Reg. Format description field

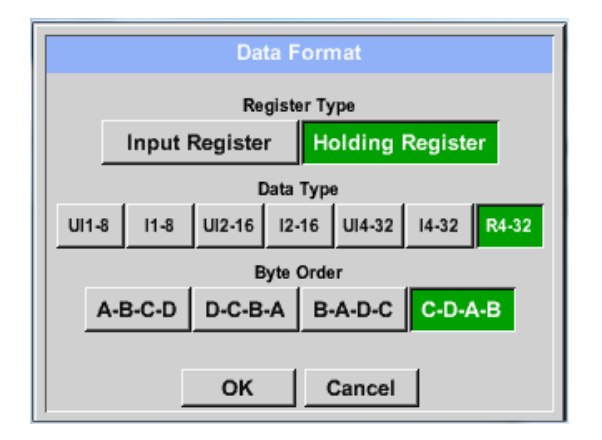

#### **Supported Data types:**

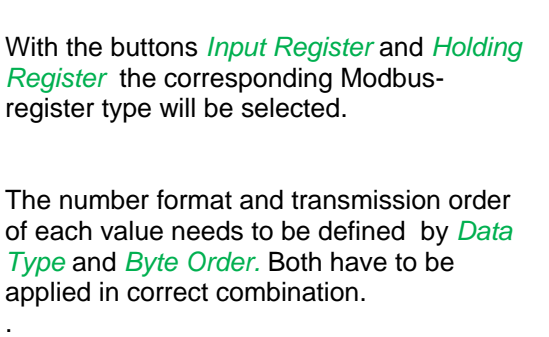

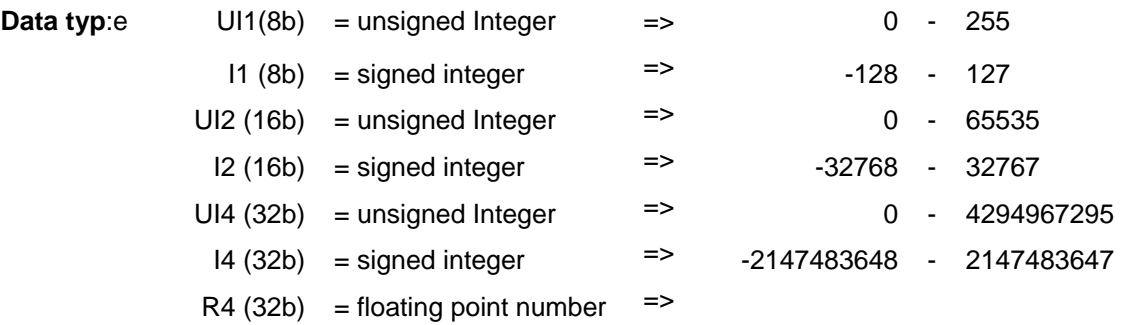

#### **Byte Order**:

The size of each Modbus-register is 2 Byte. For a 32 bit value two Modbusregister will be read out by the DS400. Accordingly for a 16bit Value only one register is read.

In the Modbus Specification, the sequence of the transmitted bytes is not defined clearly. To cover all possible cases, the byte sequence in the DS400 is adjustable and must adapted to the respective sensor. Please consult here for the sensor datasheet.

e.g.: High byte before Low Byte, High Word before Low Word etc

Therefore, the settings have to be made in accordance to the sensor data sheet.

### **Example :**

Holding Register - UI1(8b) - Zahlenwert: 18

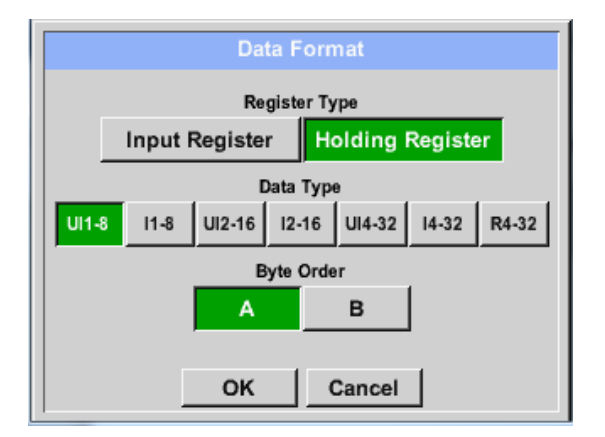

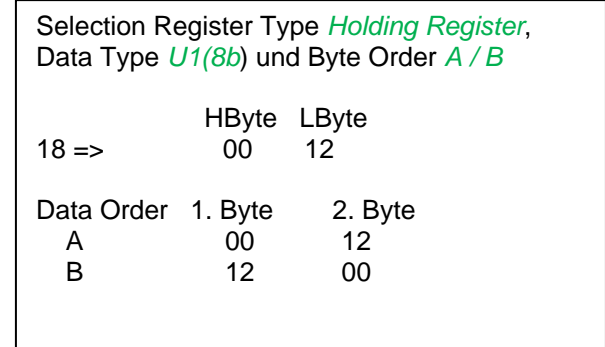

Holding Register – UI4(32) - Value: 29235175522  $\rightarrow$  AE41 5652

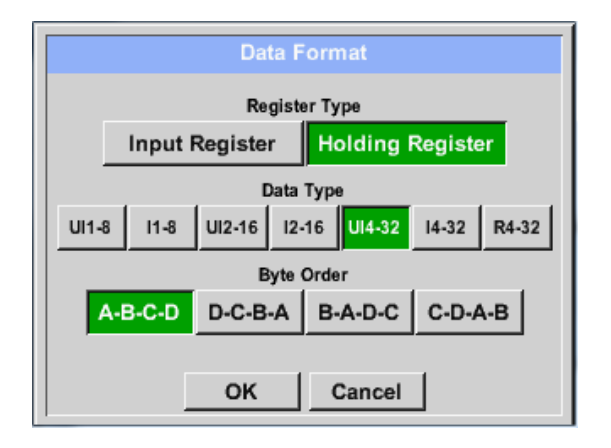

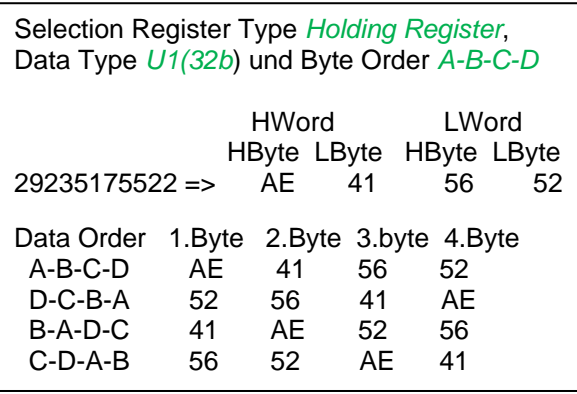

### Main menu  $\rightarrow$  Settings  $\rightarrow$  Sensor settings  $\rightarrow$  A1  $\rightarrow$  Unit- description field

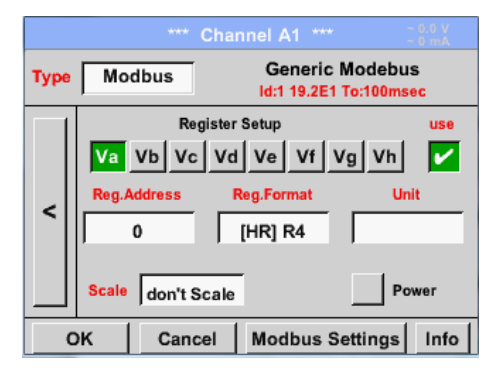

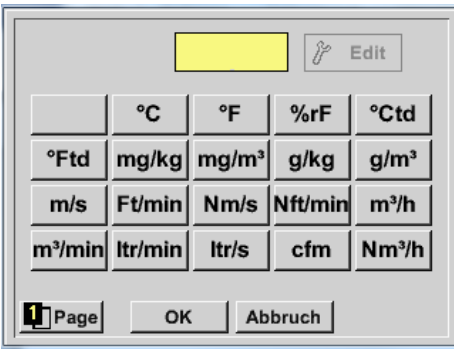

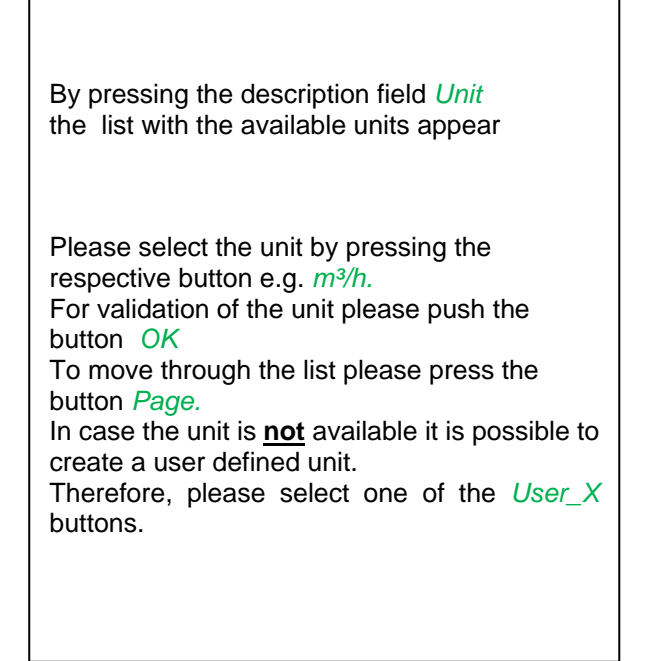

### Main menu  $\rightarrow$  Settings  $\rightarrow$  Sensor settings  $\rightarrow$  A1  $\rightarrow$  Scale- description field

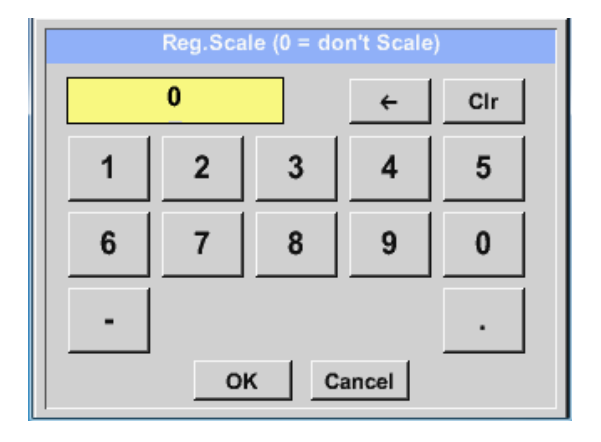

The use of this factor allows adapting the output value by the same.

By default or value  $= 0$  no scaling is applied and displayed in the field is *don't scale*

# Main menu → Settings → Sensor settings → A1 → OK

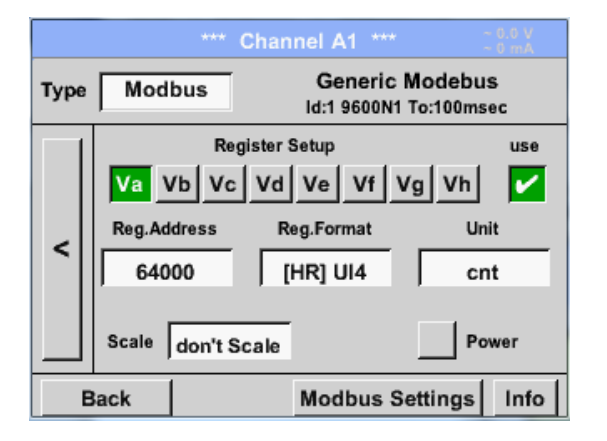

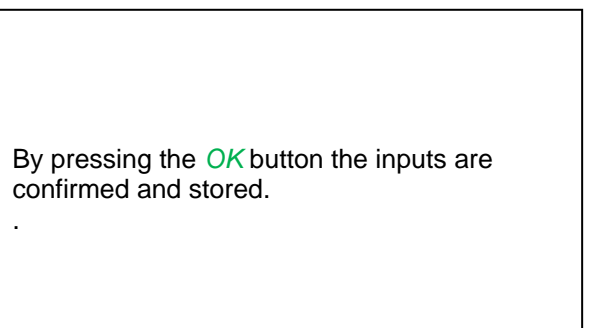

### <span id="page-54-0"></span>**9.3.2.12 Custom Sensor**

With regular use of different sensors or sensor settings it is possible, based on a basic sensors a so called predefined sensors-settings (Custom Sensor) to save and to read it back. Stored are all settings of the sensor except recording button and alarm sett ings..

### **Attention !**

When applying the settings on different channels then the sensor name, value name and short name are inserted multiple times. Unfortunately, this must be checked and changed manually.

Main menu  $\rightarrow$  Settings  $\rightarrow$  Sensor Settings

Settings for the Base Sensor should be done accordingly chapter 9.3.2.1 to 9.3.2.11

### *9.3.2.12.1 Sensor settings saving*

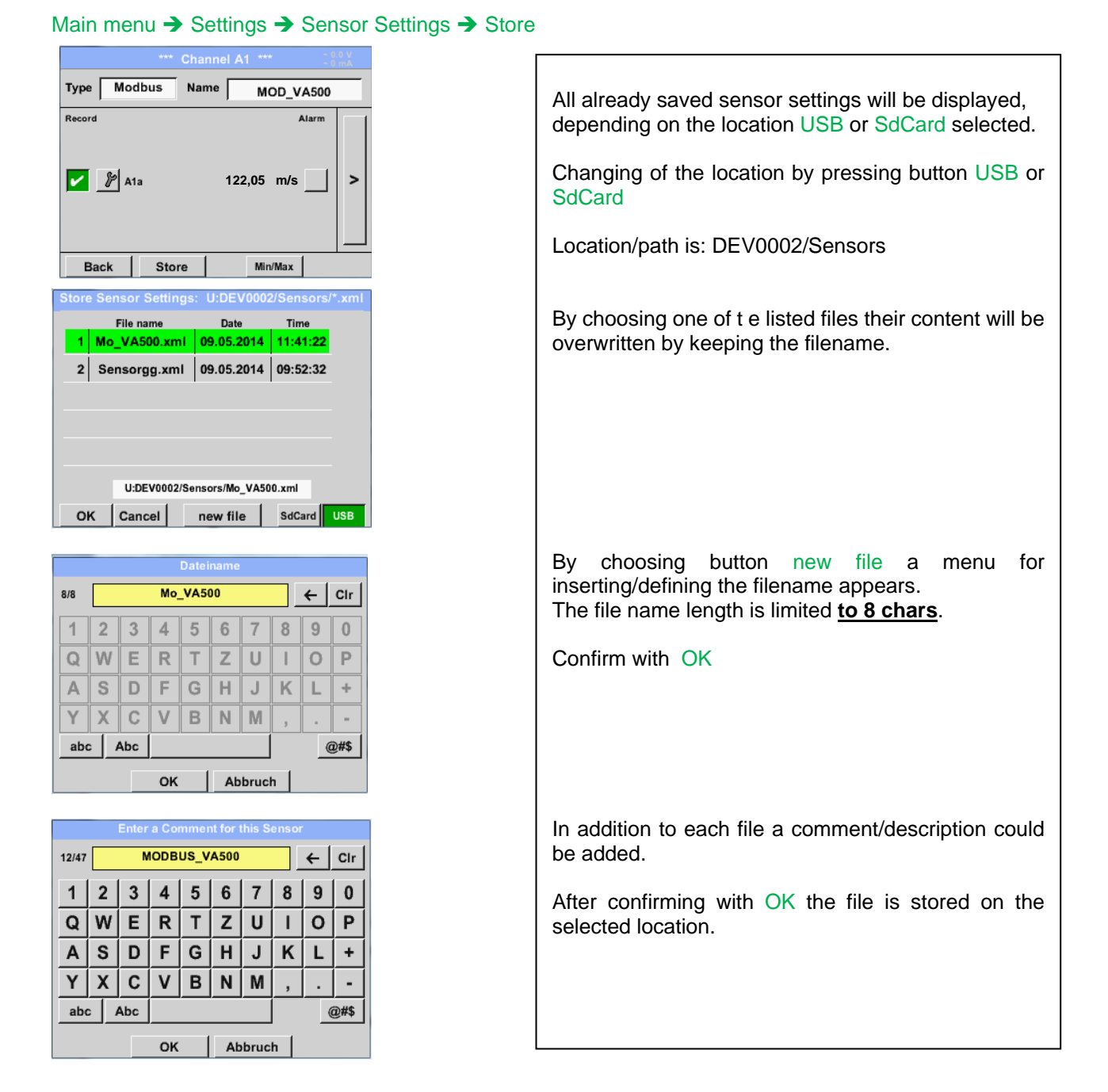

### *9.3.2.12.2 Sensor settings import*

Main menu → Settings → Sensor Settings → A1 → Type Textfield → Custom Sensor

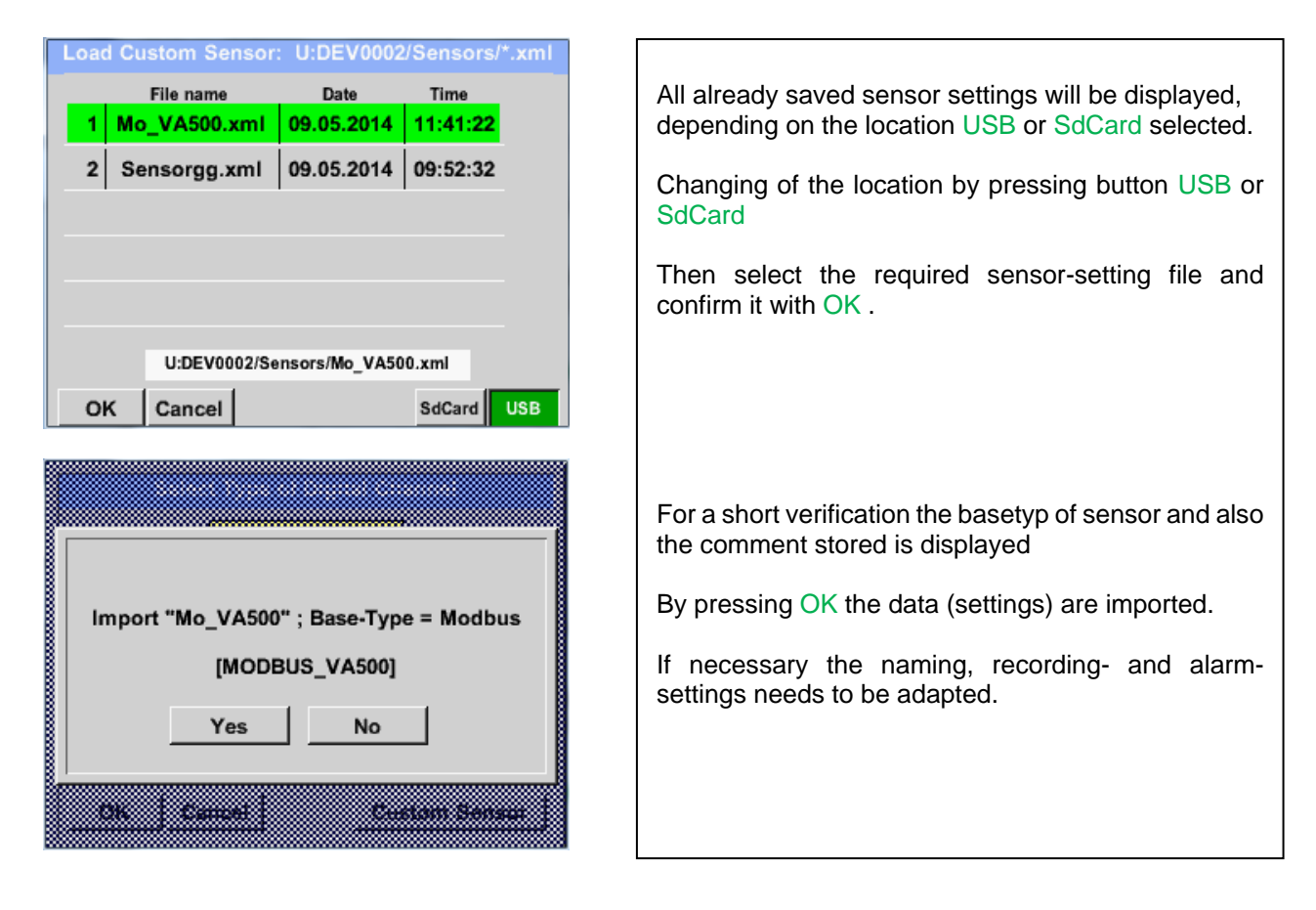

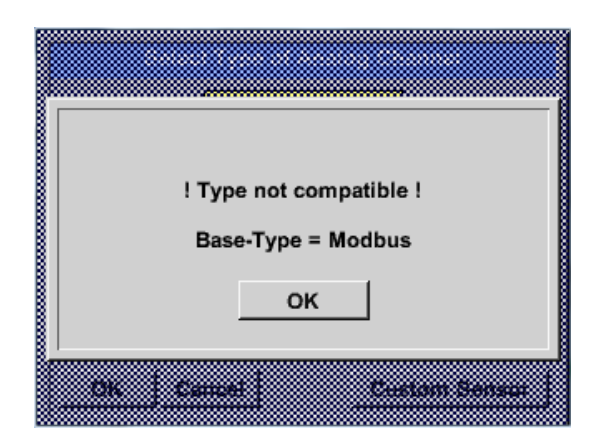

In case a wrong (not compatible) Sensor type (analogue / digital) has selected an error message will be displayed.

# **9.3.3 Device Settings**

### Main menu → Settings → Device settings

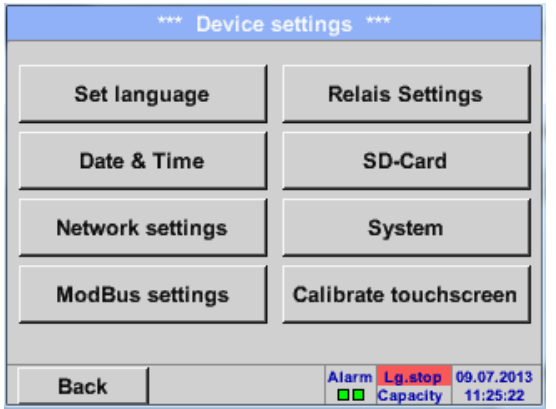

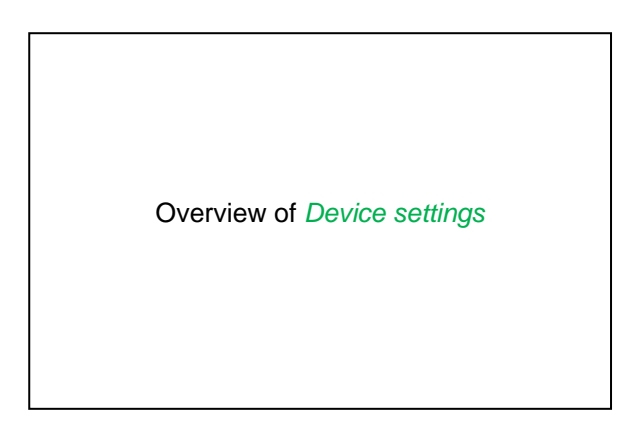

### **9.3.3.1 Language**

### Main menu  $\rightarrow$  Settings  $\rightarrow$  Device settings  $\rightarrow$  Set language

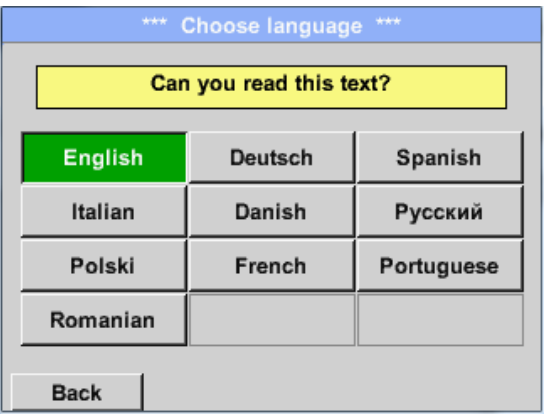

Here you can select one of 10 languages for the DS 400.

.

## **9.3.3.2 Date & Time**

#### Main menu  $\rightarrow$  Settings  $\rightarrow$  Device settings  $\rightarrow$  Date & Time

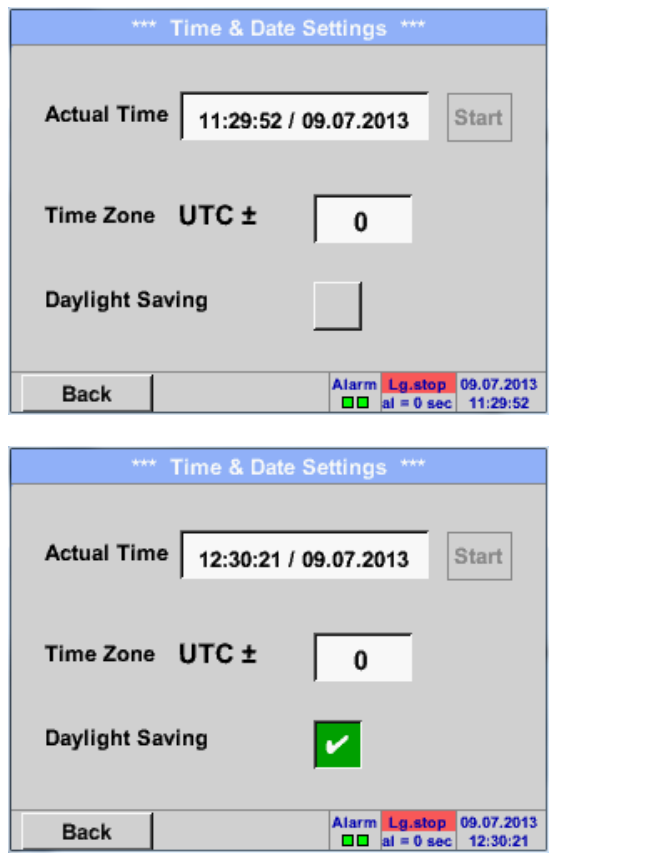

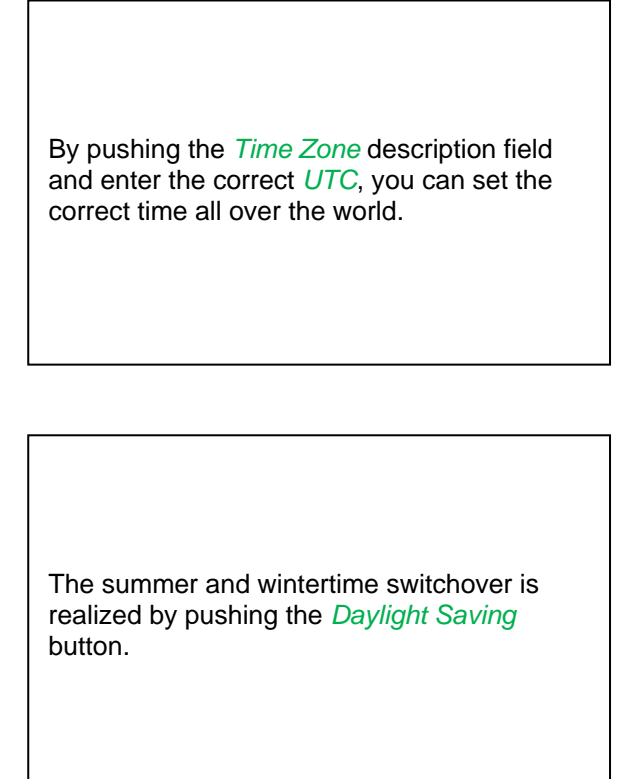

### **9.3.3.3 Network-Settings**

#### Main menu → Settings → Device settings → Network-Settings

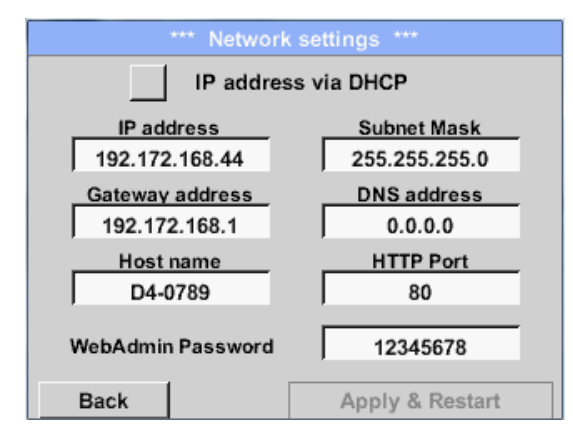

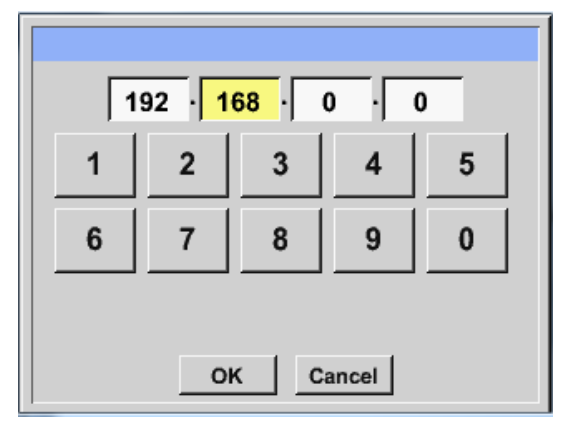

Here you can set up and made a connection, with or without *DHCP*, to a computer.

#### **Remark:**

With activated DHCP (green hook), the automatic integration of the DS 400 in an existing network is possible, without a manual configuration.

After pushing, for example the *IP address* description field, the command window appears, where in the selected yellow area a partial *IP address* can be entered manually.

The *Host name* can be entered or changed by pushing the description field.

#### **Subnet Mask and Gateway address are entered in the same way!**

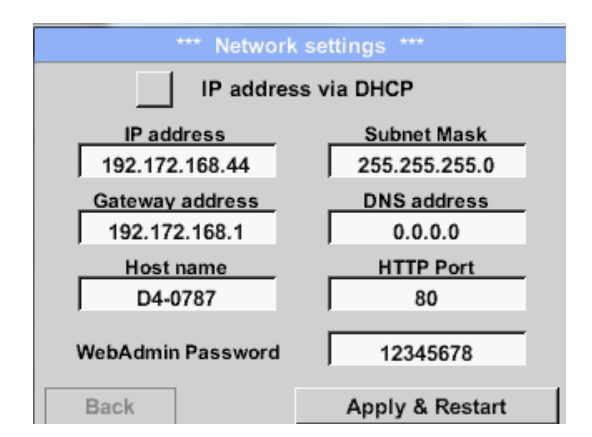

For example a *IP-Address* out of address range of the class C-Net

#### **Remark:**

Private Address range Class A-Net 10.0.0.0 to 10.255.255.255 Private Address range Class B-Net 72.16.0.0 to 172.31.255.255 Private Address range Class C-Net 192.168.0.0 to 192.168.255.255 *Subnet Mask*: e. g. 255.255.255.0

# **9.3.3.4 Relay Settings**

**Remark:** Alarm relays are not accessible at DS 400 mobile, popup information only.

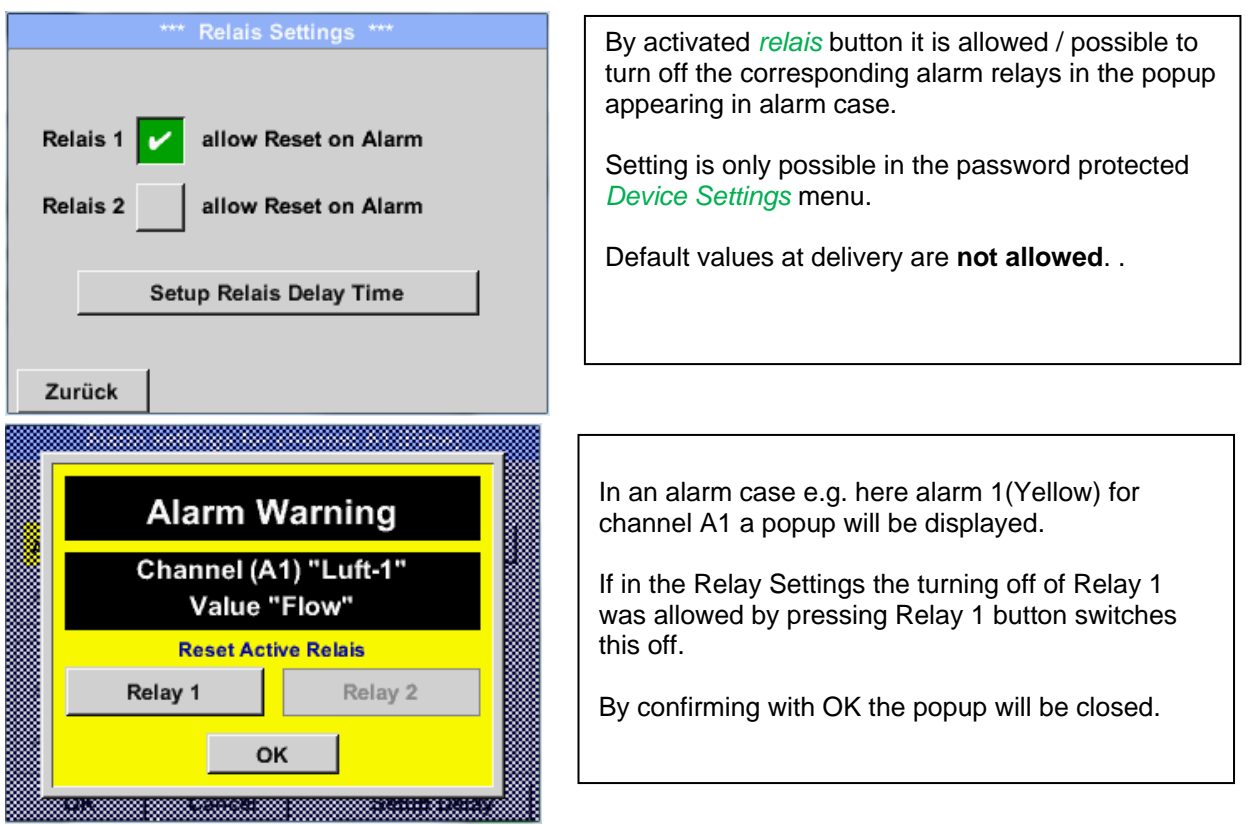

### Main menu → Settings → Device settings → Relais-Settings

### **9.3.3.5 SD-Card**

Main menu → Settings → Device settings → SD-Card → Reset Logger Database

Main menu  $\rightarrow$  Settings  $\rightarrow$  Device settings  $\rightarrow$  SD-Card  $\rightarrow$  Erase SdCard

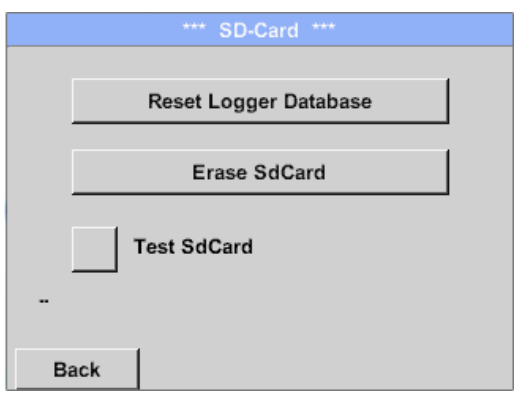

By pressing *Reset Logger Database* all actual stored data on SD-Card will be blocked for use in DS 400. Nevertheless all data are still stored and available for external use only.

By pressing *Erase SdCard* all Data on the SD-Card will be deleted.

### Main menu  $\rightarrow$  Settings  $\rightarrow$  Device settings  $\rightarrow$  SD-Card  $\rightarrow$  Test SdCard

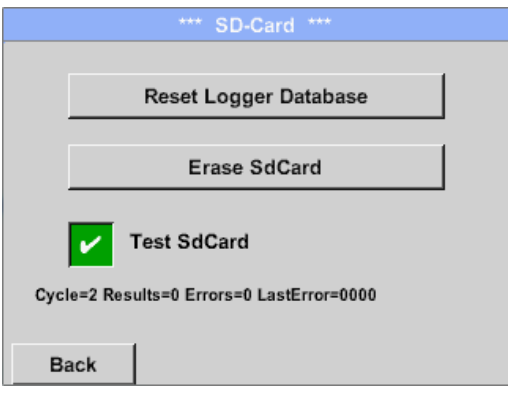

With activation of *Test SdCard* data are written and read to and from the SD-card.

The number of test cycles, as well as possible errors and error codes are display in the status line.

Press the *Back* button to returns to the device settings menu.

### **9.3.3.6 System**

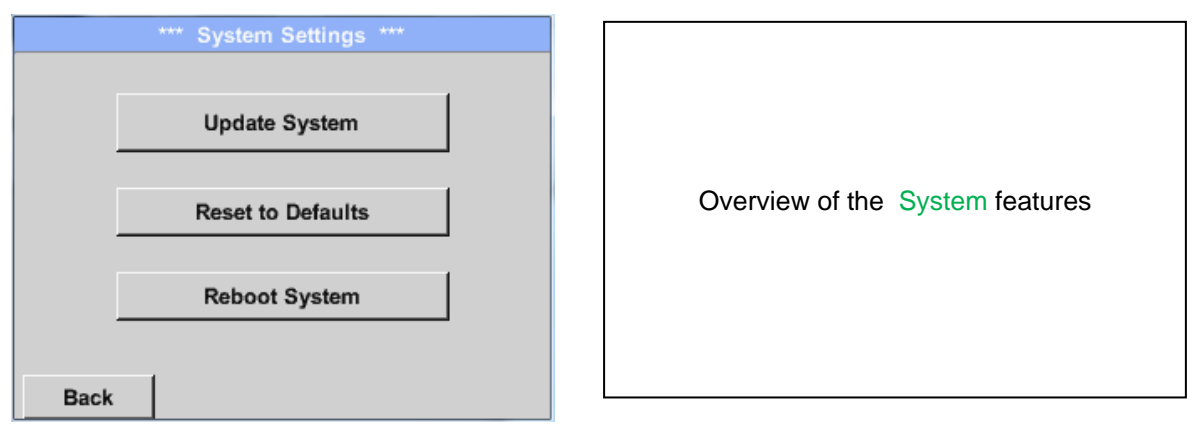

### *9.3.3.6.1 Save system settings*

### **Important:**

**Before updating the DS 400 the system settings should be secured either on a USB or the internal SD-Card!**

### Home → Import / Export → Export System Settings

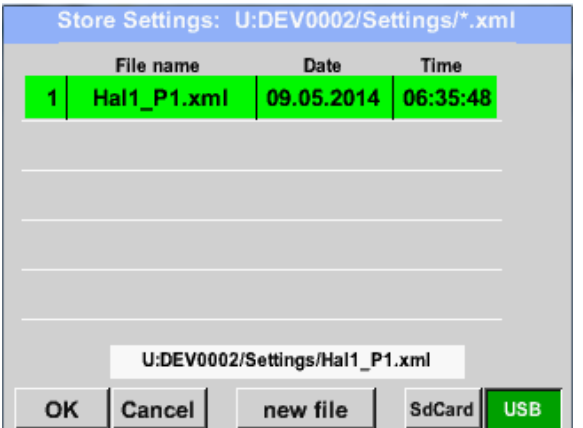

With Export system settings, all existing sensor settings can be exported to a USB stick or to the internal SD card. It stores all sensor settings including recording-, alarm-, graphics-, valueand name definitions. Storing location could be selected using the buttons *SD card* or *USB*. Either a new file could be created by pressing *"new file"* or an existing file overwritten by selecting a name from the list.

The data are stored after confirmation with *OK*.

### *9.3.3.6.2 System update*

#### **Important!**

**System update can only be done with power supply connected to ensure there is a continuous power supply during the update.**

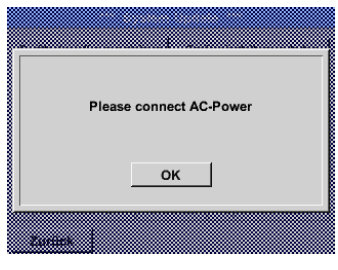

### Home → Settings → Device settings → System-Update

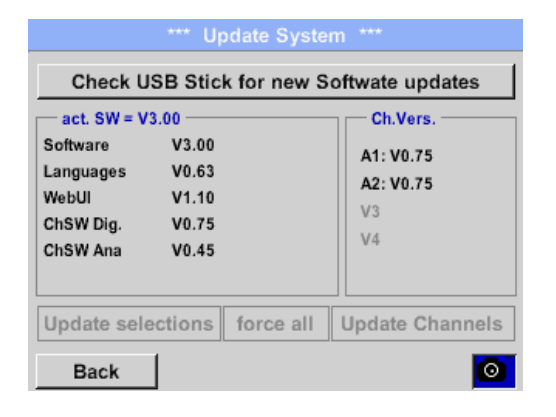

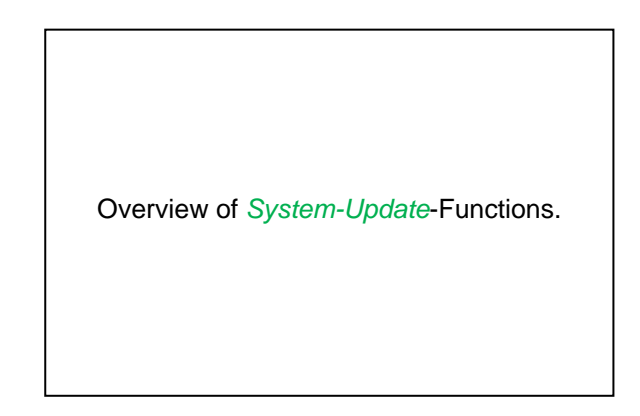

### *9.3.3.6.3 Check for Updates*

### Home  $\rightarrow$  Settings  $\rightarrow$  Device settings  $\rightarrow$  System-Update $\rightarrow$  check USB-Stick for new Updates

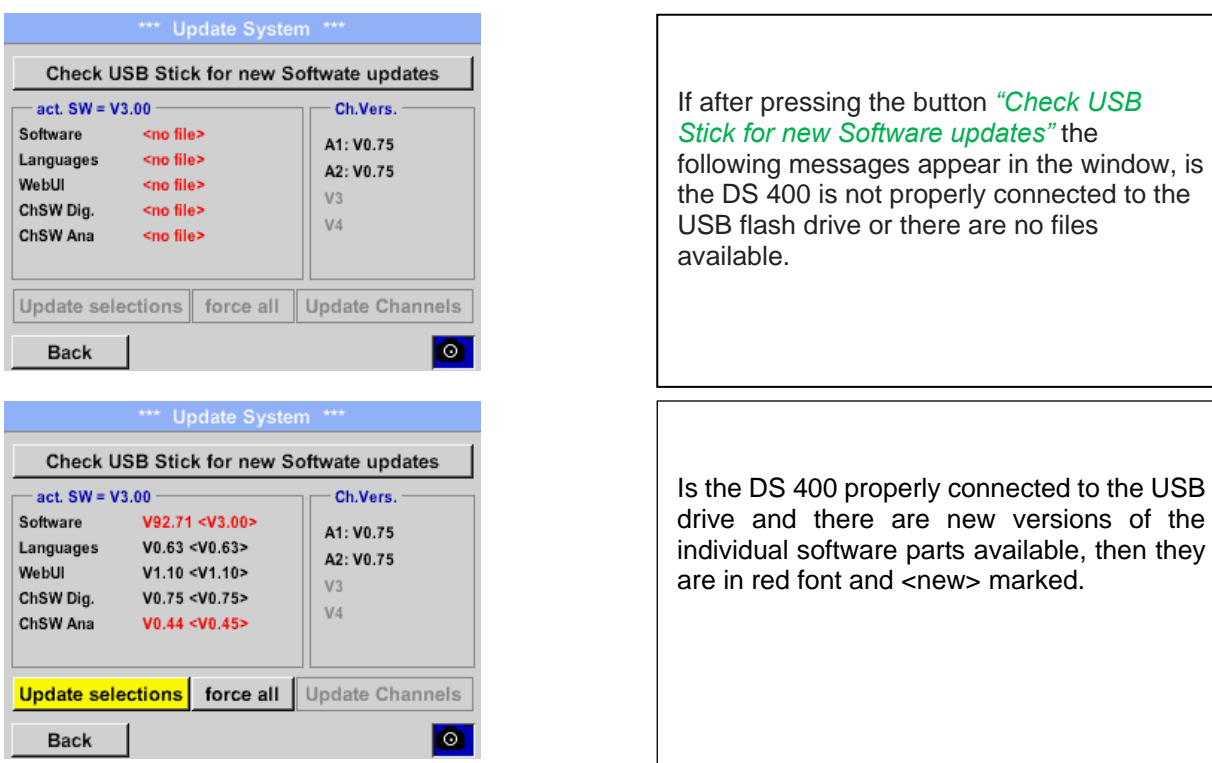

If it is required to install an older software version, you have press the button "Force all ".

### *9.3.3.6.4 Update Firmware*

Home → Settings → Device settings → System-Update → Update-Firmware

The update of DS 400 for all new SW parts starts.

#### **Important:**

If the *Reboot system* button appears after the update, it must be pushed to restart the DS 400!

*9.3.3.6.5 Update Channels* 

Home  $\rightarrow$  Settings  $\rightarrow$  Device settings  $\rightarrow$  System-Update  $\rightarrow$  Update-Channels

The update of DS 400 channels starts.

#### **Important:**

If the *Reboot system* button appears after the update, it must be pushed to restart the DS 400!

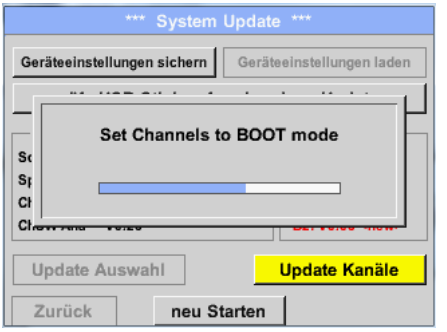

*Update* for *Channels* DS 400.

# *9.3.3.6.6 Factory Reset*

# Main menu  $\rightarrow$  Settings  $\rightarrow$  Device settings  $\rightarrow$  System  $\rightarrow$  Reset to Defaults

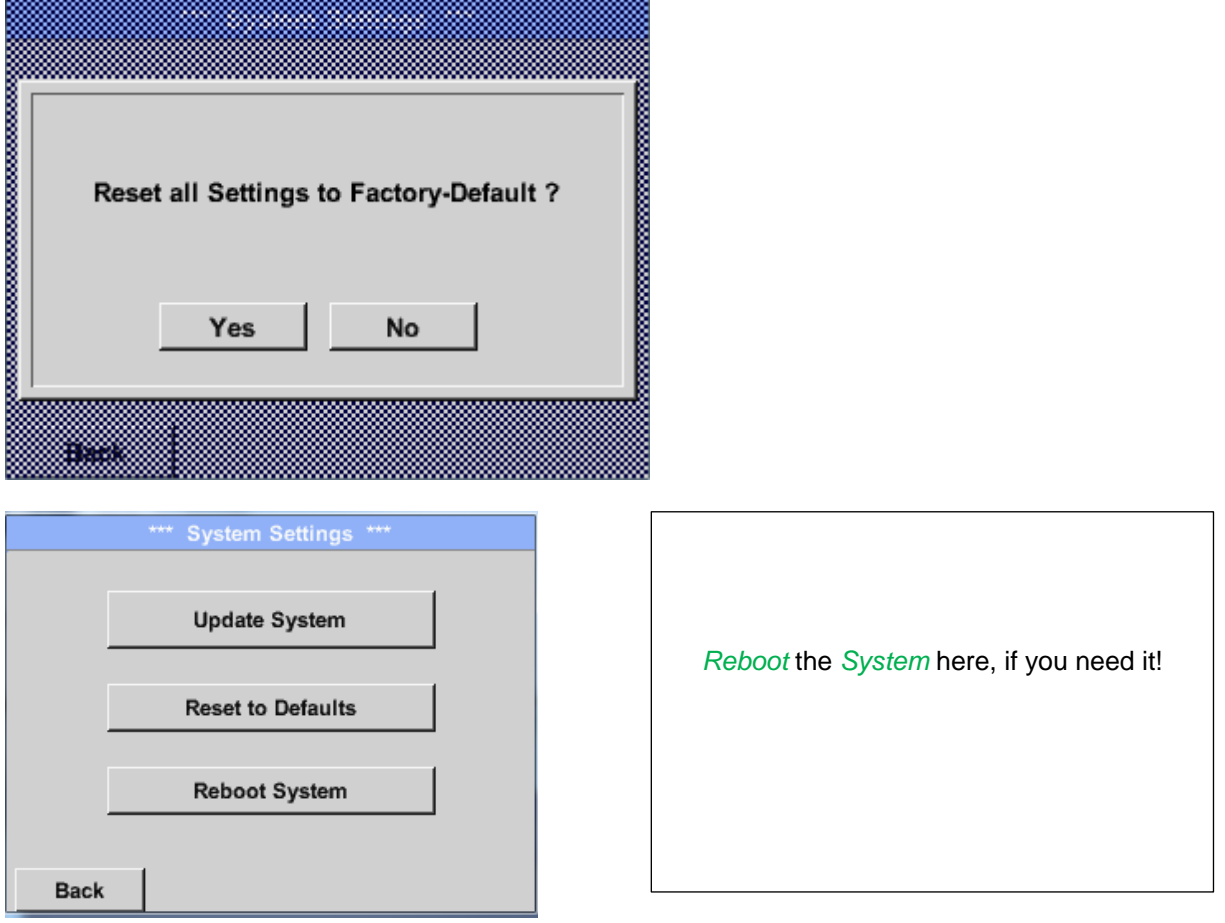

### **9.3.3.7 Calibrate touch-screen**

#### Main menu  $\rightarrow$  Settings  $\rightarrow$  Device settings  $\rightarrow$  calibrate touchscreen

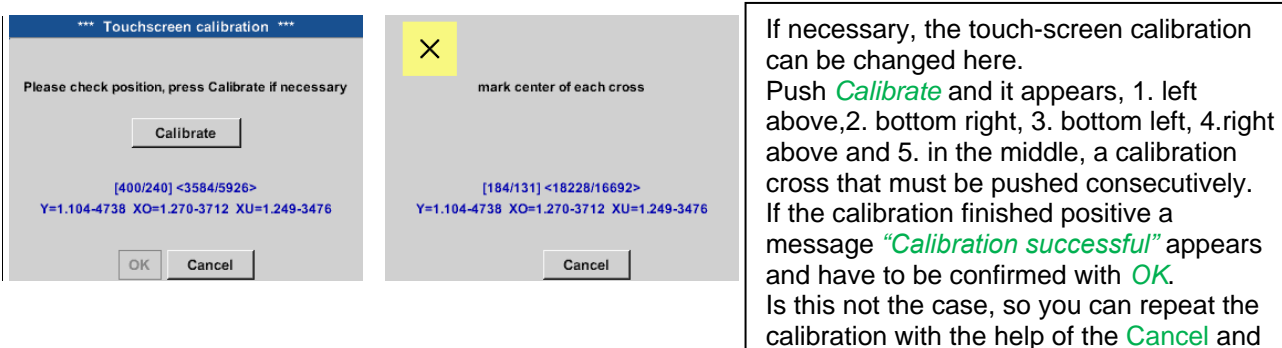

*Calibrate* buttons.

### **9.3.4 Set backlight**

Main menu  $\rightarrow$  Settings  $\rightarrow$  Helligkeit

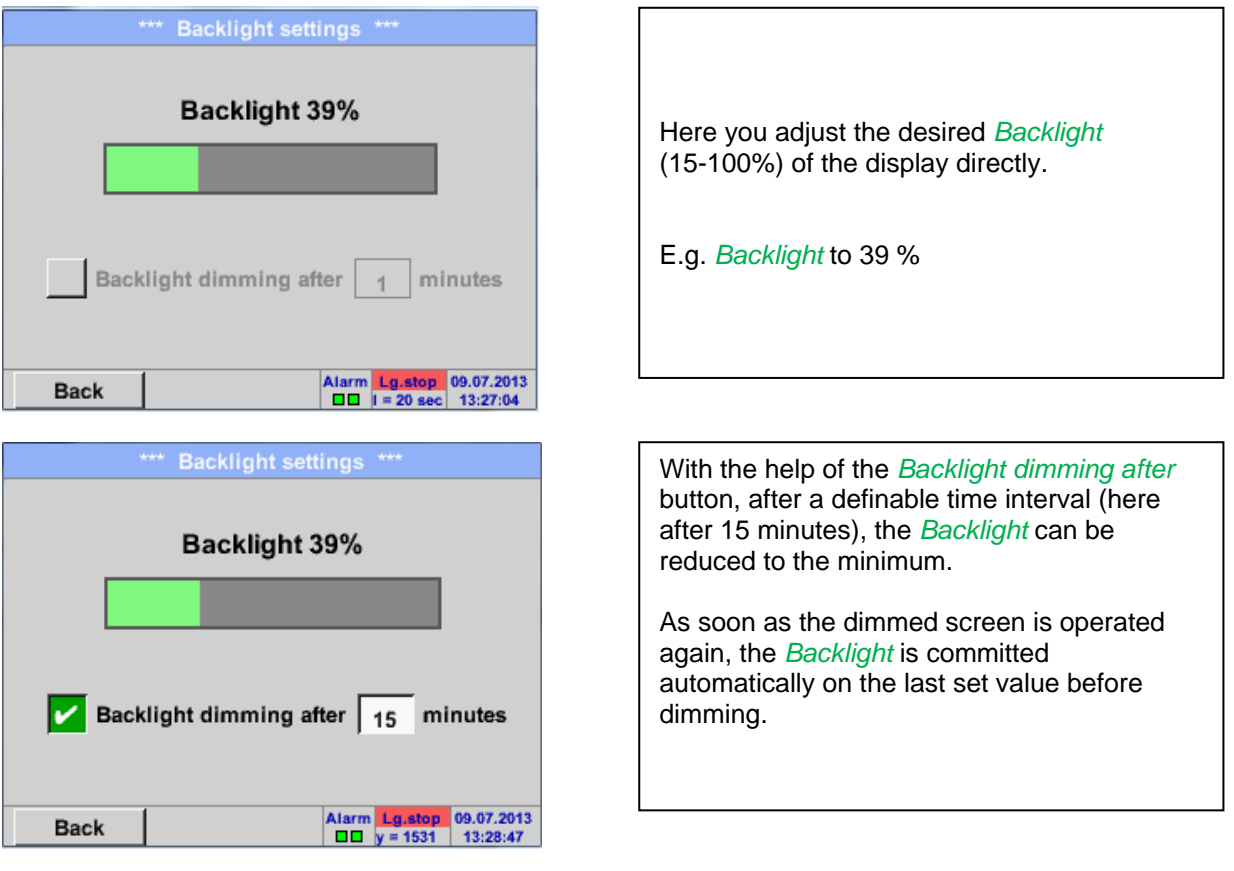

#### **Remark:**

At the first touch, the *Backlight* in our example is reset to 39%, after that a "normal" function operation is possible.

### **Important:**

**If the** *Backlight dimming after* **button is not activated, then the** *Backlight* **stays permanently on, in the currently set brightness.**

### **9.3.5 Cleaning**

#### Main menu  $\rightarrow$  Settings  $\rightarrow$  Cleaning

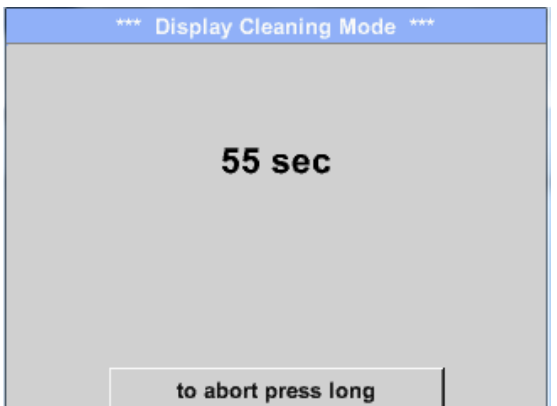

This function can be used for cleaning the touch panel during running measurements.

If one minute is not enough time to clean, the process can be repeated at any time.

Is the cleaning faster finished, then you can push the *to abort press long* button (for one or two seconds) to cancel.

### **9.3.6 System-Status**

#### Main menu → Settings → System-Status

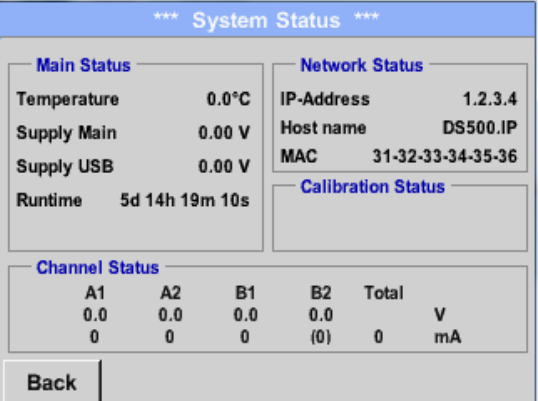

The function System Status offers an overview, fitting voltages and currents on the individual and the entire channels, as well as the power supply of the power supply units.

In addition, it offers the most important network information, such as *IP*, *host name* and *MAC*.

By the *Runtime,* you always know how long the DS 400 was in total in operation.

### **9.3.7 About DS 400**

#### Main menu  $\rightarrow$  Settings  $\rightarrow$  About DS 400

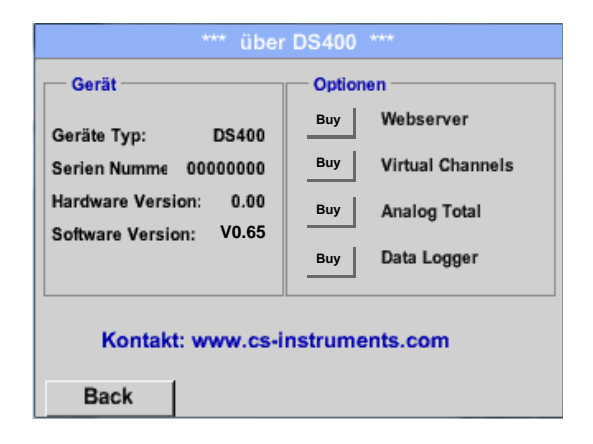

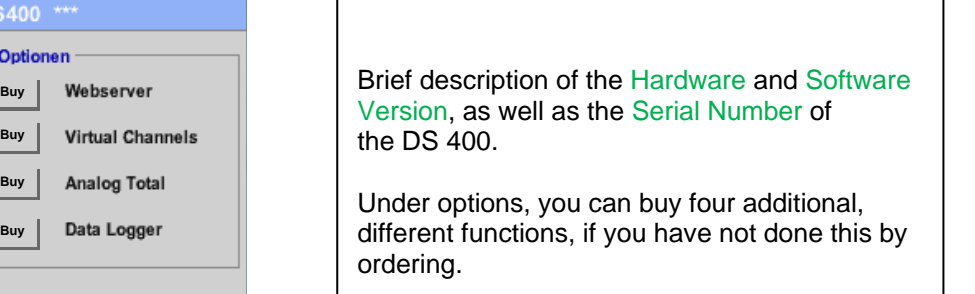

# **9.3.8 Virtual Channels (optional)**

The option "Virtual Channels" offers 4 additional channels (no HW Channels) where it is possible to display calculations of each single HW-Channel, virtual channels and free defined constants as well. For each "Virtual Channel" are 8 calculations each with of 3 operands and 2 operations possible.

Possible cases are calculation of:

- Specific performance of a compressor(s)
- Complete consumption of a compressor( or the sum of several compressors)
- Energycost etc.

An example for a specific performance calculation see chapter [chapter 9.3.8.6](#page-74-0)

### 9.3.8.1 Option "Virtual Channels" activation

After purchasing of the option "Virtual Channels" the functionality have to be activated first.

### Main menu  $\rightarrow$  Settings  $\rightarrow$  About DS 400

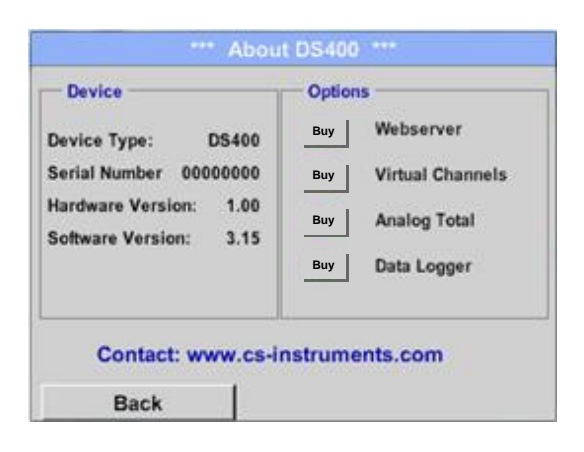

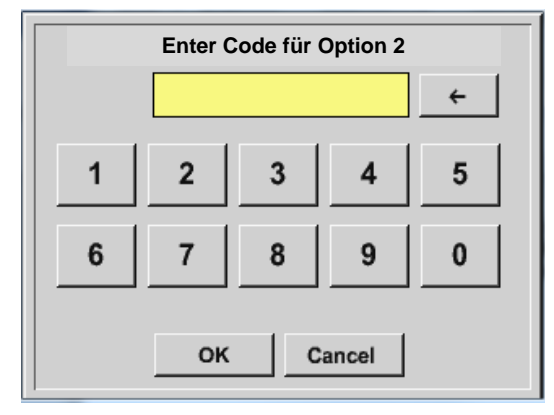

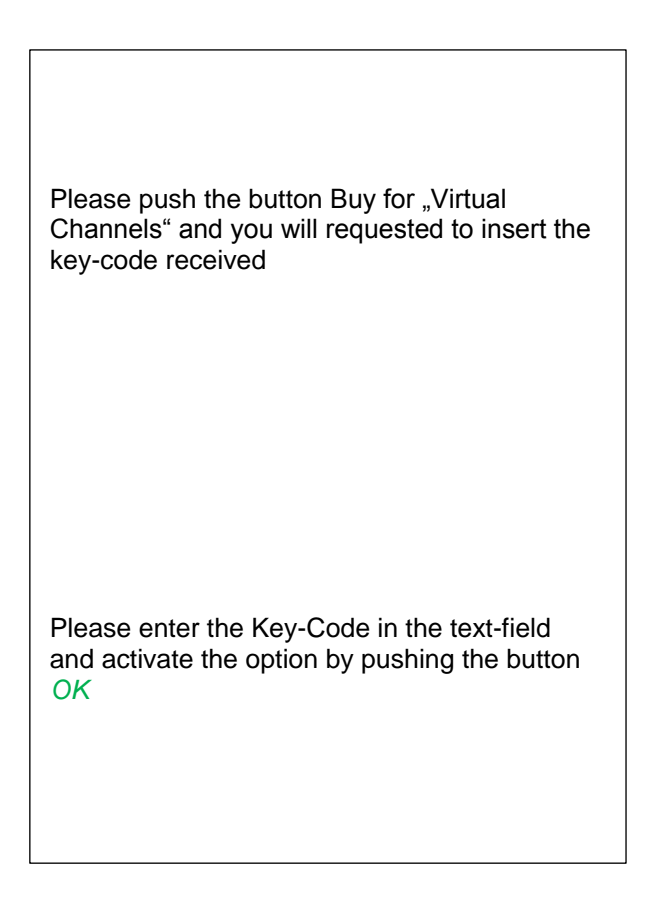

### **9.3.8.2 Virtual Channels Einstellung**

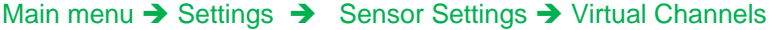

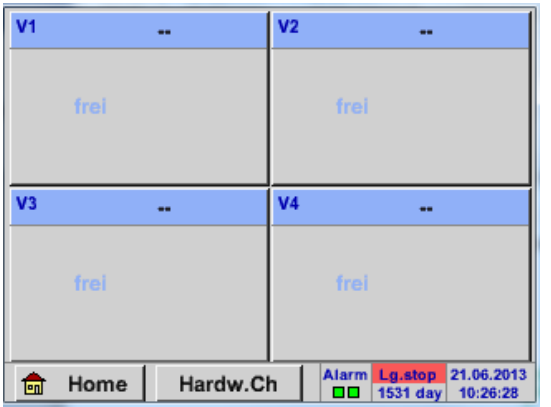

After pushing the button "Virtual Channels" in the Sensor Settings menu an overview with the 4 available "*Virtual Channels*" is displayed.

#### **Remark:**

.

By default, all channels are without settings.

#### **9.3.8.3 Selection of Sensor-type**

Main menu  $\rightarrow$  Settings  $\rightarrow$  Sensor Settings  $\rightarrow$  Virtual Channels  $\rightarrow$  V1

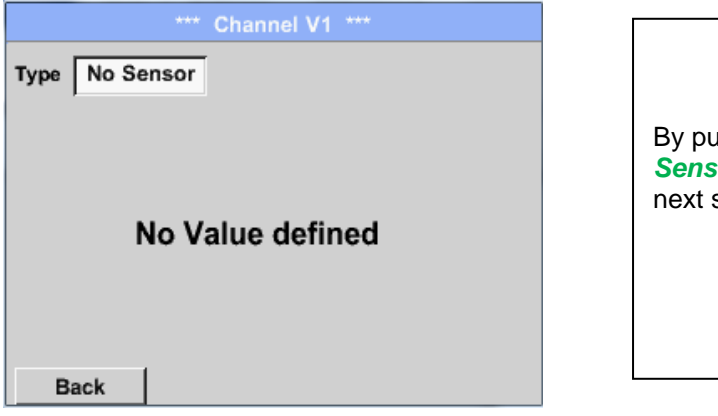

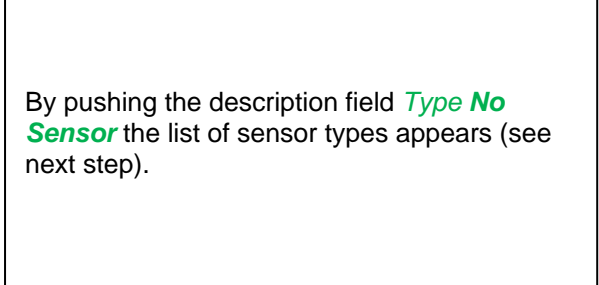

Main menu  $\rightarrow$  Settings  $\rightarrow$  Sensor Settings  $\rightarrow$  Virtual Channels  $\rightarrow$  V1  $\rightarrow$  Type description field

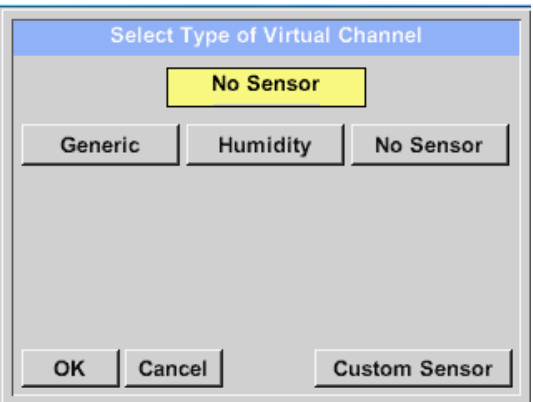

If still no sensor has been configured, the *Type No Sensor* appears.

By pushing the button **Generic** the virtual channel is selected. With **Custom Sensor**, a predefined sensor-

setting could be loaded, see also chapter [9.3.2.12](#page-54-0) Pushing the button **No Sensor** will reset the

virtual channel.

Confirmation of selection is done by pressing the button **OK.**

Main menu  $\rightarrow$  Settings  $\rightarrow$  Sensor Settings  $\rightarrow$  Virtual Channels  $\rightarrow$  V1  $\rightarrow$  Name description field

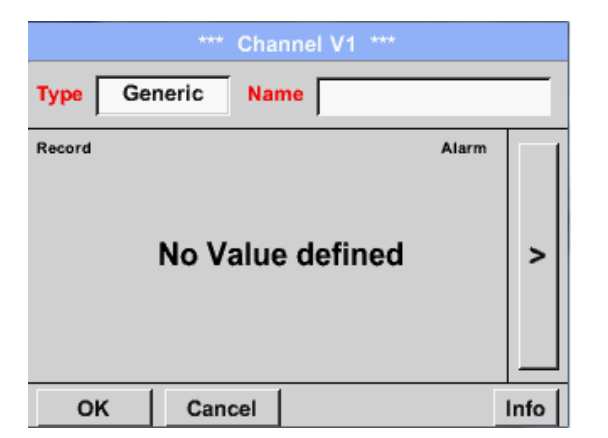

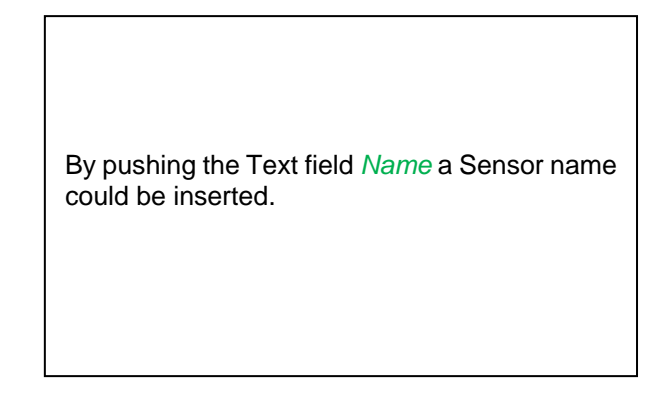

### **9.3.8.4 Configuration of each single virtual value**

Each virtual channel includes 8 individual calculated values where every value has to be activated separately.

### *9.3.8.4.1 Activation of a single virtual value*

Main menu  $\rightarrow$  Settings $\rightarrow$  Sensor Settings  $\rightarrow$  Virtual Channels  $\rightarrow$  V1  $\rightarrow$  arrow right(2.page) $\rightarrow$  V1a $\rightarrow$ Use

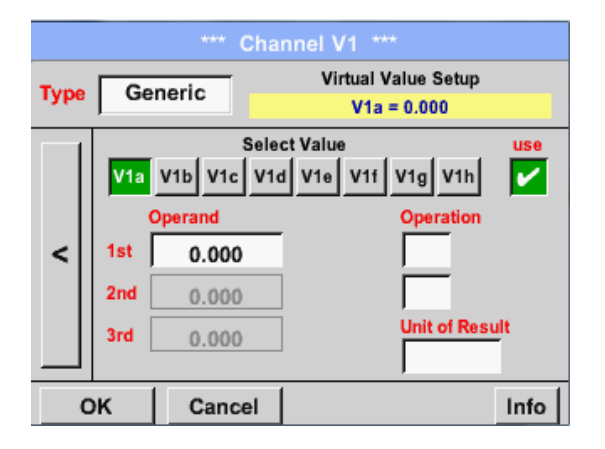

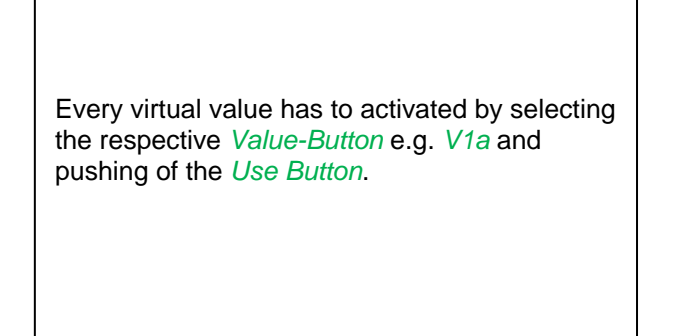

### *9.3.8.4.2 Definition of Operands*

Main menu  $\rightarrow$  Settings $\rightarrow$  Sensor Settings  $\rightarrow$  Virtual Channels  $\rightarrow$  V1  $\rightarrow$  arrow right(2.page)  $\rightarrow$ 1stOperand

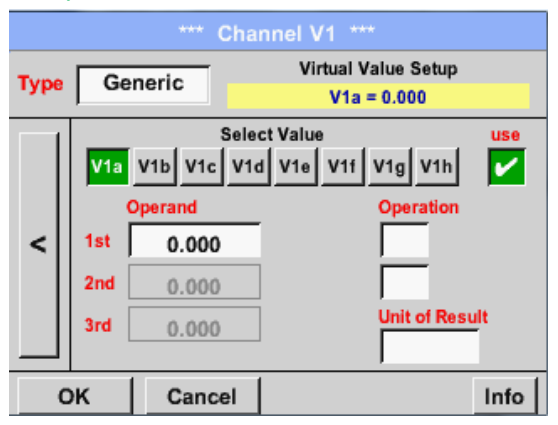

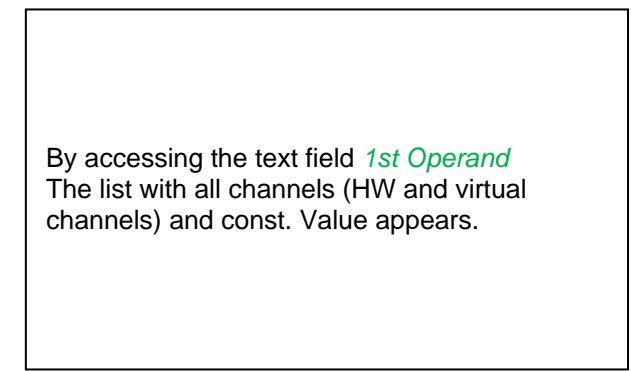

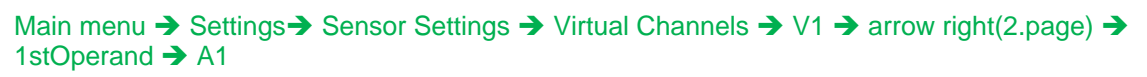

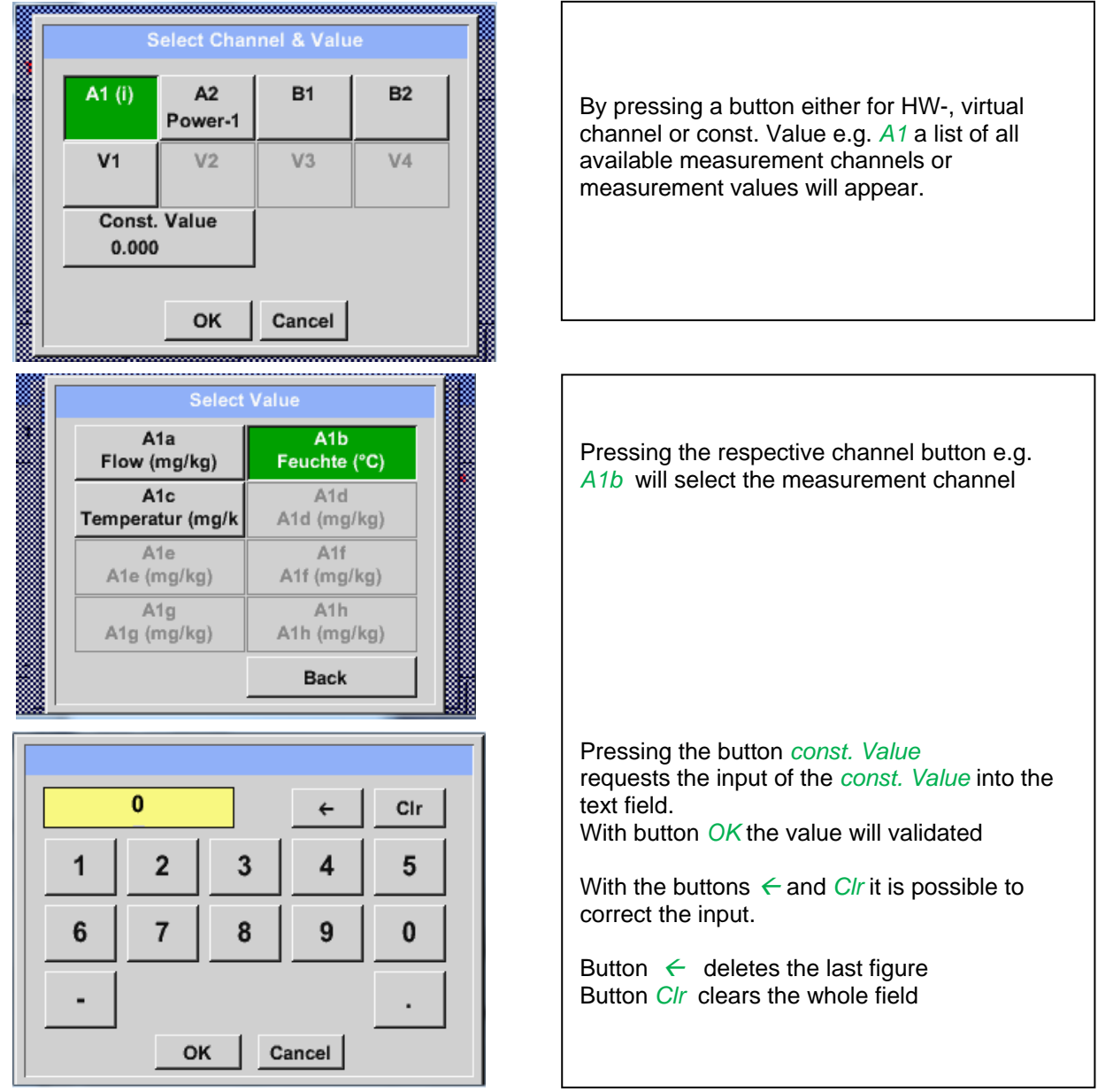

This approach is analogous to the other operands. (1st Operand, 2nd Operand and 3rd Operand) .

### *9.3.8.4.3 Definition of Operations*

Main menu  $\rightarrow$  Settings $\rightarrow$  Sensor Settings  $\rightarrow$  Virtual Channels  $\rightarrow$  V1  $\rightarrow$  arrow right (2.page)  $\rightarrow$  1st **Operation** 

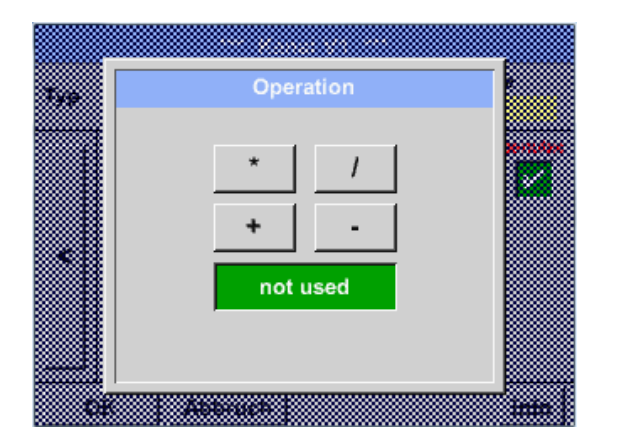

By accessing the text field *1st Operation*  the list with all available operands appears.

Selecting and validation of the operand by pressing the respective operand.

Pressing of the button *not used* deactivates the operation of the dedicated operand.

This approach is analogous for both operations (1st Operation and 2nd Operation)

### *9.3.8.4.4 Definition of Unit*

Main menu  $\rightarrow$  Settings  $\rightarrow$  Sensor Settings  $\rightarrow$  Virtual Channels  $\rightarrow$  V1  $\rightarrow$  arrow right (2.page)  $\rightarrow$  Unit

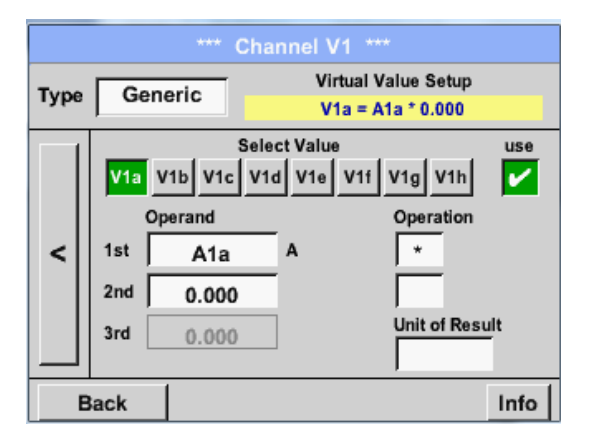

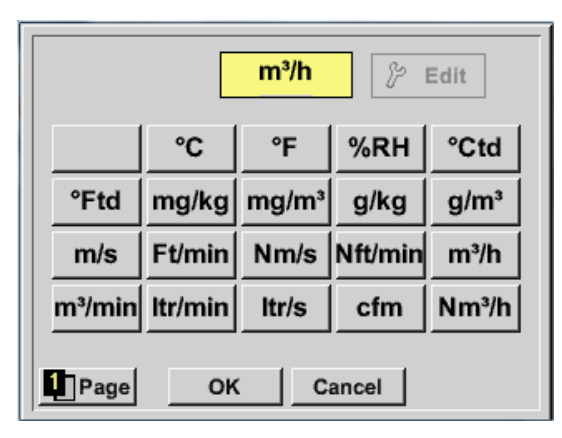

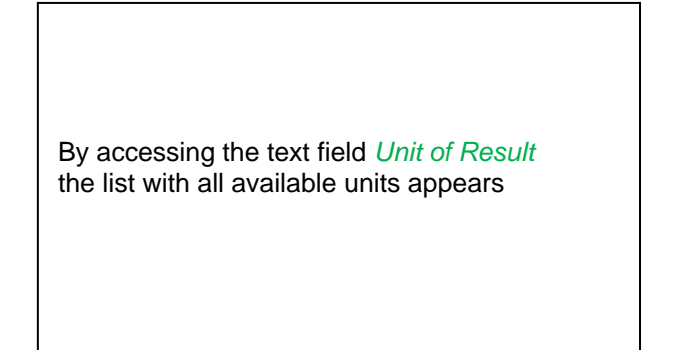

Please select the unit by pressing the respective button e.g. *m³/h.* For validation of the unit, please push the button *OK* To move through the list please press the button *Page.* In case the unit is **not** available, it is possible to create a user-defined unit. Therefore, please select one of the *User\_X*  buttons.
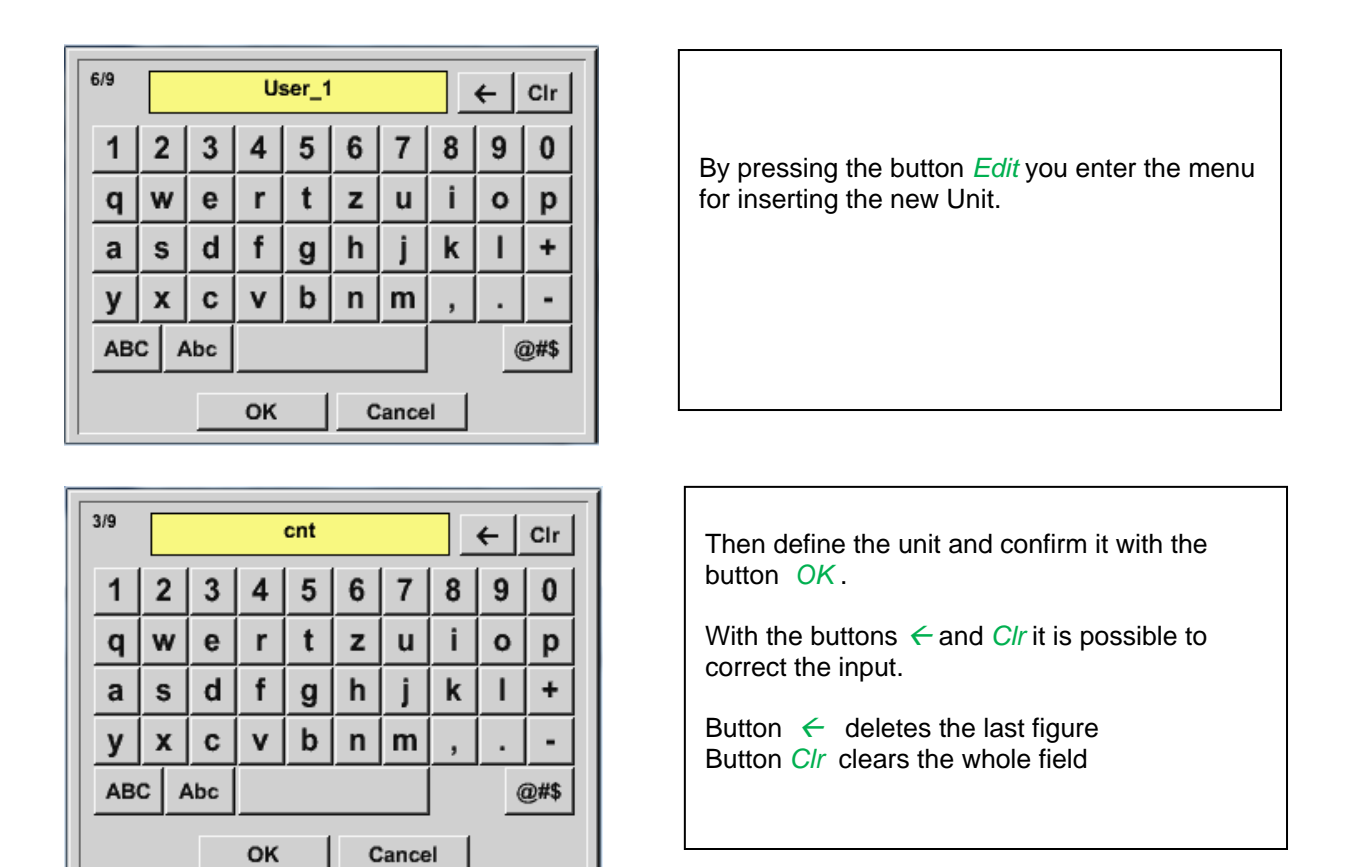

## **Important**

OK

Each calculation allows you the use of maximum 3 operands and 2 operations. The calculation is then based on following formula:

**Example: V1a = (1st Operand 1st operation 2nd Operand) 2nd operation 3rd Operand V1a = (A1c – A2a) \* 4.6**

#### **9.3.8.5 Value name, resolution of decimal places and recording of values**

Main menu  $\rightarrow$  Settings $\rightarrow$  Sensor Settings  $\rightarrow$  Virtual Channels  $\rightarrow$  V1  $\rightarrow$  Tool-Button

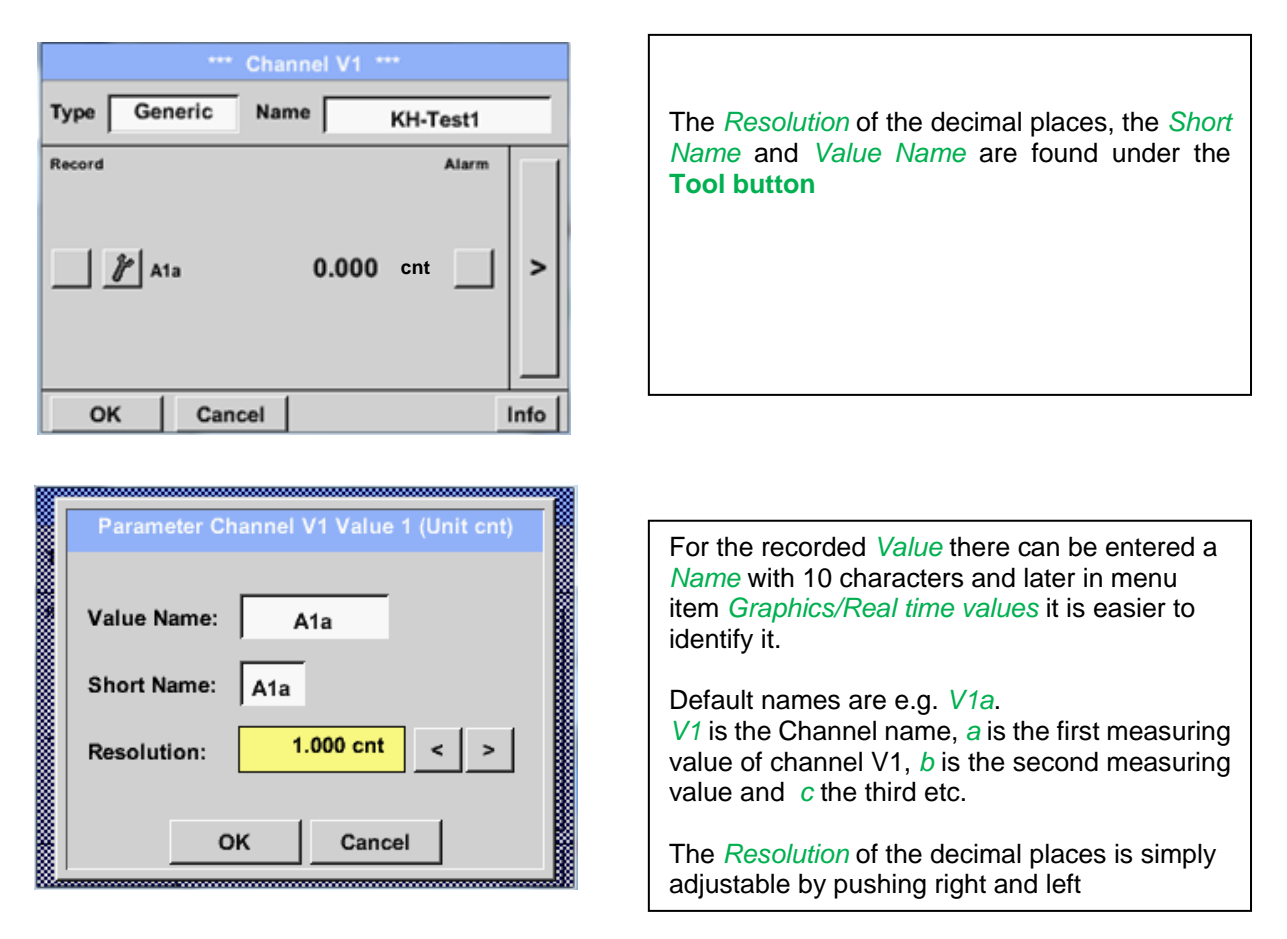

Main menu  $\rightarrow$  Settings $\rightarrow$  Sensor Settings  $\rightarrow$  Virtual Channels  $\rightarrow$  V1  $\rightarrow$  Record Button

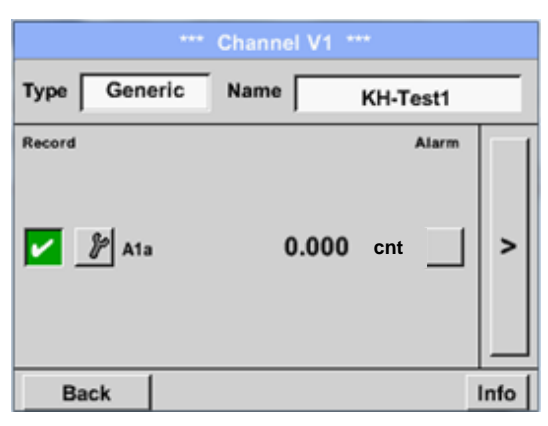

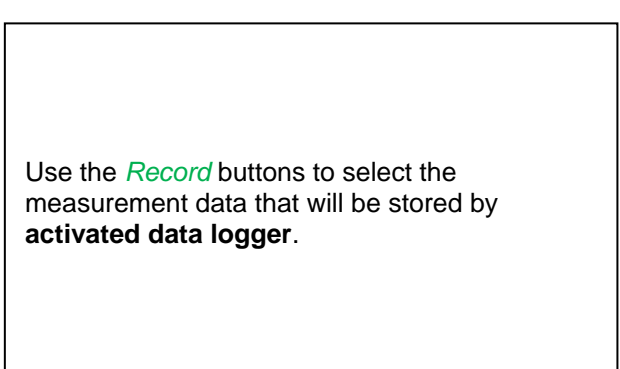

#### **Attention:**

**Before the selected measurement data are recorded, the data logger must be activated after the settings**(See chapter 9.3.11 [Logger settings \(data logger\)\)](#page-87-0)**.**

See also chapte[r 9.3.2.2 Name the measurement](#page-23-0) and [9.3.2.3 Recording measurement data](#page-23-1)

## 9.3.8.6 Calculation Example "Specific Performance"

As an example we assume a compressor system with 3 single compressors. The consumption measurements are done with consumption sensors VA400 at the inputs A1 – B1 & and an electric meter at input B2.

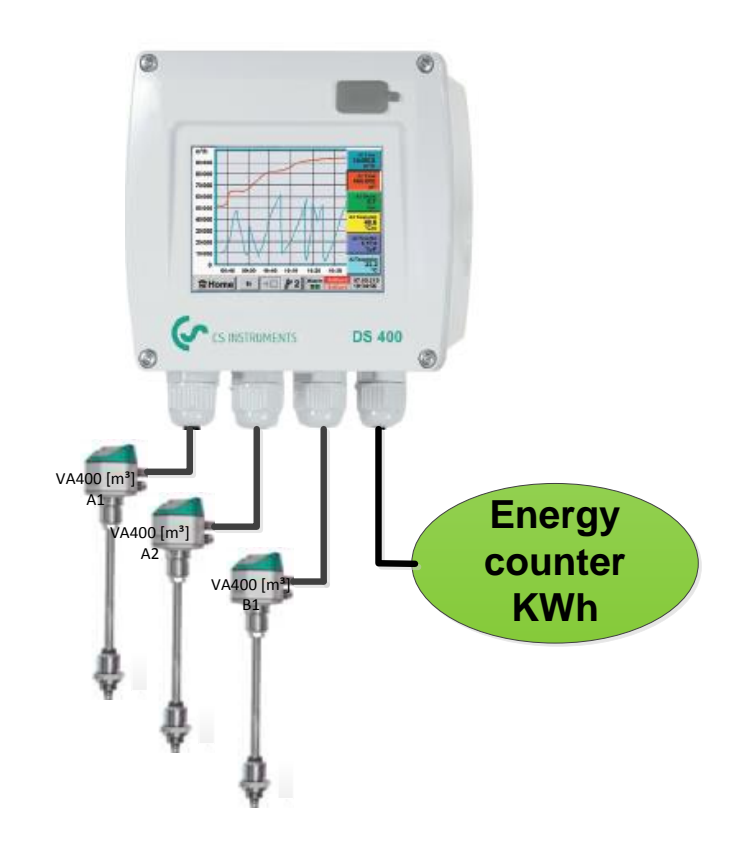

Calculated are the complete consumption of air and energy as well as the "specific performance" of the entire system .

#### Main menu  $\rightarrow$  Settings $\rightarrow$  Sensor Settings  $\rightarrow$  Virtual Channels  $\rightarrow$  V1  $\rightarrow$  arrow right (2.page)  $\rightarrow$  V1a  $\rightarrow$  Use

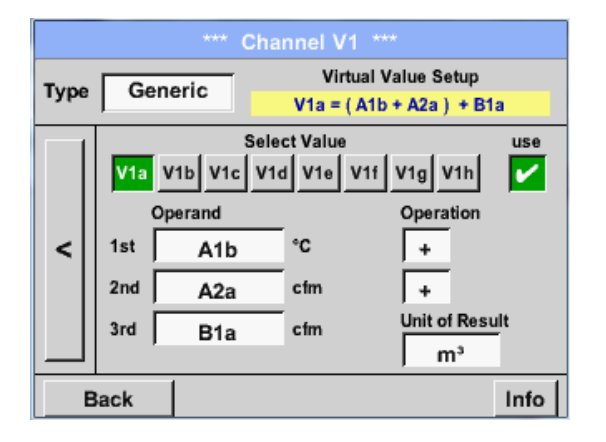

Selection and Input of the operands and operations see chapter 9.3.8.4.2 and chapter 9.3.8.4.3.

Result in *V1a* is the sum of consumption sensor *A1* + *A2* + *B1* see range "result". For this example it is *66090,2 m³*

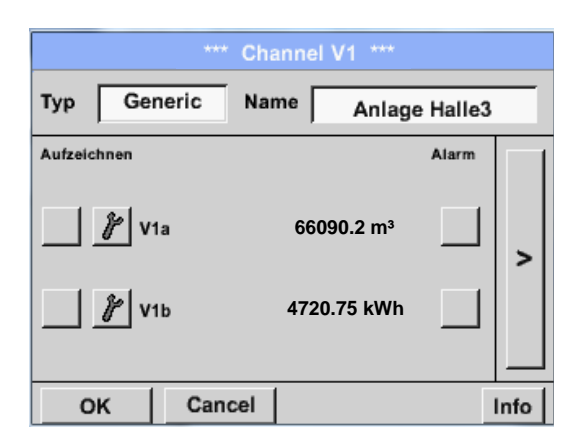

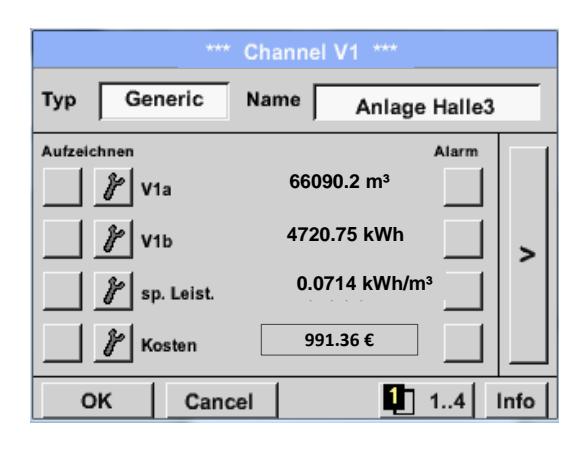

Result in *V1b* is the energy consumption read out from the energy counter.

V1a  $\rightarrow$  complete Air consumption  $V1b \rightarrow$  energy consumption

Calculation of the *specific. Perfor.* Is done in *V1c* with *V1c* = *V1b* / *V1a* For this example, it is 0,072 KWh/m<sup>3</sup>

Calculation of energy cost complete in *V1d* with *V1d* = *V1b* \* *0.21*. For this example it is 991,36 €

Energy cost per m<sup>3</sup> produced air is done in V1e with *V1e* = *V1c* \* *0.21*

Due to more as 4 values used in virtual channel V1 the result range is splitted into 2 pages. To move between the pages please press the *page button*

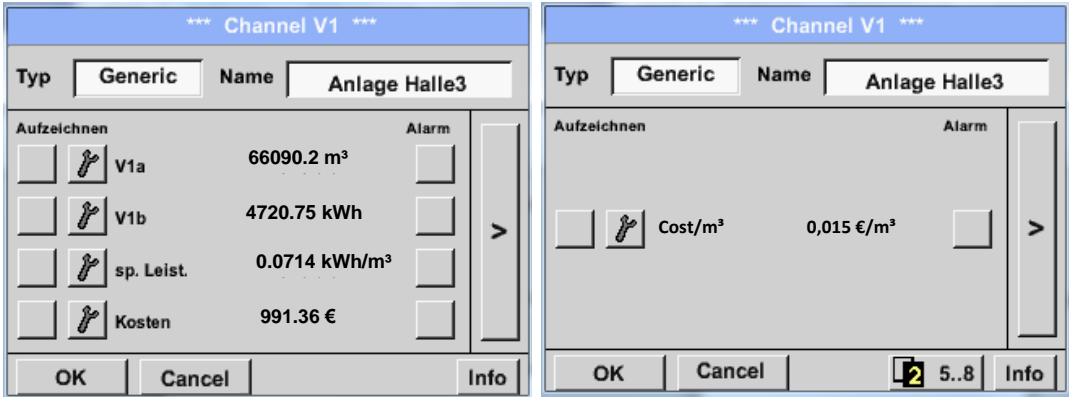

## **9.3.9 Analog Total (optional)**

The Option "Analog Total" offers the possibility of a consumption measurement also for sensors with analogue outputs e.g.: 0-1/10/30V and 0/4 – 20mA.

#### 9.3.9.1 Option "Analog Total" activation

After purchasing of the option "Analog Total" the functionality has to be activated first.

### Main menu  $\rightarrow$  Settings  $\rightarrow$  about DS 400

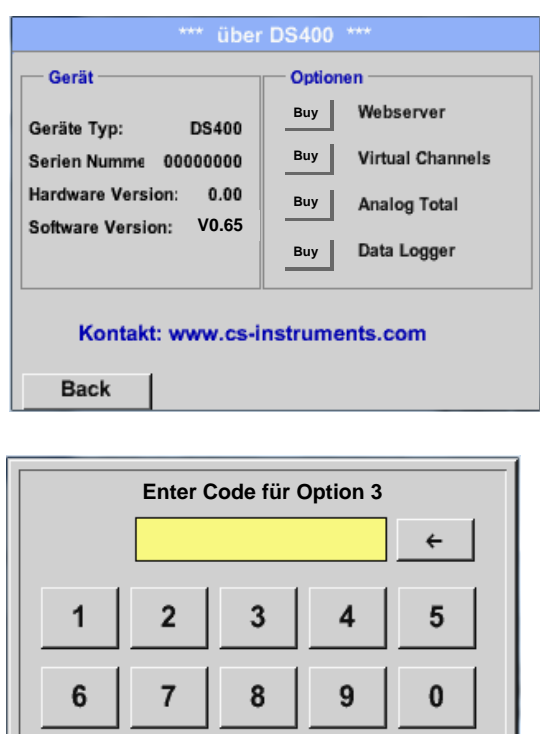

**Cancel**

OK

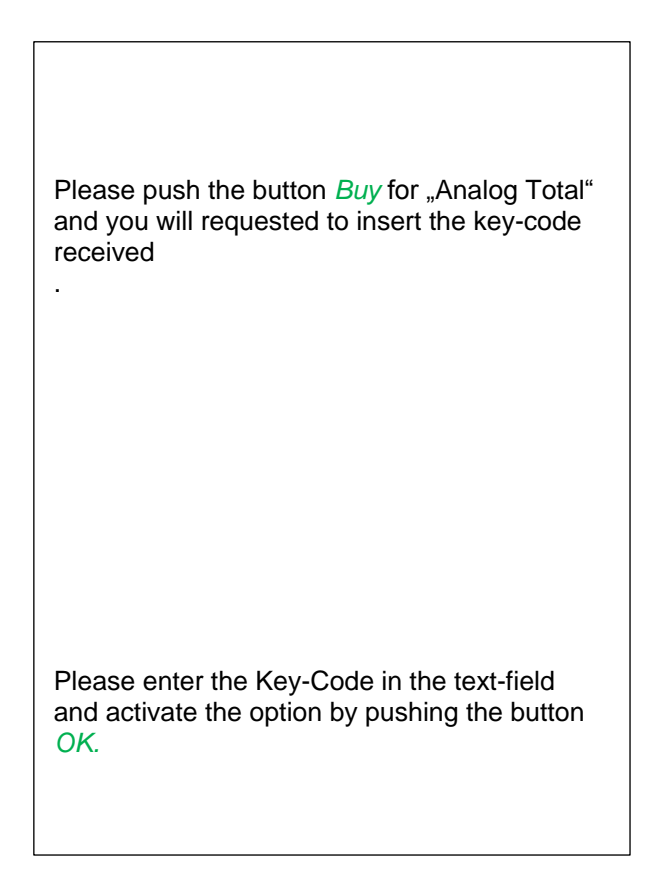

## **9.3.9.2 Selection of sensor type**

See also chapter [9.3.2.10 Configuration of analogue](#page-44-0) sensors

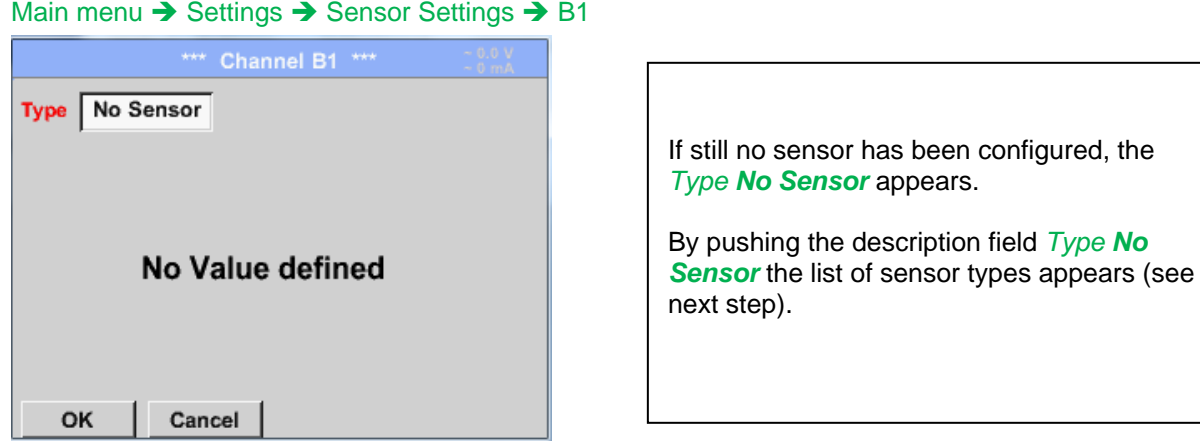

Main menu  $\rightarrow$  Settings  $\rightarrow$  Sensor Settings  $\rightarrow$  B1 $\rightarrow$  Type description field

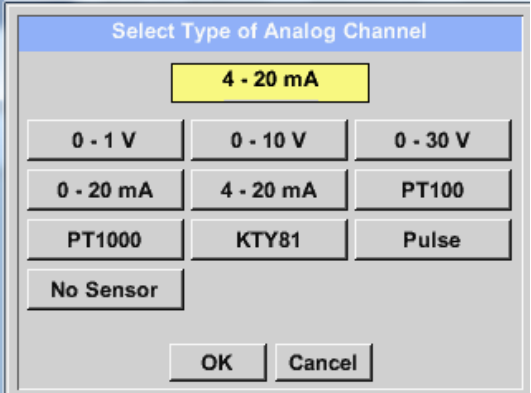

By pushing the button of the required sensor button e.g. 4 -20mA the sensor is selected. Pushing the button **No Sensor** will reset the selection.

Confirmation of selection is done by pressing the button **OK.**

### Main menu  $\rightarrow$  Settings  $\rightarrow$  Sensor Settings  $\rightarrow$  B1 $\rightarrow$  arrow right (2.page)

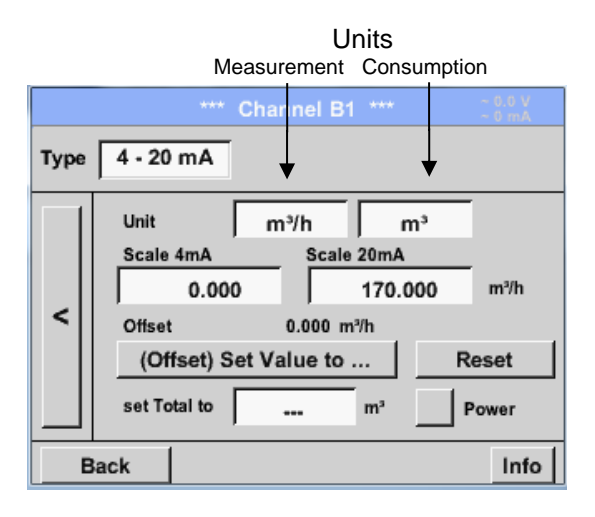

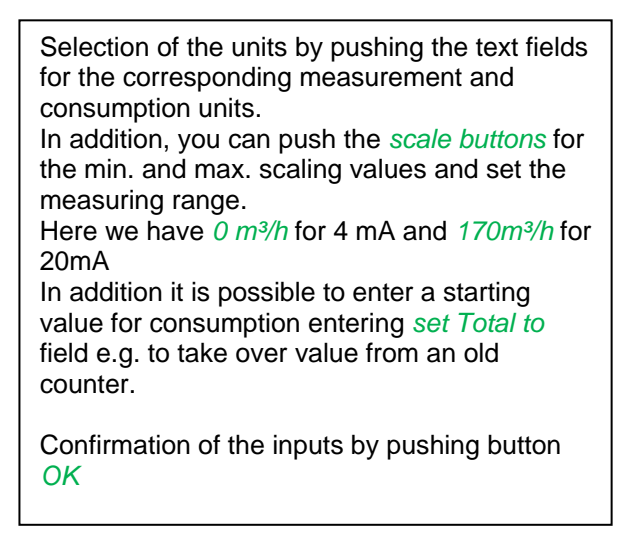

#### **Remark:**

The text field "Unit-Consumption" is only editable in case of measurement values(Units) with volume per time unit and thus also the consumption calculation.

## **9.3.10 Webserver (optional)**

With the web server you have access, worldwide, to the DS 400 system information, the measurement data, the possibility to start the logger and also to install an e-mail notification in case of measurement exceedances (alarms).

The individual functions are accessible via different user levels, every level is protected.

The allocation of access rights is done by the system administrator. Overview access permissions see chapter 9.3.10.4.1.

After purchasing of the option "Webserver" the functionality have to be activated first.

### 9.3.10.1 Option "Webserver" activation

#### Main menu  $\rightarrow$  Settings  $\rightarrow$  about DS 400

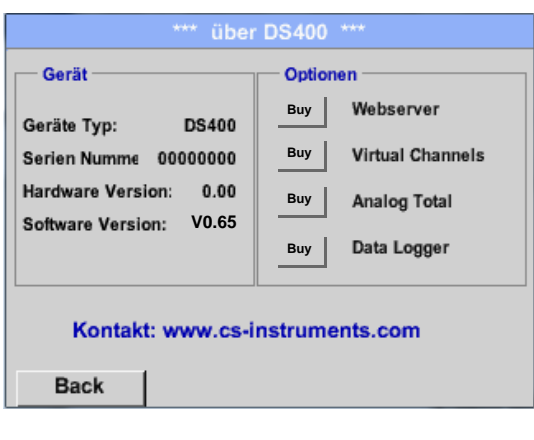

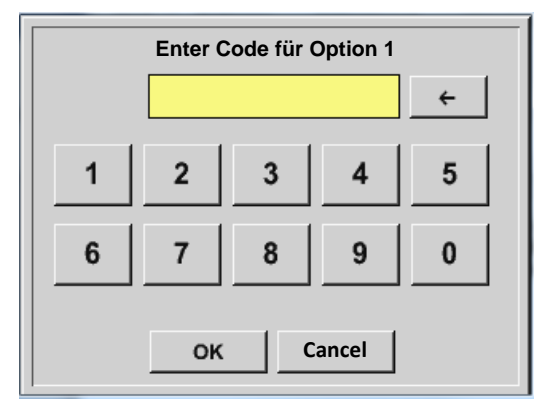

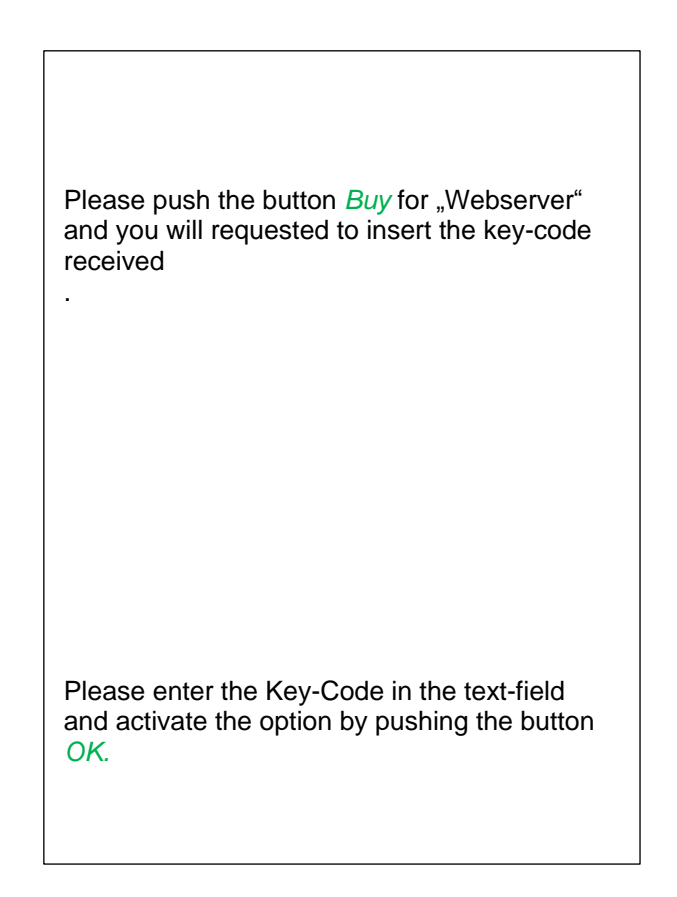

## **9.3.10.2 Setup the Webserver Admin Password**

The setup of the Web Admin password is done under

#### Home → Settings → Device Settings → Network Settings

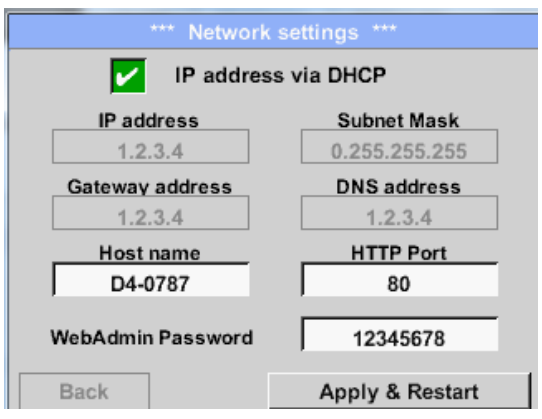

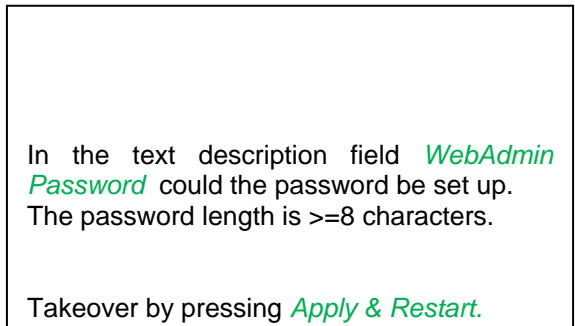

#### **9.3.10.3 Webserver start**

With an Internet-Explorer (IE, Firefox, Chrome) and the IP-address of your DS 400, you can access the webserver.

http:// <IP-address of the DS 400>

#### **Remark:**

The IP-address of the DS 400 yon can see in the chapters [9.3.6 System Status](#page-66-0) and [9.3.3.3 Network settings](#page-58-0)

#### **Webserver Startwindow Info:**

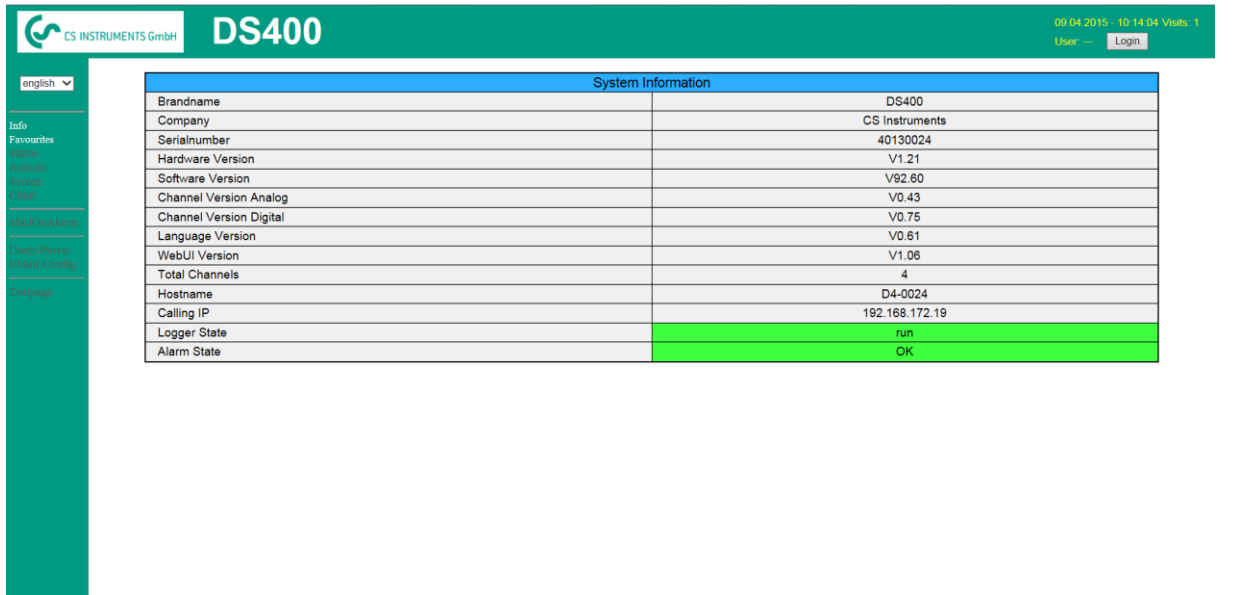

visit $\overline{\text{CS}}$  Instruments

No access rights are required, see [Chapter 9.3.10.4](#page-80-0)

## **9.3.10.4 Webserver assignment of rights (Administrator)**

## <span id="page-80-0"></span>*9.3.10.4.1 Accessrights Webserver*

For individual functions, appropriate privileges are required, see table "access rights"

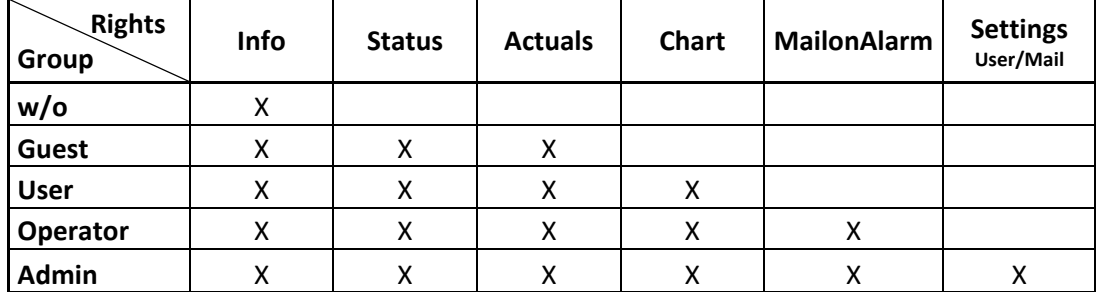

**Table Accessrights**

### <span id="page-80-1"></span>**9.3.10.5 Webserver Login**

After pressing the Button « Login » following screen is visible.

Logion as Administrator with Username «admin» and the WebAdmin Password.

Setup of the WebAdmin Password see Chapterl 9.3.10.2

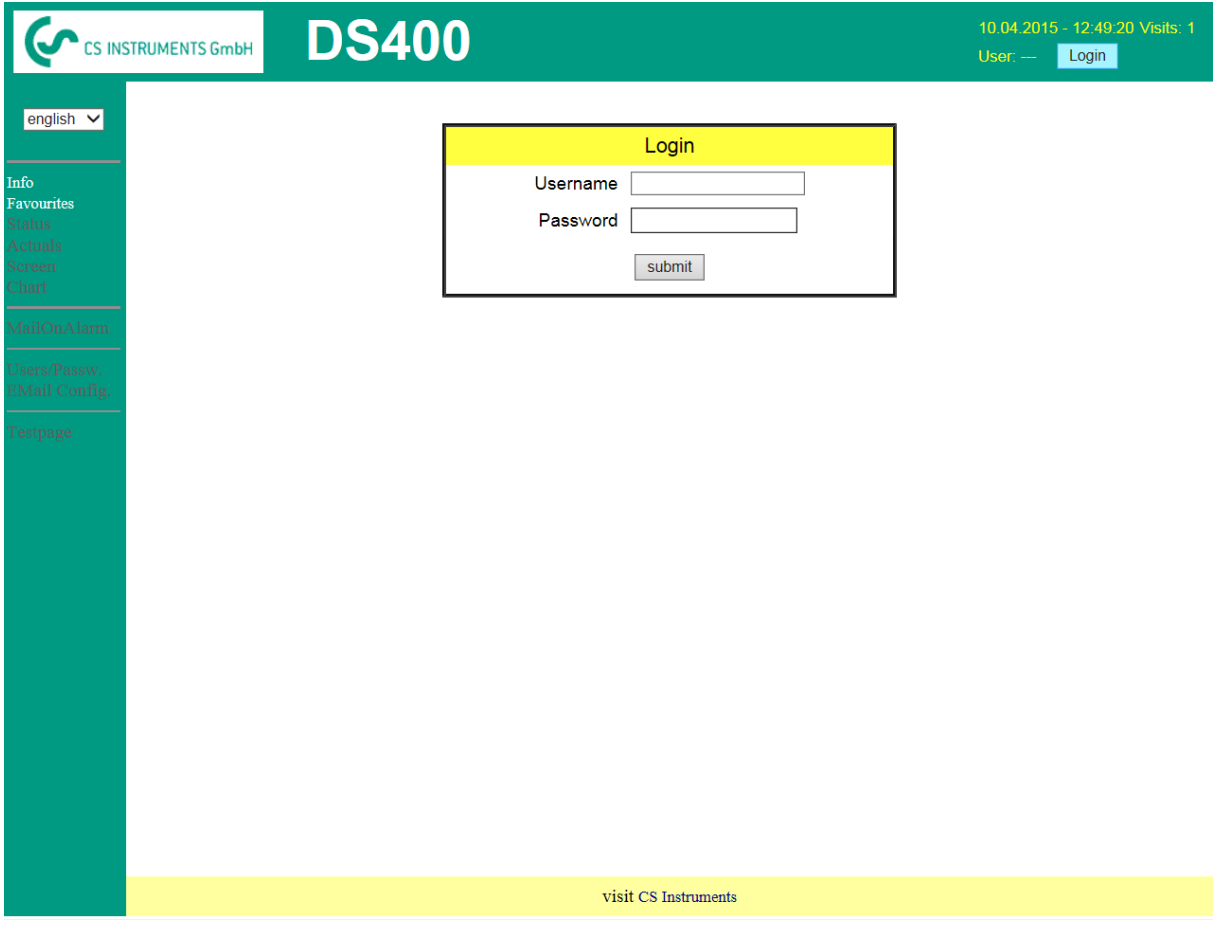

After starting as Administrator all the functions on the left side are activated.

## **9.3.10.6 New users and password**

Selection of function « **User/Passw.** » (only for Administrators accessible)

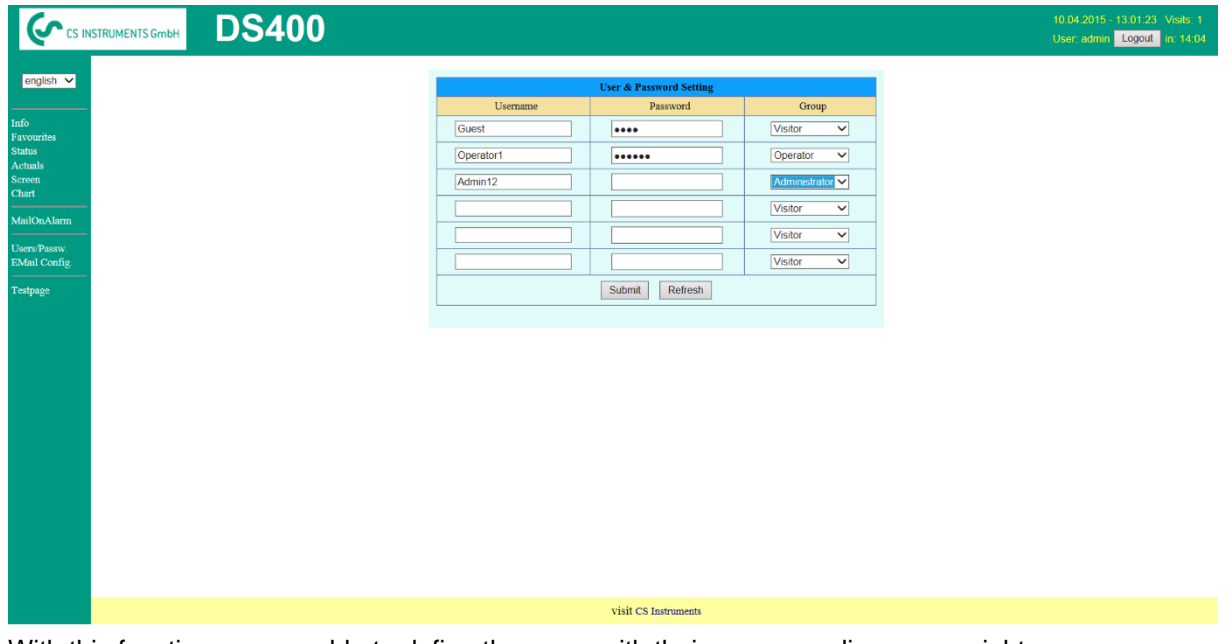

With this function you are able to define the users with their corresponding accessrights.

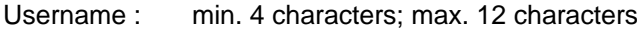

Password : min. 4 characters, max. 12 characters

Group : see access rights chapter 9.3.10.4

The inputs will be stored with « **Submit** »

## **9.3.10.7 Webserver E-Mail Configuration (Administrator)**

Access of function « **EMail** » only for administrators

In case you are not logged in as administrator, please see [chapter 9.3.10.5](#page-80-1)

At the first/ initial configuration there are no entries.

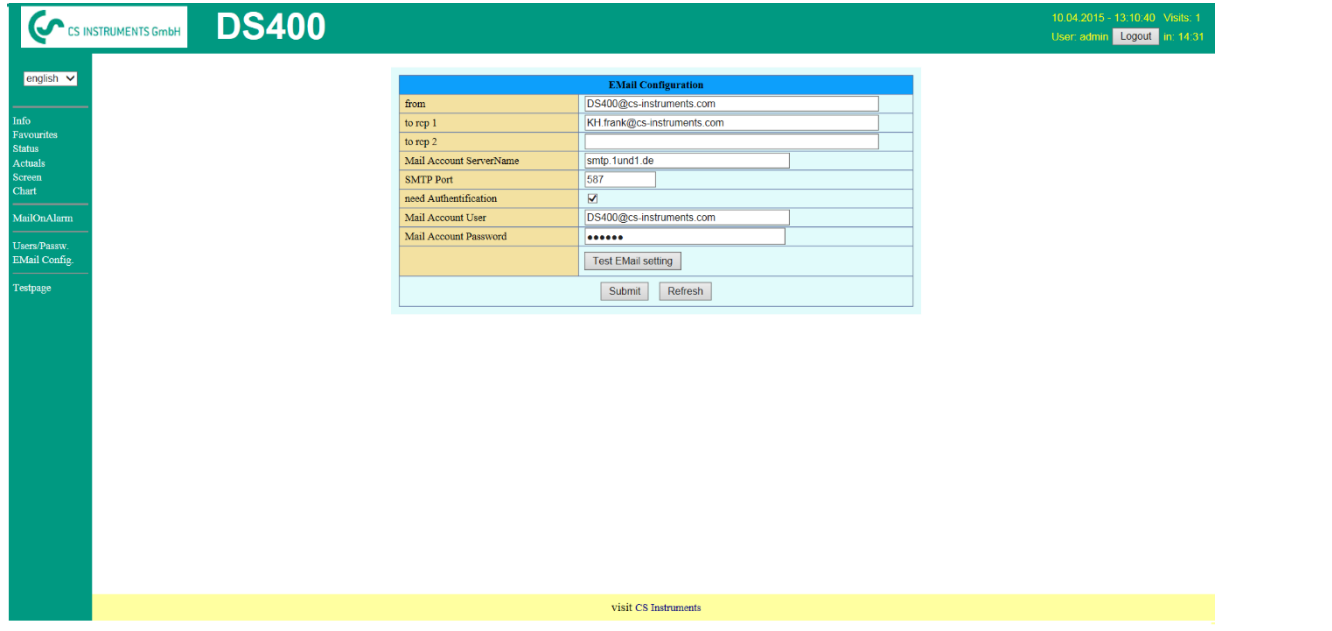

An existing mail account and those acessdata are needed for final mail configuratuion.

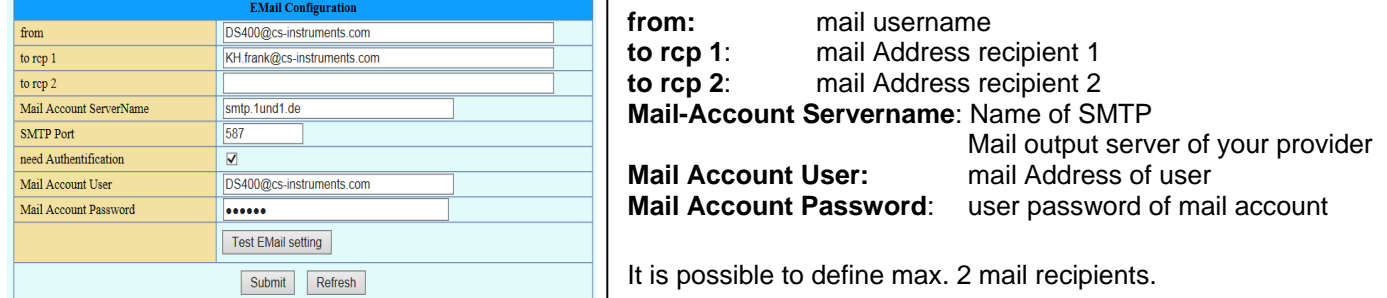

The settings will be stored by pressing « **Submit** »

A verification (correctness of your settings) could be done by sending a test mail. Therefore please press the button« **Test EMail setting**»

EMail Test ... OK see below MailServer IP =  $212.227.15.167$ try to Connected Connected try auth login login OK send header send body send quit tcp\_close OK SMTP-Task ready

Are all settings ok, a message, see left, will be displayed and a mail should be received by the defined recipients.

## **9.3.10.8 Webserver MailOnAlarm (Administrator & Operator)**

This feature allows sending an e mail at limit violations (alarms) to the addresses defined under EMail. Mail deliveries are based on the respective Alarm relays, i.e. when limits are exceeded and the relays are activated an E-mail will be sent too.

The EMail content is fixed only one short comment could be added.

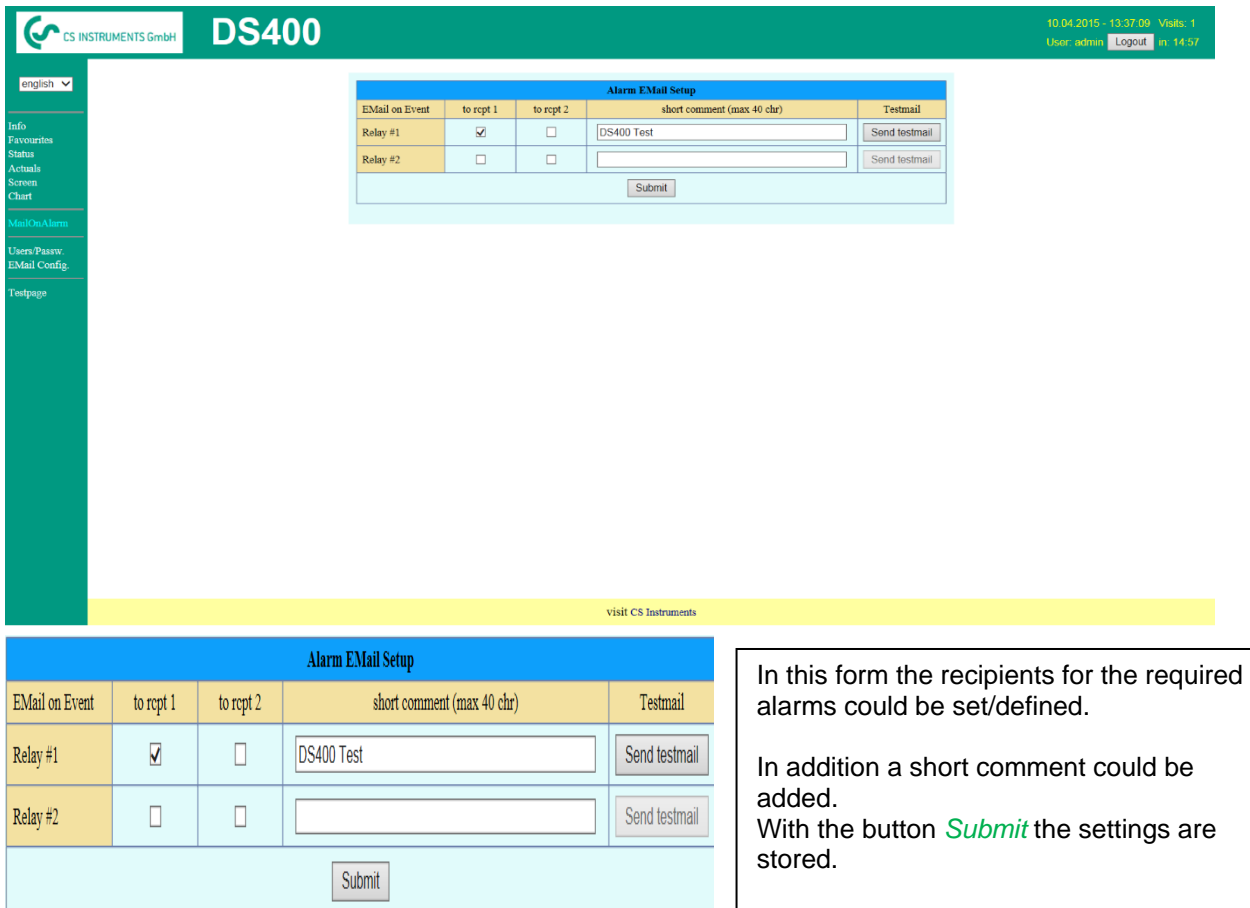

**Alarm Email Content:**

# **DS 400 ALARM**

**Event: 15.01.2015 13:49:20 IP: 192.168.172.39 Hostname: DE-0529**

- Alarm for Relais\_1 Level\_1 Comment: *Test1*
	- o Channel (A2) "**Ch-A2**" Value "**Temp.**"
		- $\circ$  Actual = 30.33°C > 30.000°C (Limit ± Hyst.)

End of message

## **9.3.10.9 Webserver Chart (Administrator, Operator & User)**

With these function it is possible to access and view all measurement data stored on the DS500 SD card.

The data are by a continuous recording, on a daily base, else according the used recording period stored.

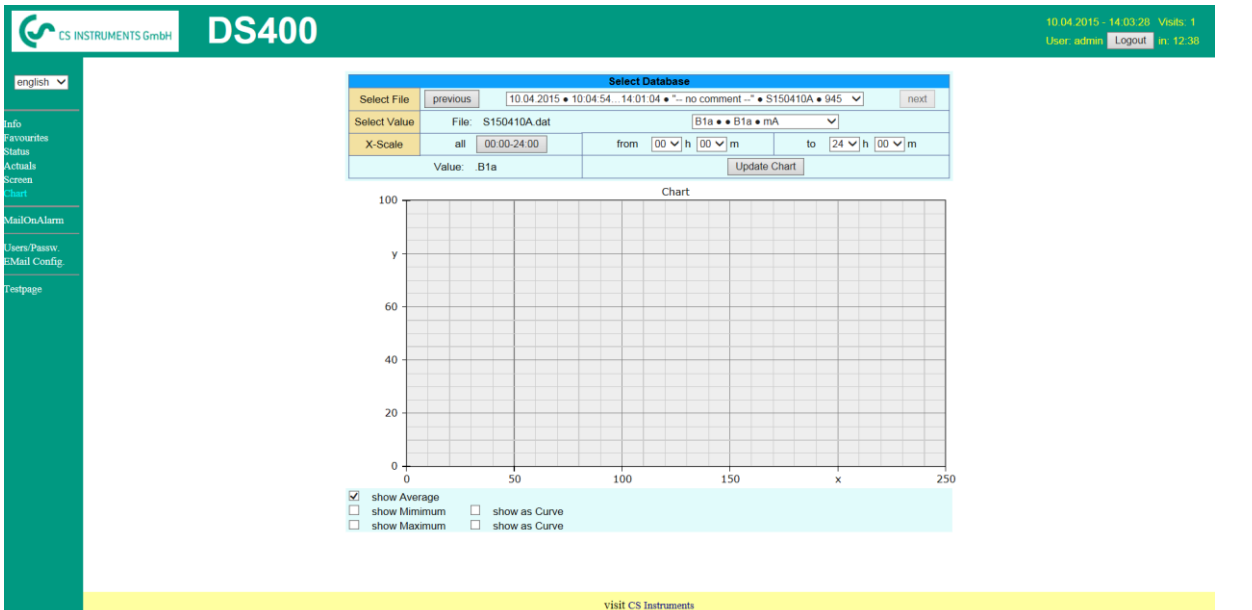

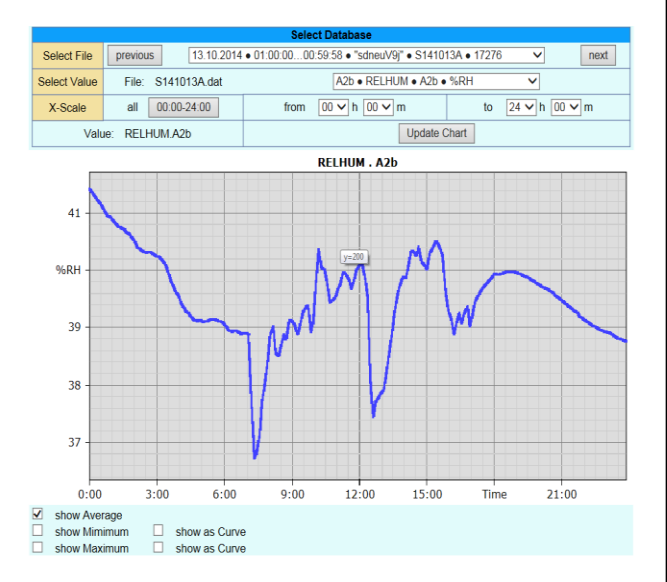

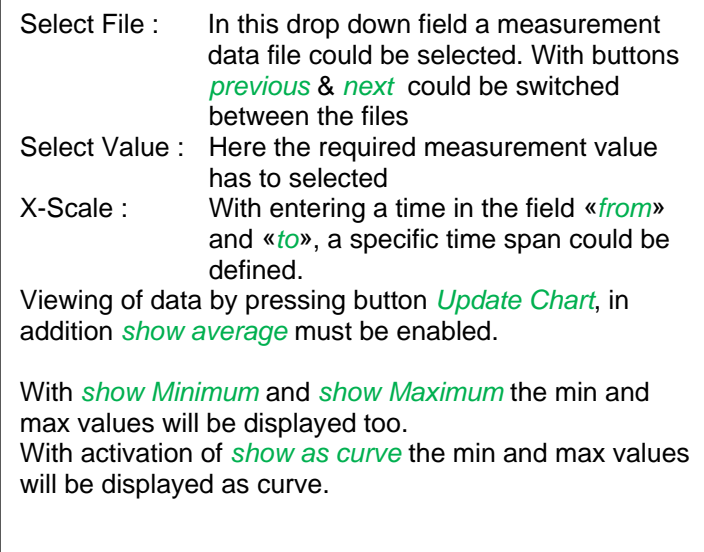

## **9.3.10.10 Webserver Screen**

Herewith it is possible to get a screen copy of the DS400 for Home menu, Chart/RT, Channels, Realtime values, Alarm and Settings (System status, about DS 400).

#### **Remark :**

Any selection change done through the webserver is transferred to the DS 400 too. With simultaneous access to the DS 400 by webserver and an operator direct at the DS400 the operator has priority. By simultaneous web access priority is according to access rights.

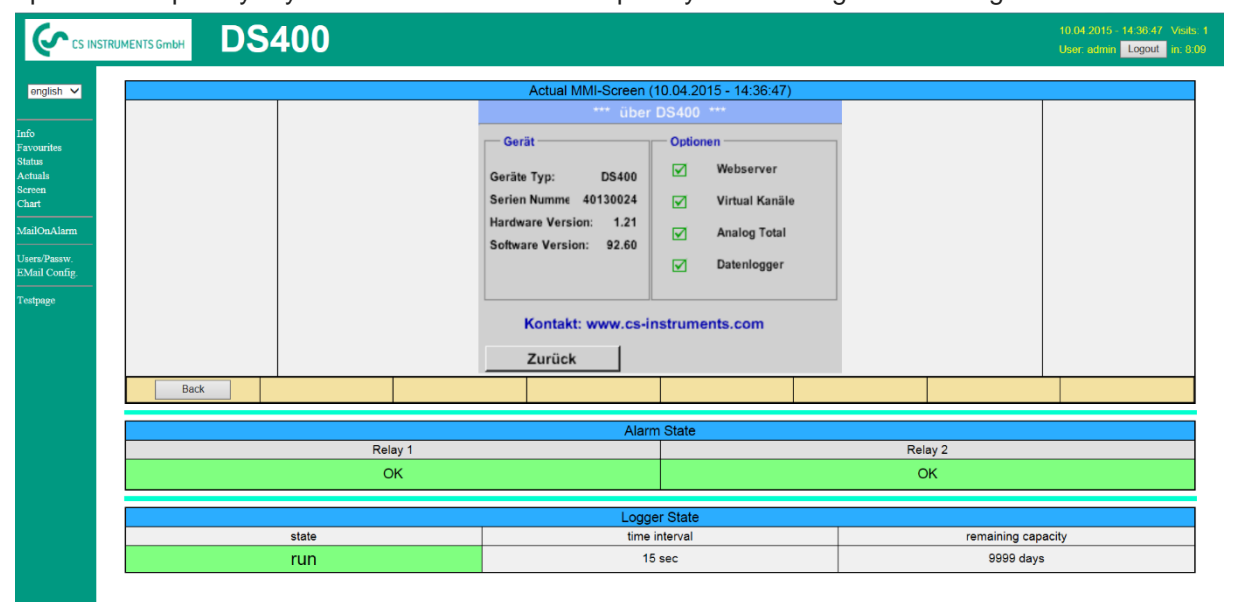

visit CS Instruments

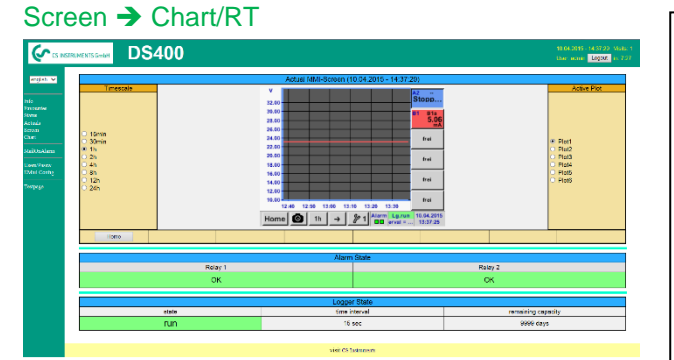

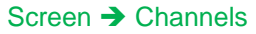

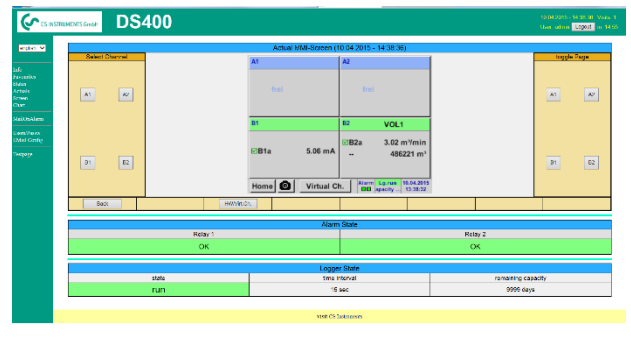

Selection of the screens Realtime) Screen → Realtime Alarm  $S$ creen  $\rightarrow$  Alarm Settings Screen → Settings is done analogy to above

Timescale : The required timespan could be selected Active Plot : Herewith could one of the defined curves selected where for which the Y-scale will be displayed. A double click will switch on / switch off the corresponding curve Both function are analogue DS400. By pressing *Home* the screen is going back to the main menu.

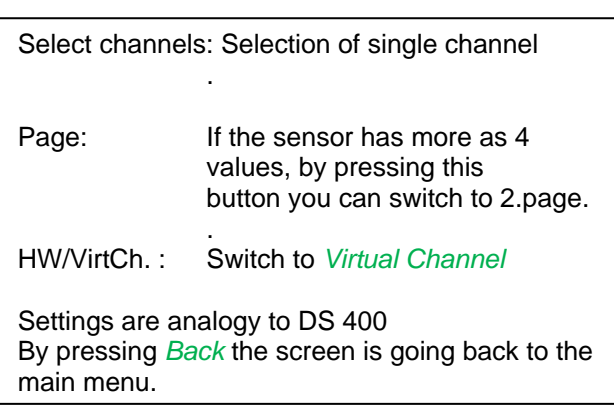

**DS 400 mobile V1.29 Seite** 86 **von** 109

## **9.3.10.11Webserver Actuals**

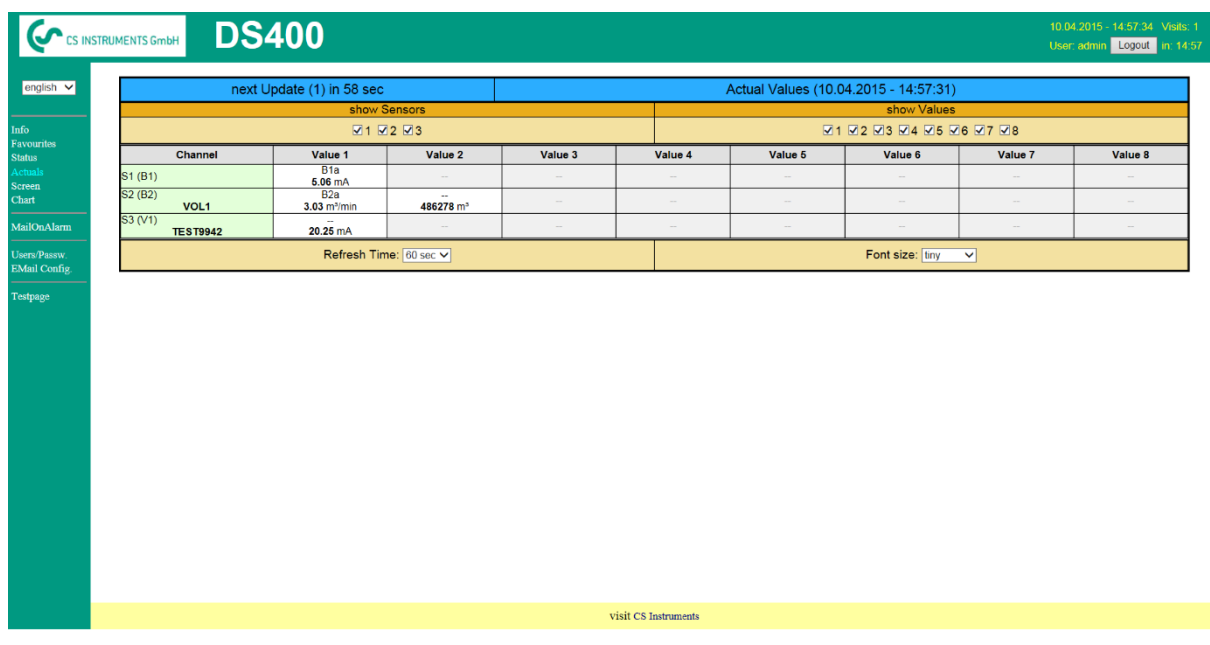

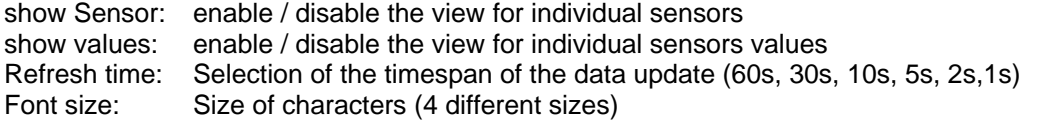

## **9.3.10.12Webserver Status**

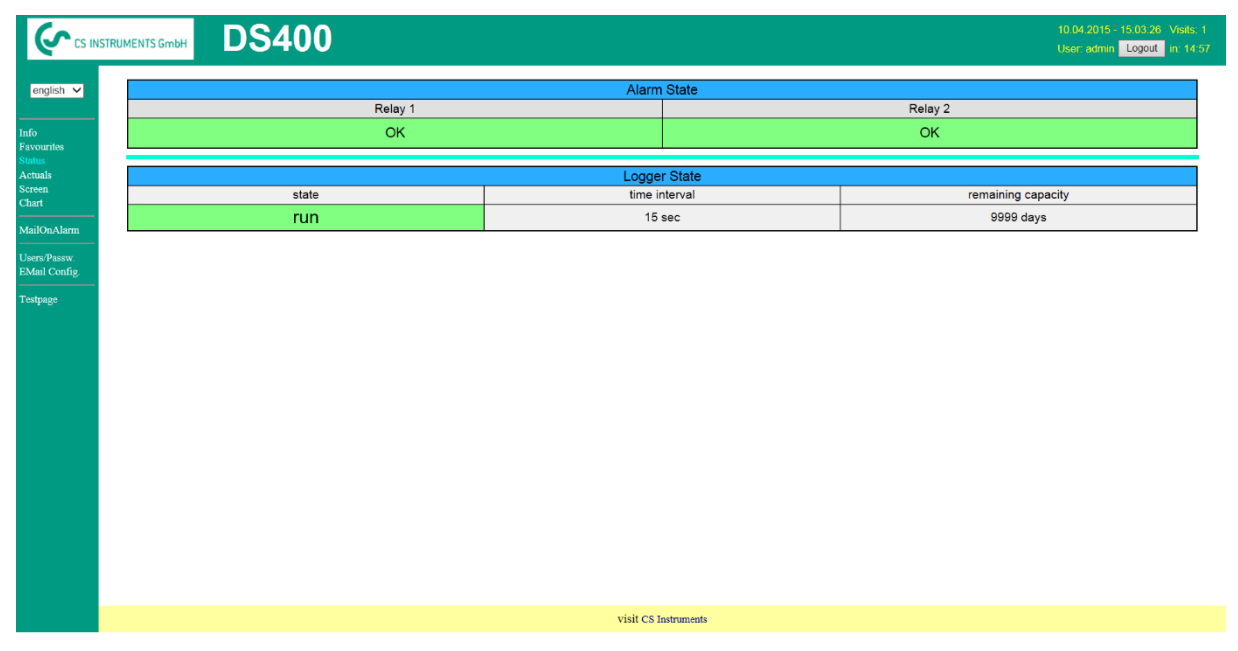

Here you have an overview of Relays and Logger status.

#### **Remark:**

In case the logger is stopped, user with access rights of administrator or operator are able to start the logger. To stop the logger is only possible at the DS 400 direct.

## <span id="page-87-0"></span>**9.3.11 Data Logger (optional)**

After purchasing of the option "Data logger" the functionality has to be activated first.

## 9.3.11.1 Option "Data Logger" activation

Main menu  $\rightarrow$  Settings  $\rightarrow$  about DS 400

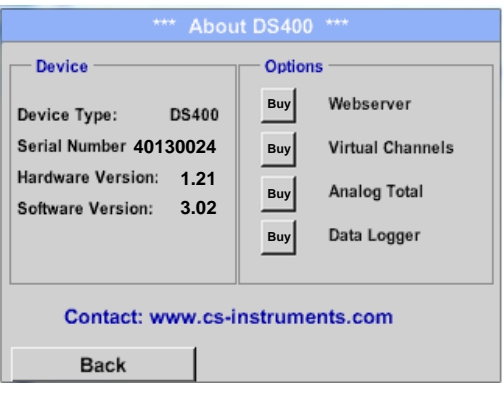

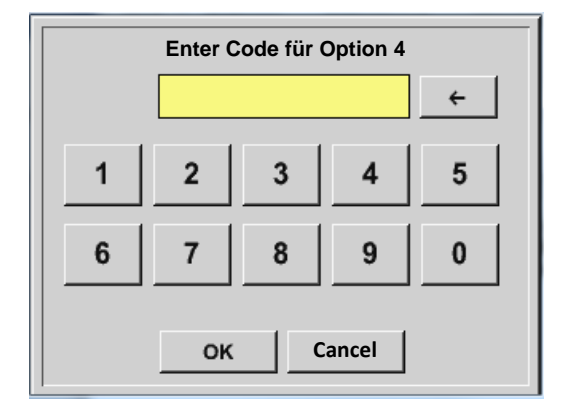

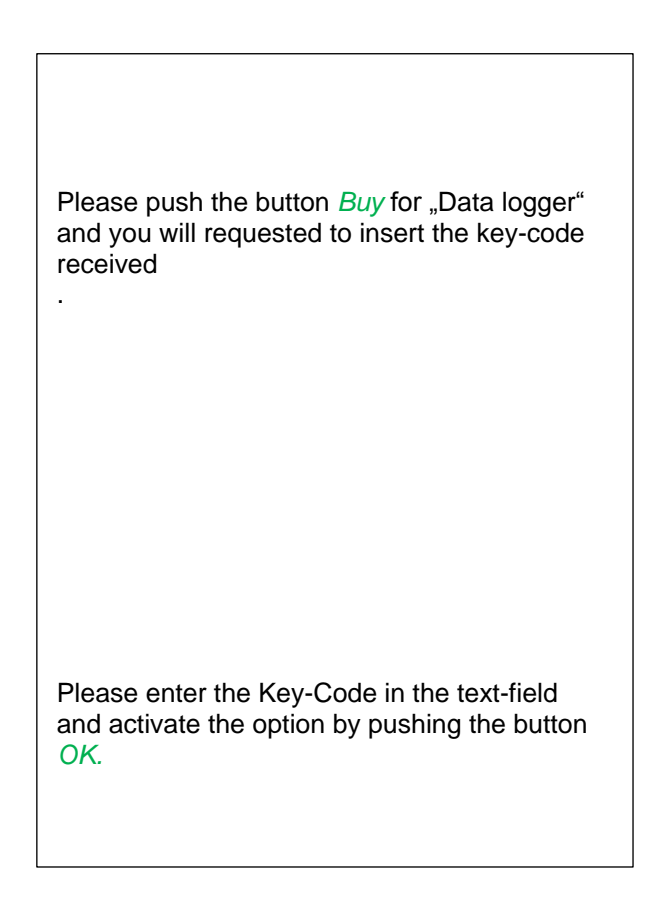

### **9.3.11.2 Data logger Settings**

#### \*\*\* Logger settings \*\* Time interval (sec)  $\overline{2}$  $5<sup>1</sup>$  $10$  | 15 | 30 | 60 | 120 1 1 force new record file Comment: -- no comment --Logger stopped timed Start timed Stop **START** STOP  $0.00:00 - 01.0$ Remaining logger capacity = 1531 days<br>Logging: 0 channels selected<br>time interval {min 1 sec} **Back**

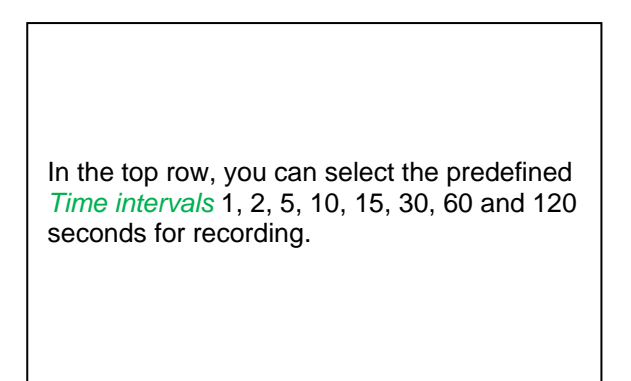

## Main menu  $\rightarrow$  Settings  $\rightarrow$  Logger settings

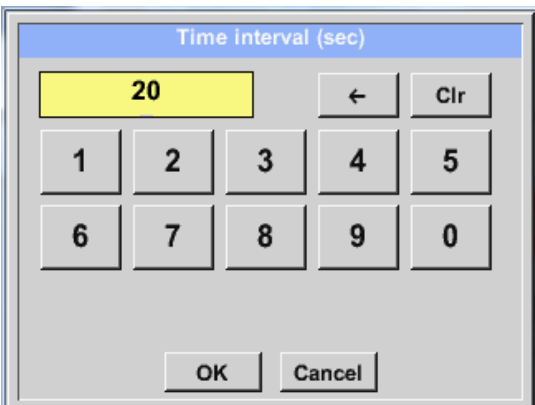

A different, individual *Time interval* can be entered in the highlighted white description field right at the head, where the currently set *Time interval* is always displayed.

**Remark:** The largest possible *Time interval* is 300 seconds.

#### **Remark:**

**If more than 12 measurement data are recorded at the same time, the smallest possible time interval of the data logger is 2 seconds.**

**And if more than 25 measurement data are recorded at the same time, the smallest possible time interval of the data logger is 5 seconds.**

# Main menu  $\rightarrow$  Settings  $\rightarrow$  Logger settings  $\rightarrow$  force new Record File button **or**

Main menu  $\rightarrow$  Settings  $\rightarrow$  Logger settings  $\rightarrow$  force new Record File button  $\rightarrow$  Comment description field

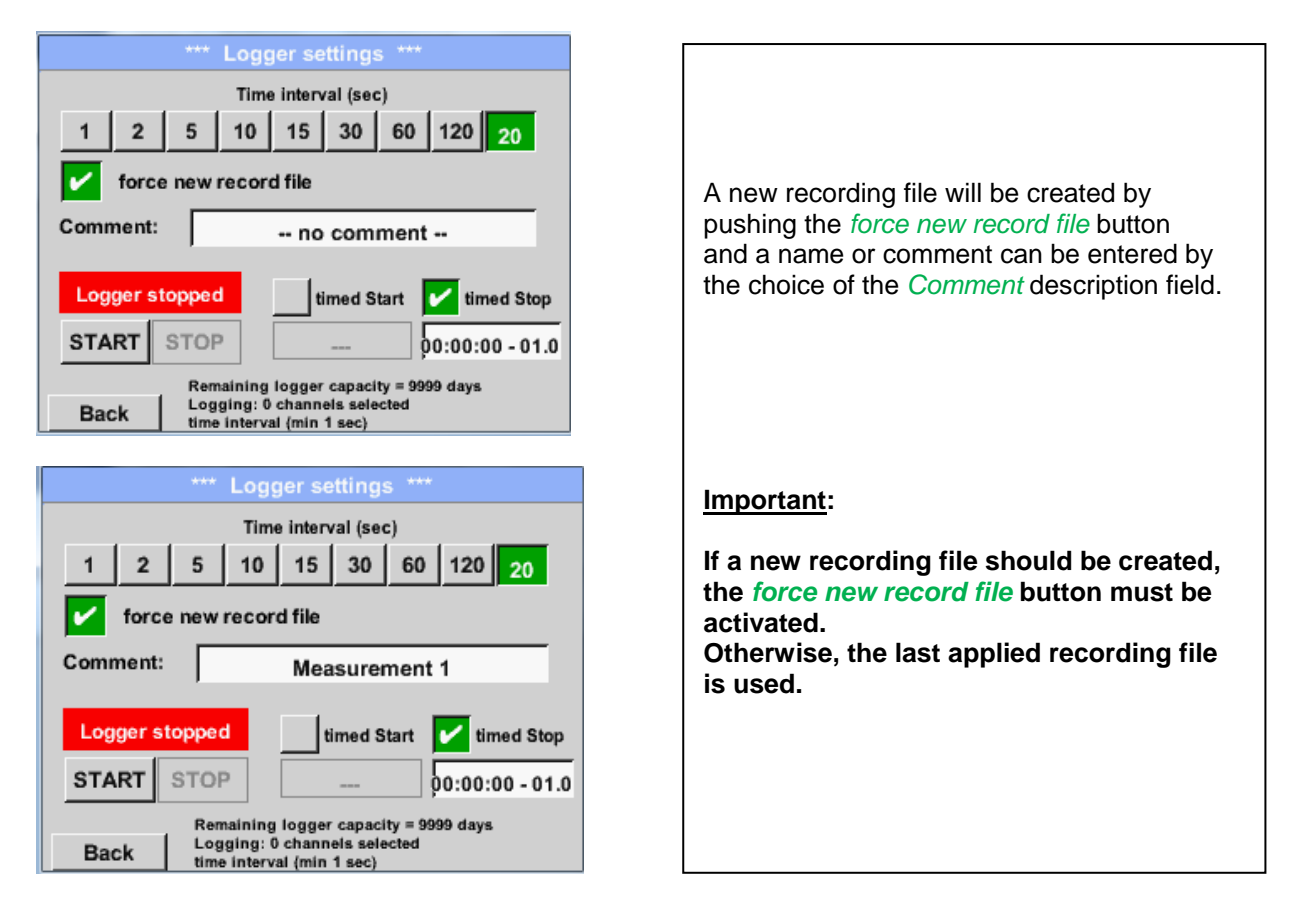

#### Main menu  $\rightarrow$  Settings  $\rightarrow$  Logger settings  $\rightarrow$  timed Start button

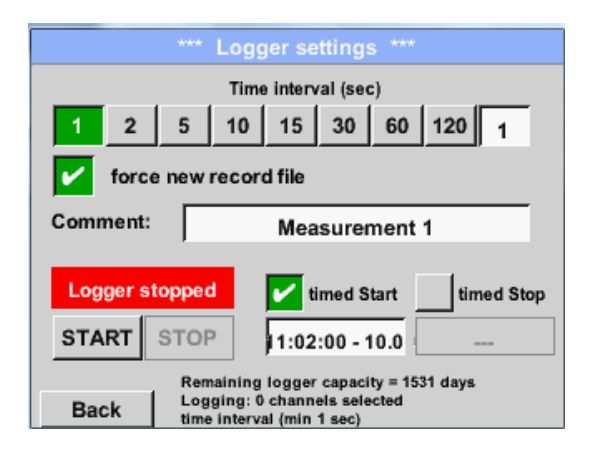

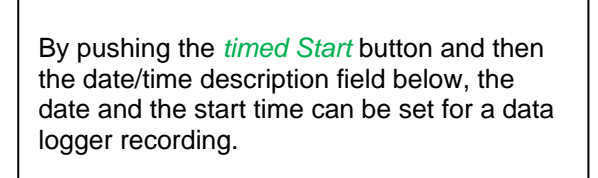

#### **Remark:**

If the start time is activated, it will automatically be set at the current time plus a minute.

#### Main menu  $\rightarrow$  Settings  $\rightarrow$  Logger settings  $\rightarrow$  timed Stop button

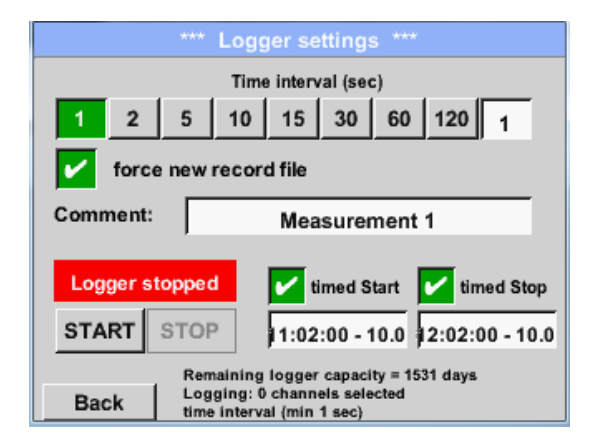

By pushing the *timed Stop* button and then the date/time description field below, the date and the stop time can be set for a data logger recording.

#### **Remark:**

If the stop time activated, it will automatically be set to the current time plus an hour.

#### Main menu  $\rightarrow$  Settings  $\rightarrow$  Logger settings  $\rightarrow$  timed Start button/timed Stop button → Date/Time description field

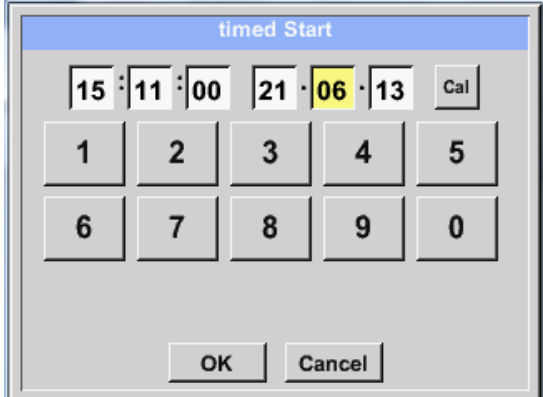

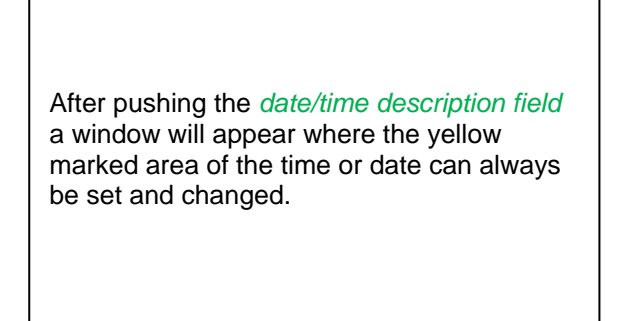

#### Main menu  $\rightarrow$  Settings  $\rightarrow$  Logger settings  $\rightarrow$  timed Start button/timed Stop button  $\rightarrow$  Date/Time description field  $\rightarrow$  Cal button

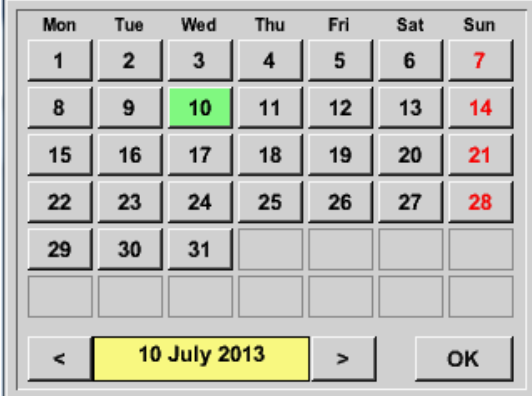

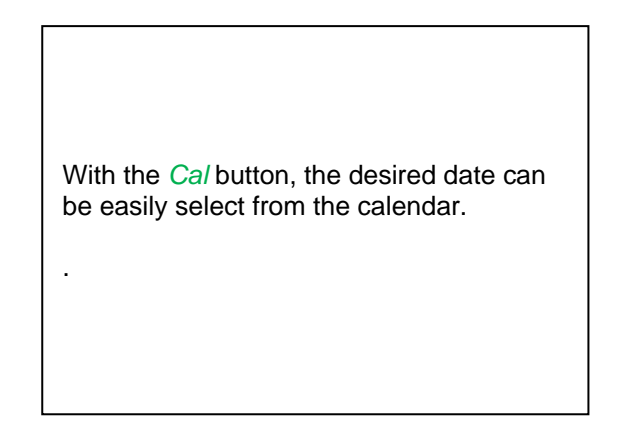

### Main menu  $\rightarrow$  Settings  $\rightarrow$  Logger settings  $\rightarrow$  Start button

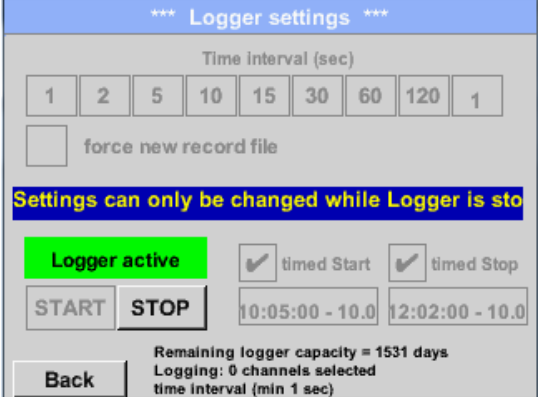

After the start and stop time activation and the created settings, the *Start* button will be pushed and the data logger is armed.

The data logger starts the recording at the set time!

### Main menu  $\rightarrow$  Settings  $\rightarrow$  Logger settings  $\rightarrow$  Start button/Stop button

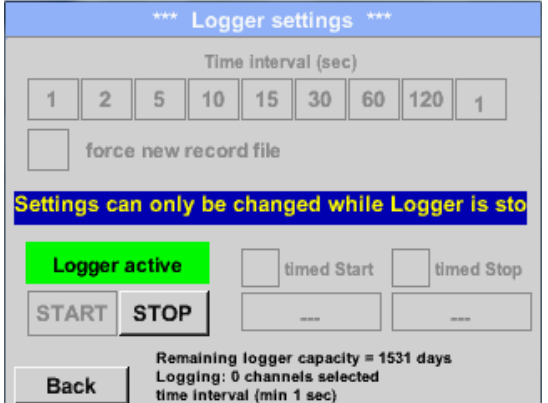

The data logger can be started without activated time settings, use the *Start* and *Stop* buttons for activate and disable. Left below there will be shown how many values are recorded and how long there still can be recorded.

#### **Remark:**

The settings cannot be changed, if the data logger runs.

#### **Important:**

**If a new recording file should be created, the** *force new record file* **button must be activated. Otherwise, the last applied recording file is used.**

## **9.4 Chart**

#### Main menu  $\rightarrow$  Chart

## **Attention:**

#### **In the** *Chart* **there can be represented only records that have already finished!**

Current records can be seen in *Chart/Real time values*. *(See chapter* [12.4 Chart/Real time values\)](#page-95-0)

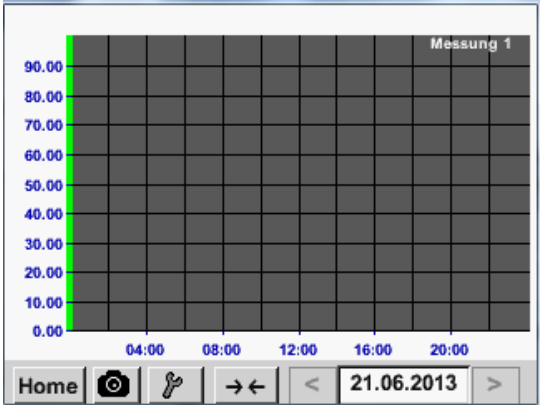

Running measurement, there are no values represented!

Zoom and scroll options in the time domain of the *Chart*:

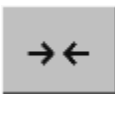

Maximal an entire day can be represented (24h).

The smallest possible range is represented, depending on the time interval of the recording.

Additional zooming and scrolling options in *Chart* and *Chart/Real time values:*

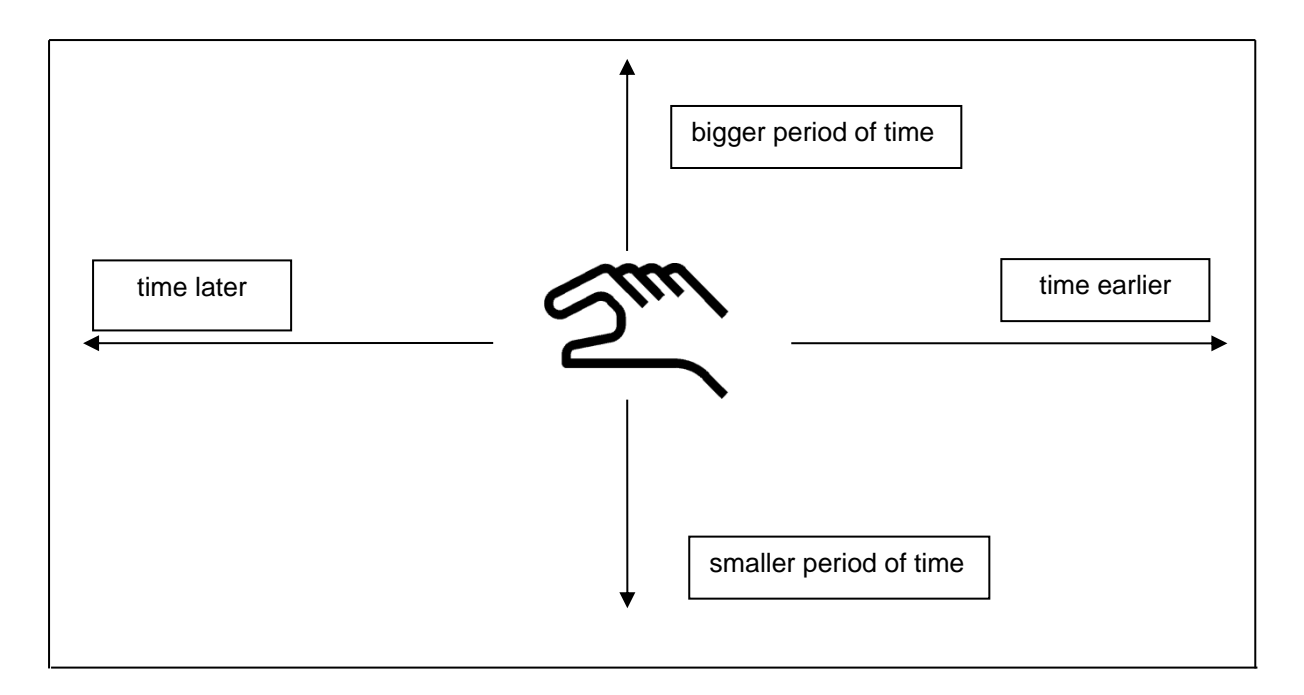

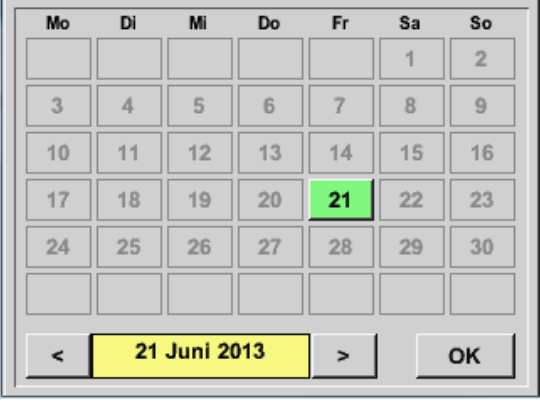

## Main menu  $\rightarrow$  Chart  $\rightarrow$  Date description field

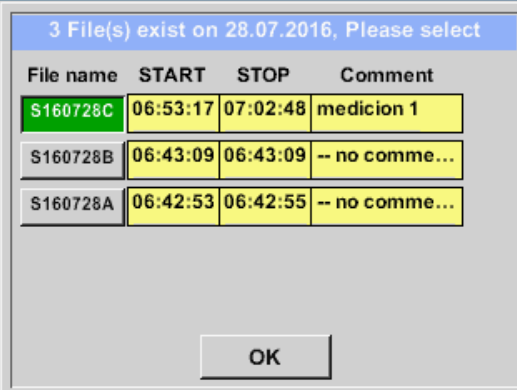

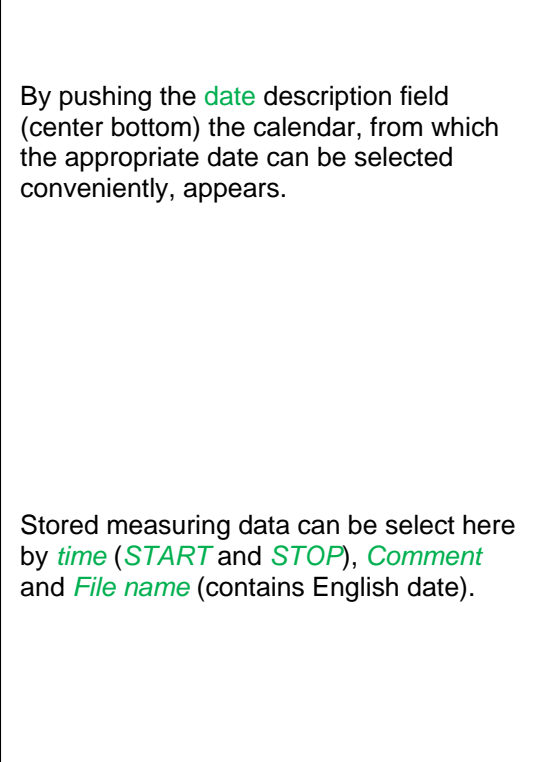

## Main menu  $\rightarrow$  Chart  $\rightarrow$  Setup

In the *Setup,* you can make up to four different y-axis labels and in addition choose a *Unit*, the grid (*min*, *max*, *step*) and several channels (*Plots*) and a *Colour*.

Е

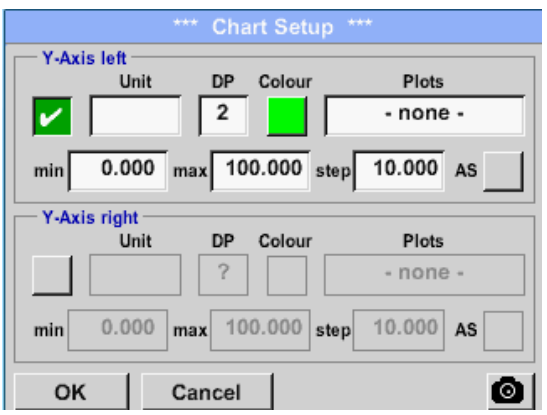

The y-axis *left.* is already enabled, you can choose a color *for* it. **Remark:** Grid setting is already possible at this point, but later when a record is

selected it is more reasonable!

## Main menu  $\rightarrow$  Chart  $\rightarrow$  Setup  $\rightarrow$  Unit description field

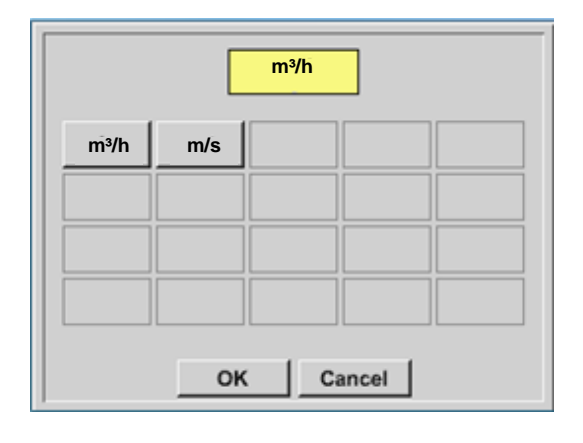

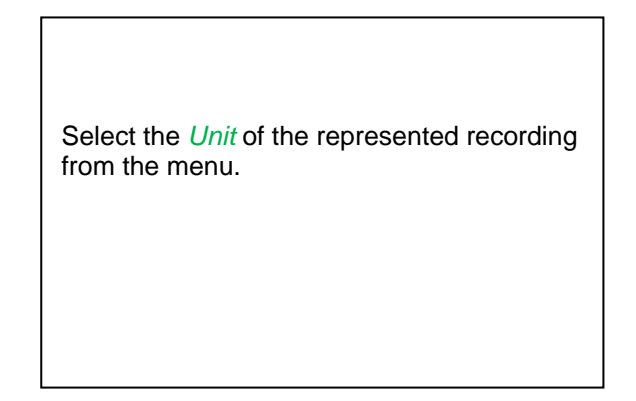

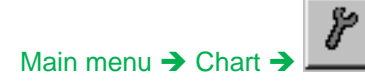

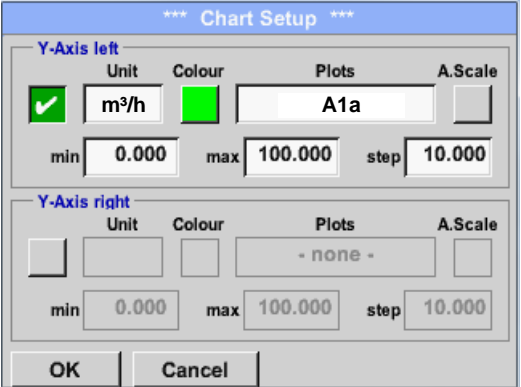

Now, the grid can be set with *min*, *max*, and *step*.

By pushing the *A.Scale*-button a calculated auto-scaling will be defined.

### **In the same way the remaining y-axes can be labelled!**

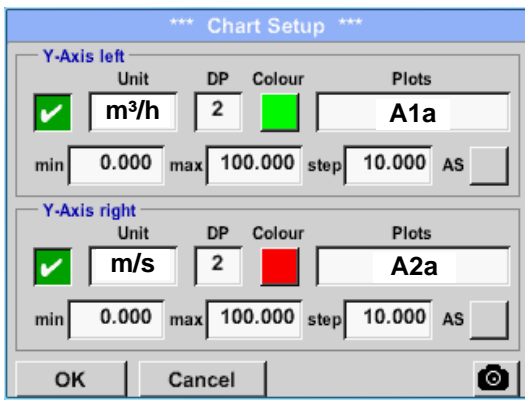

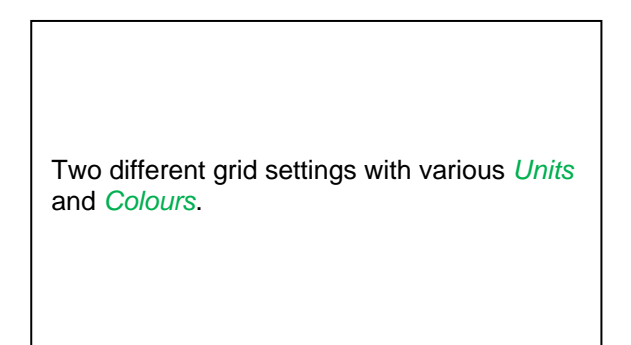

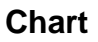

#### Main menu > Chart

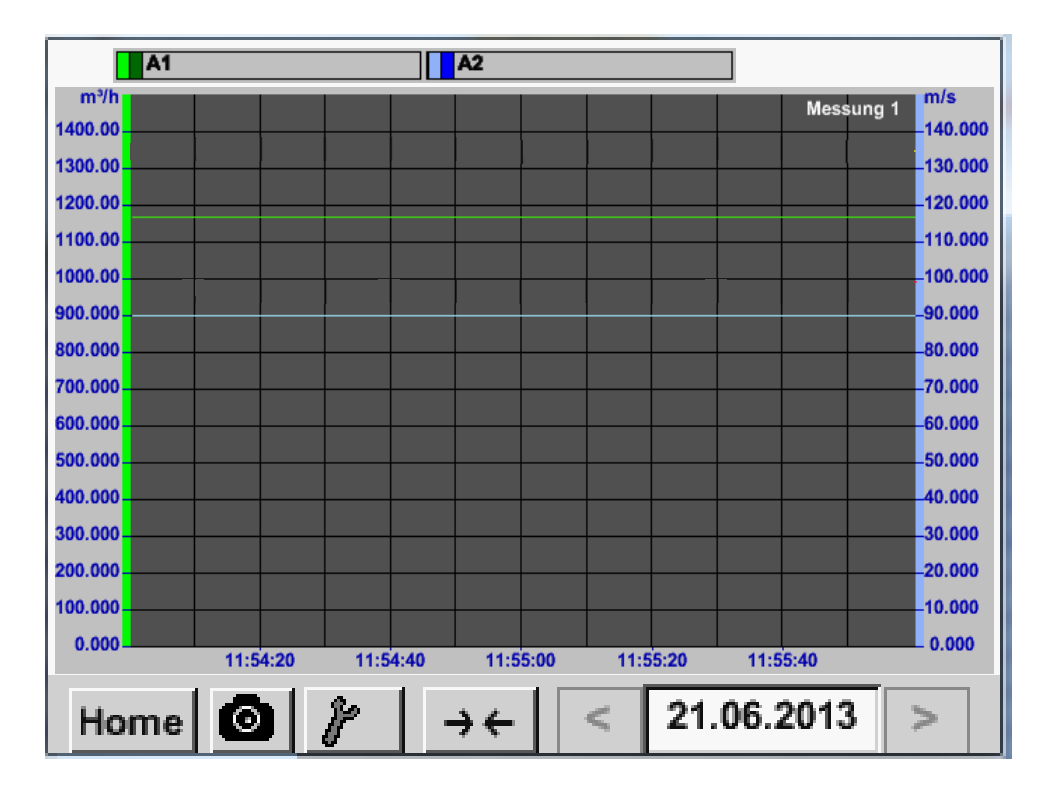

## <span id="page-95-0"></span>**9.5 Chart / Real time values**

#### Main menu → Chart/Real time values

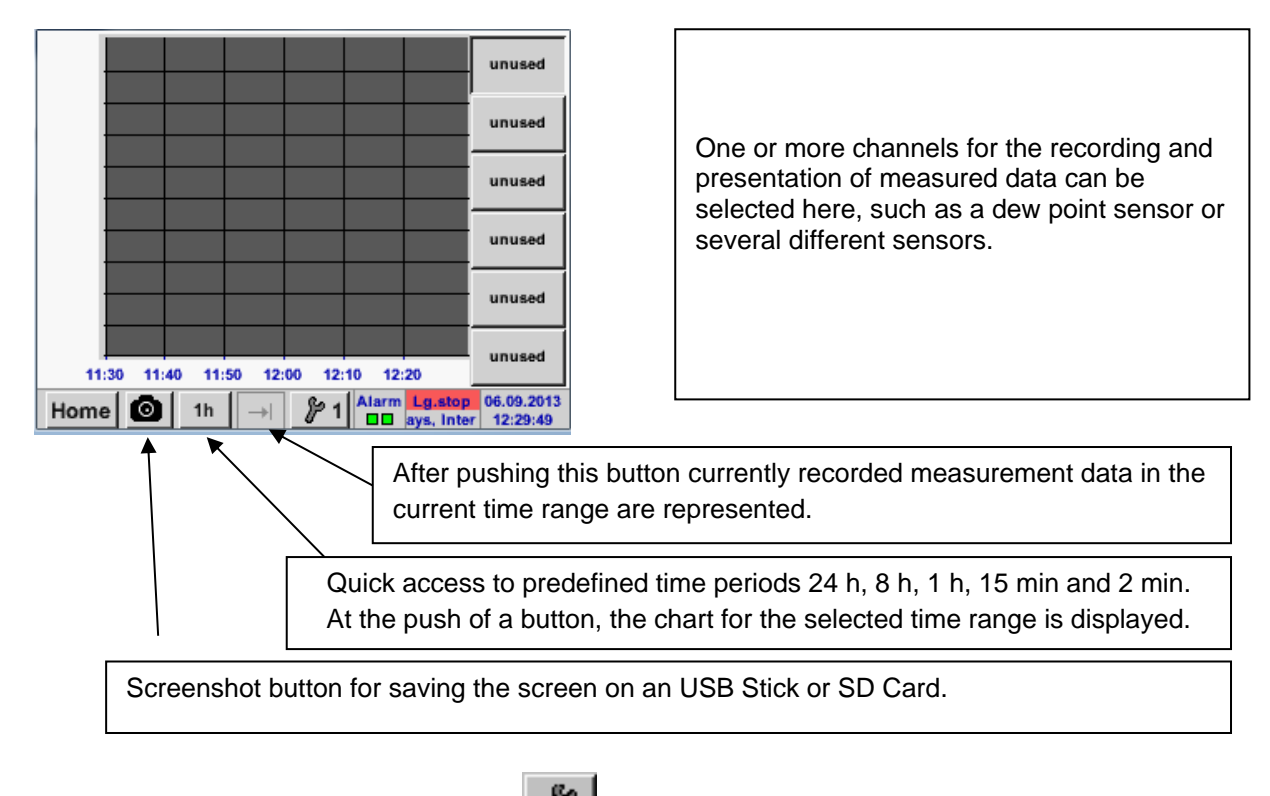

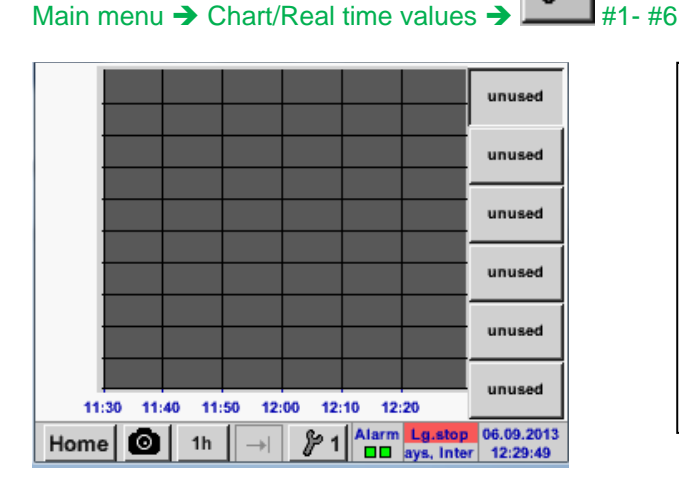

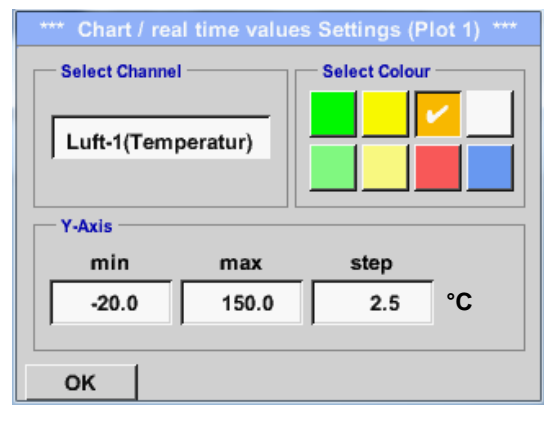

In this menu item, up to twelve channels (depending on the version of the DS 400) can be activated at the same time and viewed in *Main → Chart/Real time values*.

Here the channel A1 chosen.

For each channel, you can select a value to be represented in the *Chart* and one to display (2. values).

In addition, it can be set, like in *Main Chart*, a *colour* and the grid (*min*, *max*, *step*) of the y-axis.

#### Main menu  $\rightarrow$  Chart/Real time values

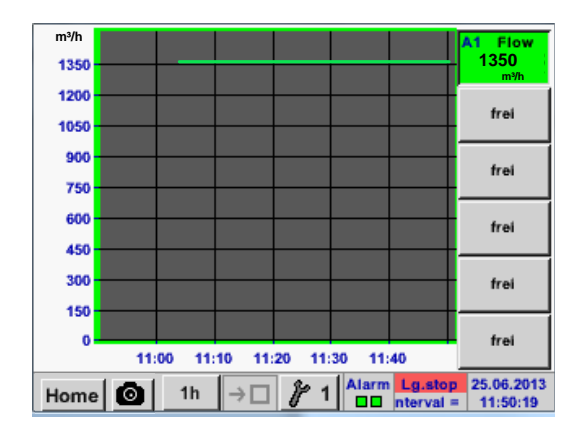

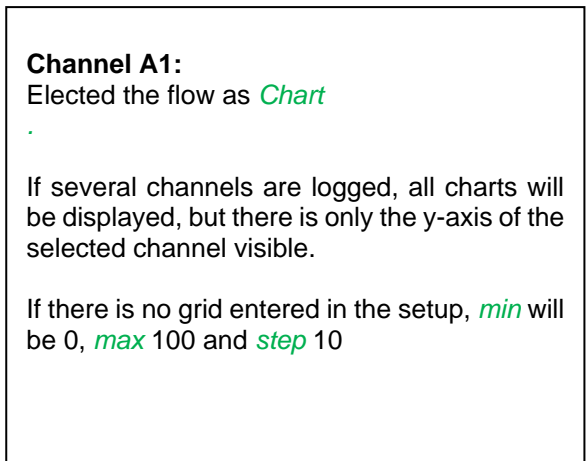

**In the same way the remaining setups can be set!**

## **9.6 Channels**

Main menu  $\rightarrow$  Channels

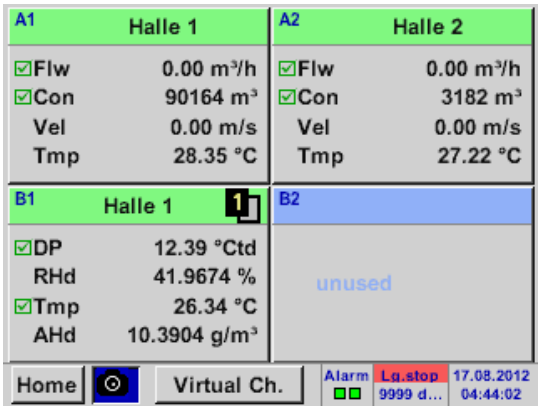

#### Main menu  $\rightarrow$  Channels  $\rightarrow$  A1

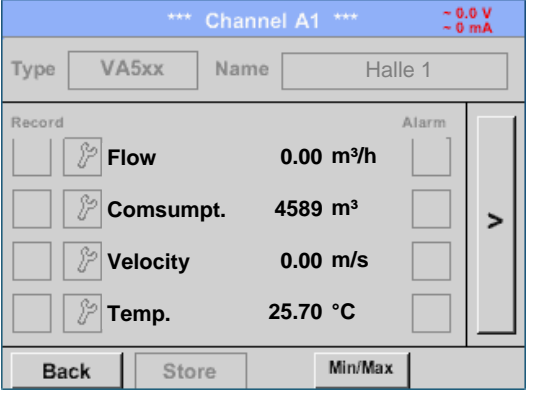

The overview of *Real time values* shows the current measured values of all connected sensors.

Exceeds or falls below the set alarm limits, the respective measured value flashes yellow (*alarm 1*) or red (*alarm 2*).

Each channel can be selected and the settings viewed and checked, but **no changes** can be made here.

**Remark:** Please, make changes in the *Settings*!

## **9.7 Real time values**

Main menu  $\rightarrow$  Real time values

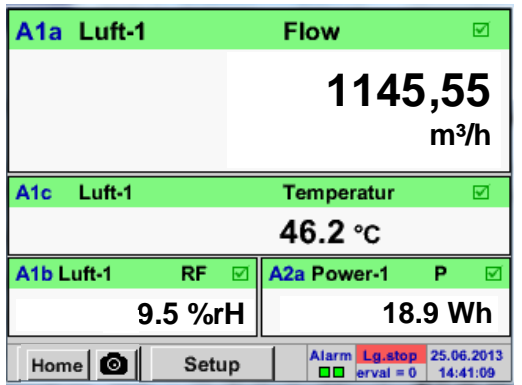

The view *Real time values* allows to display of 1 to 5 free definable measurement values.

By exceeding the upper- or lower alarm levels the respective measurement value flashes yellow for *Alarm-1* or red for *Alarm-2*.

#### **Remark:**

Changes for display settings have to be done in the *Setup* menu!

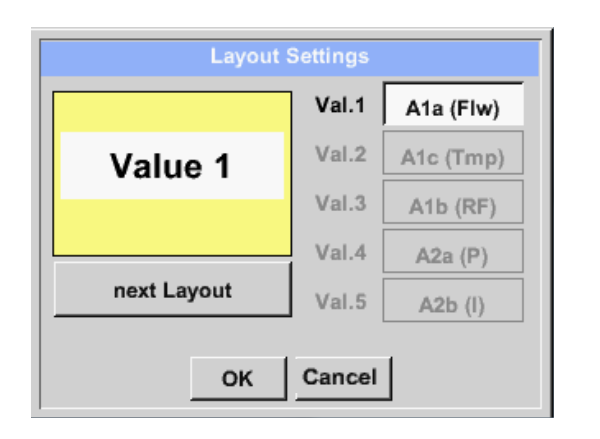

Main menu  $\rightarrow$  Real time values  $\rightarrow$  Setup  $\rightarrow$  next Layout

Here, by pressing *next Layout –*button it is possible to select the wanted layout.

You can choose between 6 different layouts showing 1-5 measurements. see below.

The values to be displayed could be selected in the *Val.1 to Val.5* description fields.

Different variants:

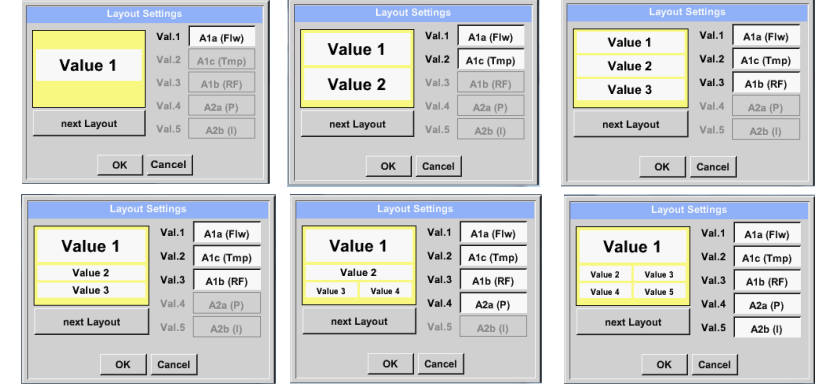

## **9.8 Alarm-Overview**

#### Main menu  $\rightarrow$  Alarm-Overview

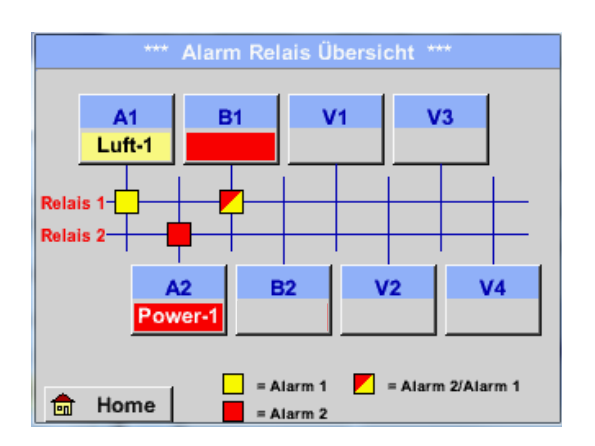

In the Alarm overview, you can immediately see whether there is an *alarm 1* or *alarm 2*. You can see also in other menu items: *Main* → Real time values and *Main → Settings → Sensor settings* The channel name will appear yellow invers (*alarm 1*) or inverse red (*alarm 2*). In addition, you can see which relay had been set for the channel as the *alarm 1* or *alarm 2*. This is indicated by the yellow and red or red/yellow squares on the intersections between measuring channel and relay.

#### **Here** *Alarm-1* **for Channel A1 and** *Alarm-2* **for channel A2 and B1!**

#### Main menu  $\rightarrow$  Alarm-Overview $\rightarrow$  A1

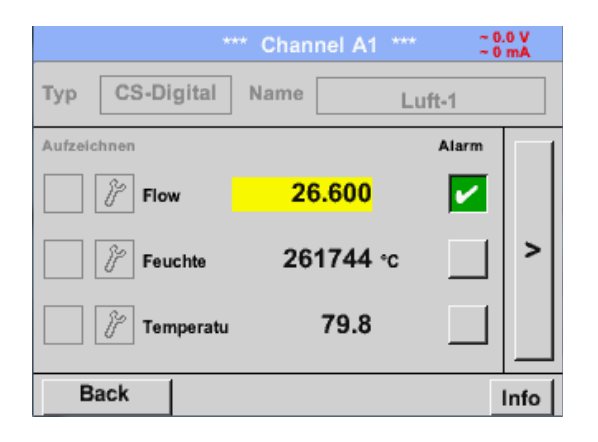

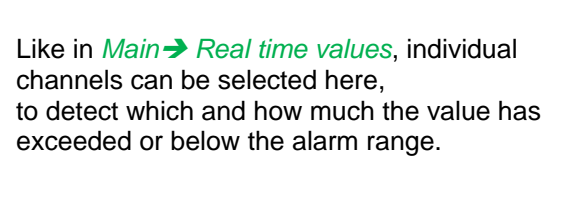

#### **Remark:**

**Hinweis:** The alarm parameters can be set and/or modified here. The Alarmparameter of the Alarm

## **9.9 Export /Import**

## **9.9.1 Export Logger data**

Recorded data can be transferred to a USB stick, by using *Export/ Import.*

#### Main menu → Export / Import→ Export Logger data

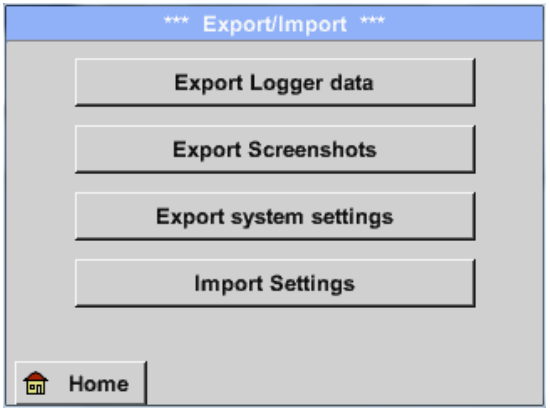

## Main menu → Export / Import → Export Logger data

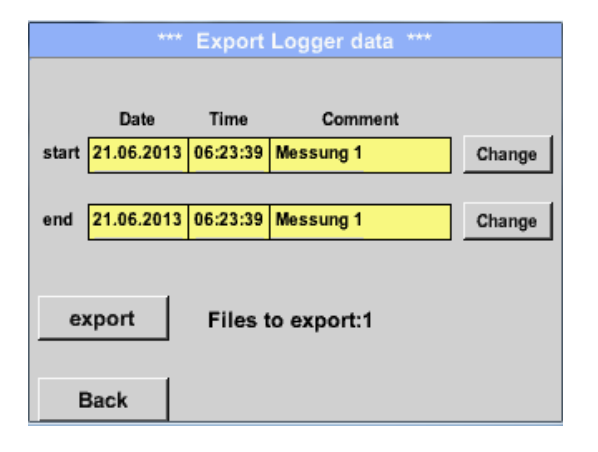

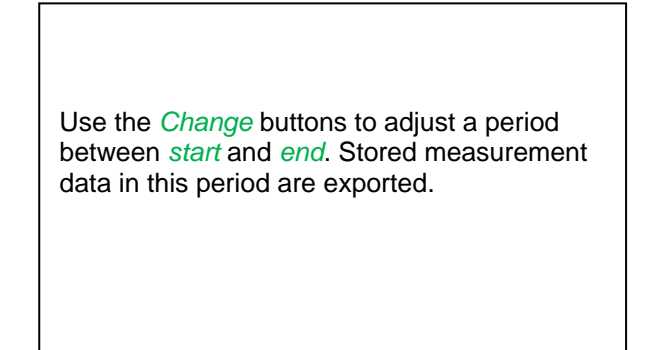

With *Export Logger data, Export Screenshots* and *Export system settings* the recorded measurement data, screenshots and saved settings can be transferred to a USB stick.

With *Import Settings* saved system settings could be imported from USB stick or SD card.

#### Main menu  $\rightarrow$  Export/IMport  $\rightarrow$  Export Logger data  $\rightarrow$  Change

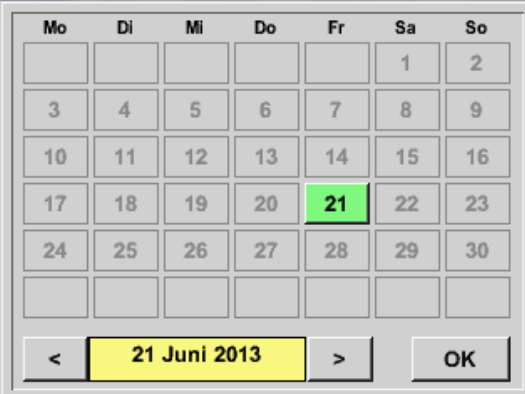

The selected date is always green, and the date numbers of the Sundays are red, like in the calendar.

On days, where measurement data were recorded, the date numbers are optical highlighted.

# **Export / Import**

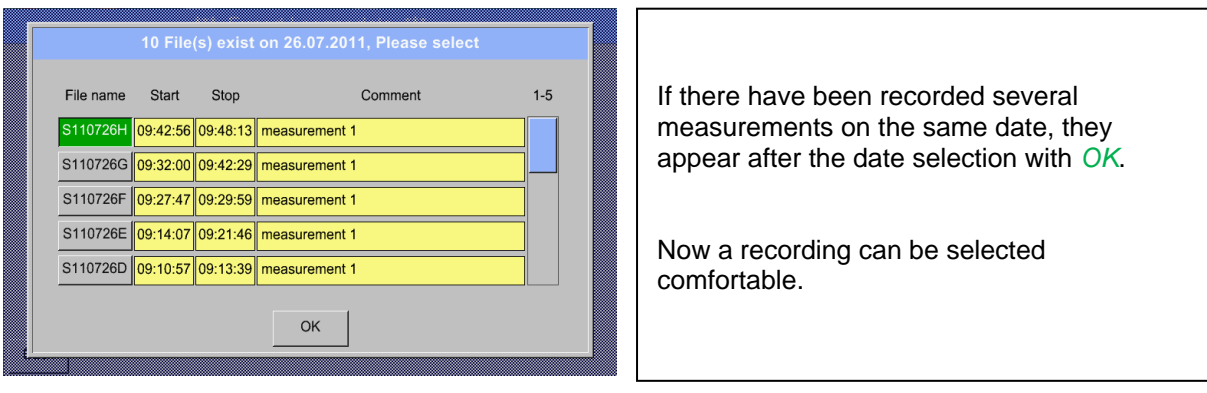

# Main menu  $\rightarrow$  Export/Import  $\rightarrow$  Export Logger data  $\rightarrow$  export

The measurement data of the selected period are exported to a USB stick.

## **9.9.2 Export System Settings**

Using this function, all existing device- and sensor settings can be exported to a USB stick or SD-card. All sensor settings including recording-, alarm-, measurement resolution-, graphics-, current values and naming-definitions are taken over.

## Main menu → Export/Import → Export system settings

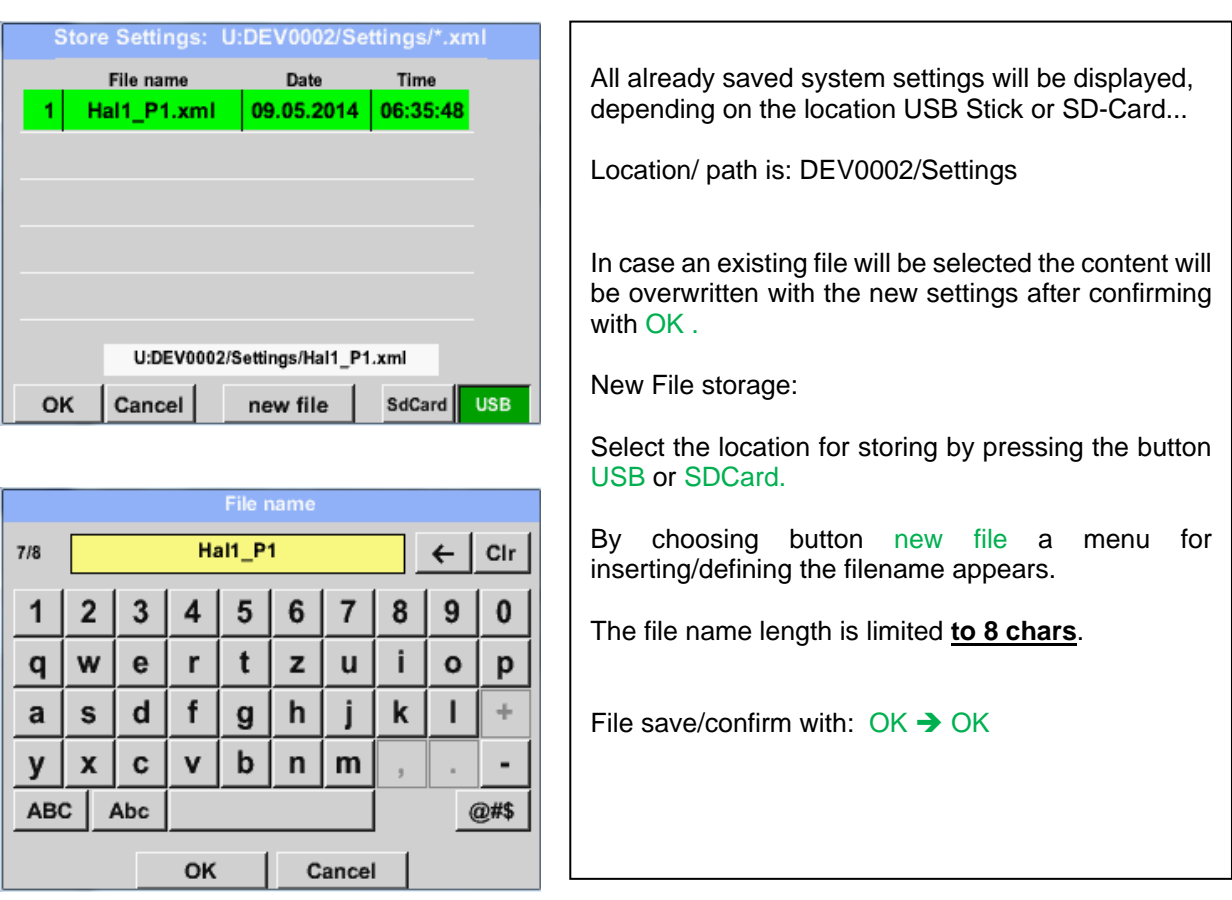

## **9.9.3 Import System Settings**

Using this function, stored system settings can be read back again. All sensor settings including recording-, alarm-, measurement resolution-, graphics-, current valuesand naming-definitions are taken over.

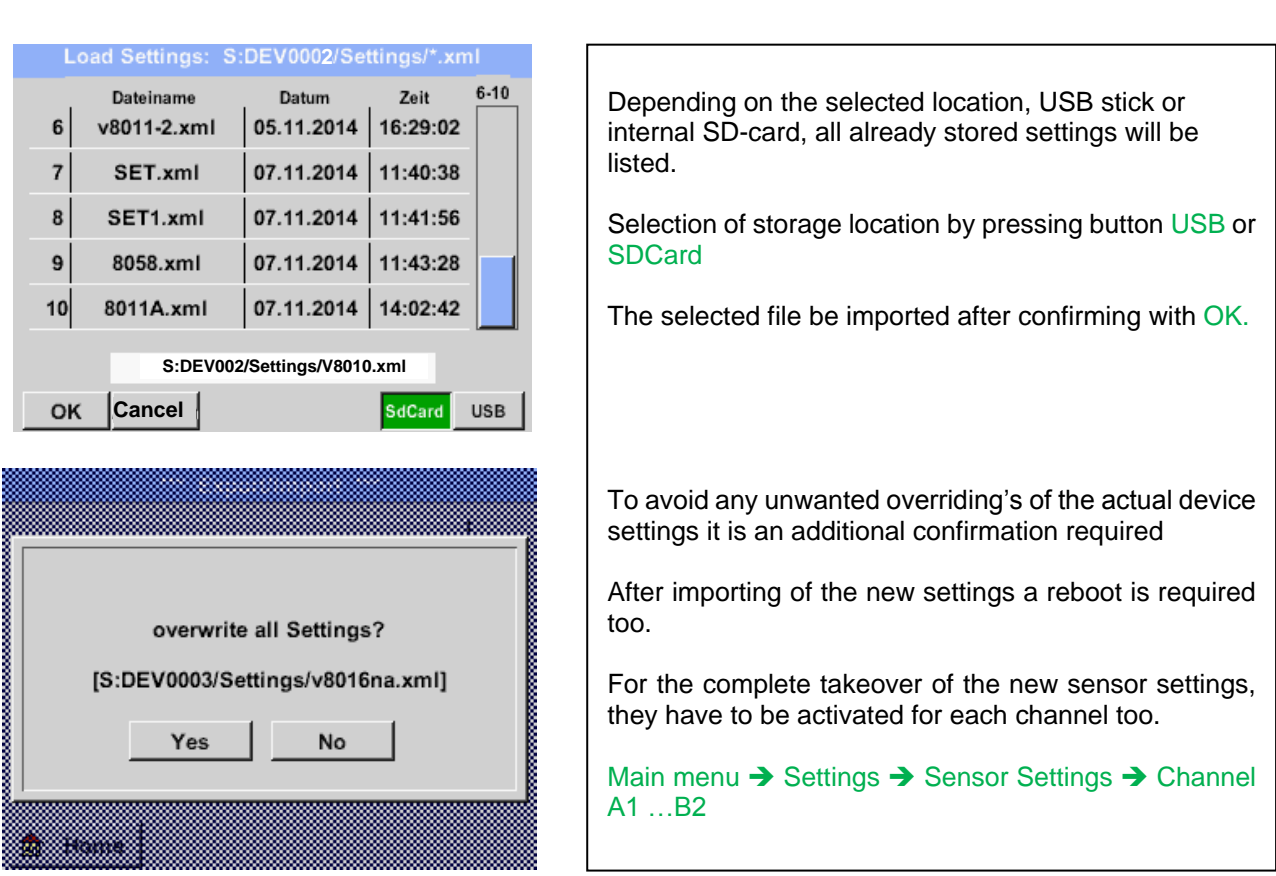

## Main menu  $\rightarrow$  Export/Import  $\rightarrow$  Import system settings

## **9.10 Screenshot function**

This function allows you to store a copy of the screen of the menus Chart, Chart / Real time Values, Channels and Real time Values to a USB-Stick or SD-Card. Mainly foreseen to save not logged data.

ΩI

# **9.10.1 Screenshot saving**

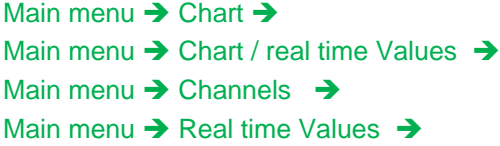

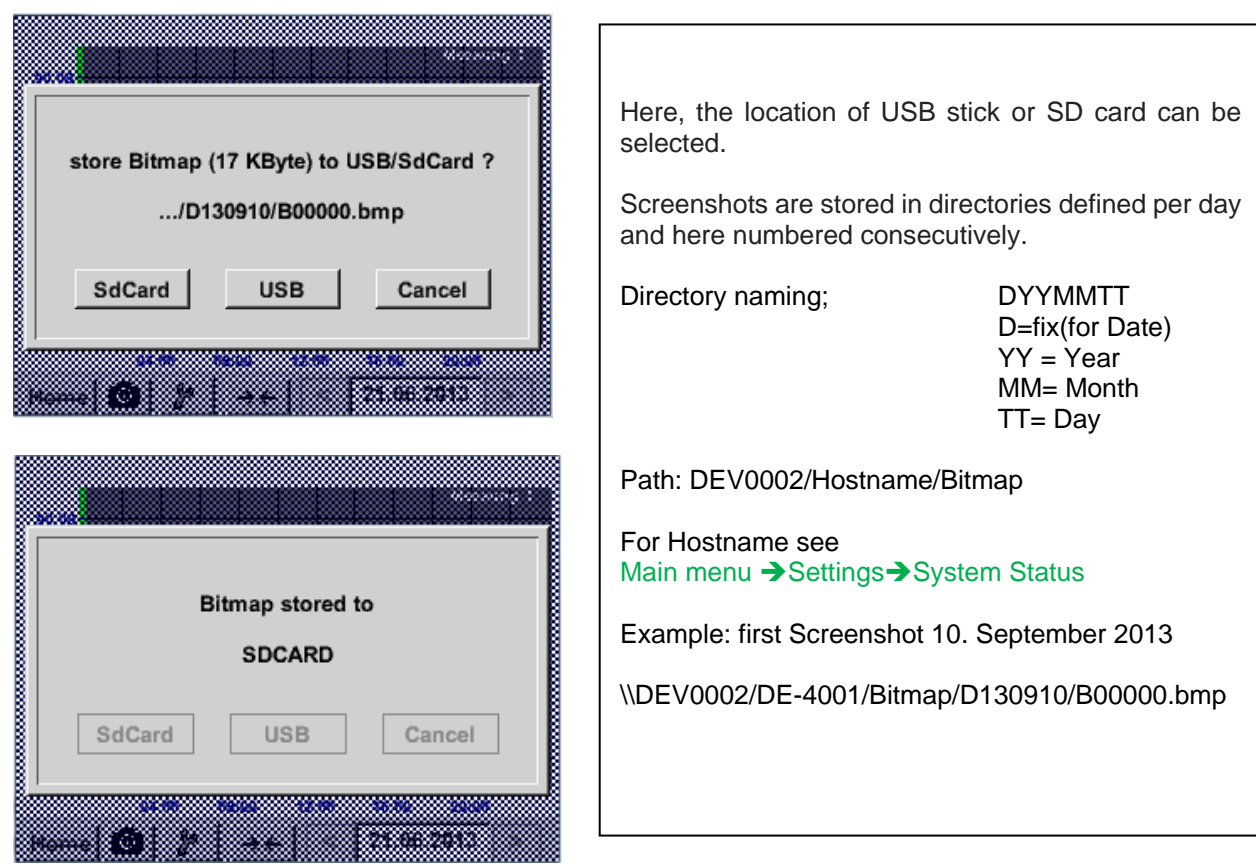

## **9.10.2 Screenshots export**

The screenshots stored on the SD card can be exported to a USB stick

#### Main menu  $\rightarrow$  Export / Import

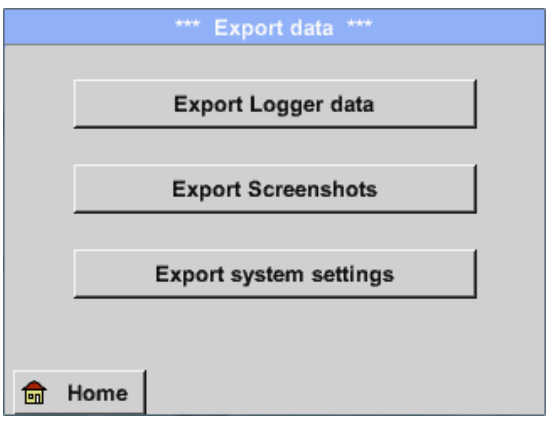

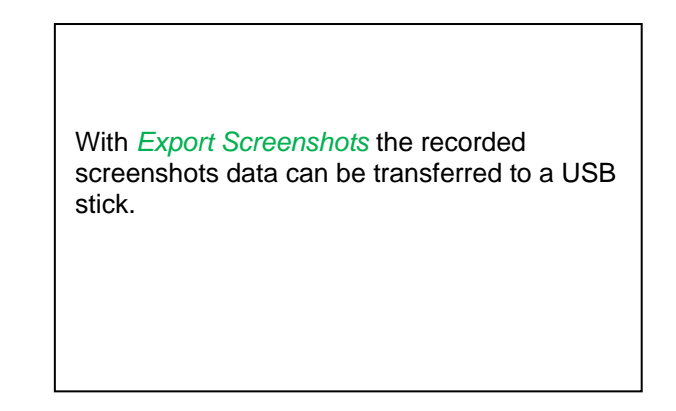

#### Main menu  $\rightarrow$  Export / Import  $\rightarrow$  Export Screenshots

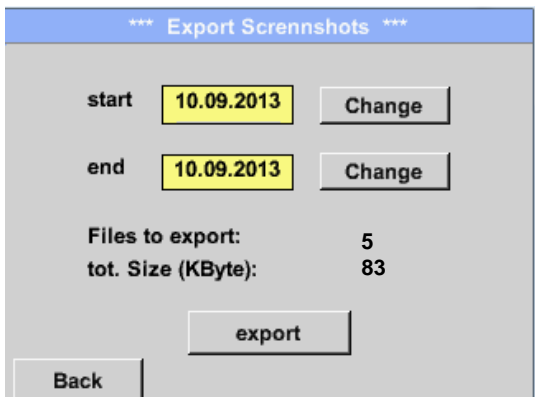

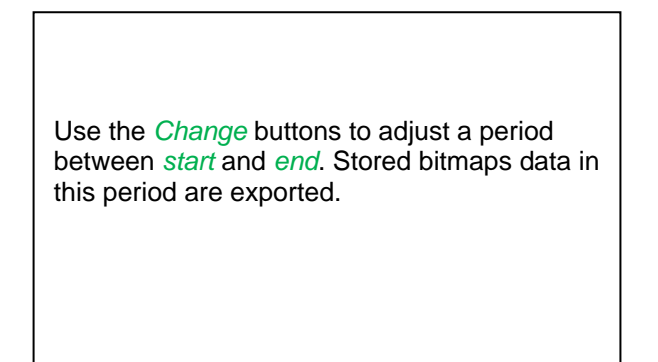

#### Main menu  $\rightarrow$  Export / Import  $\rightarrow$  Export Screenshots  $\rightarrow$  Change

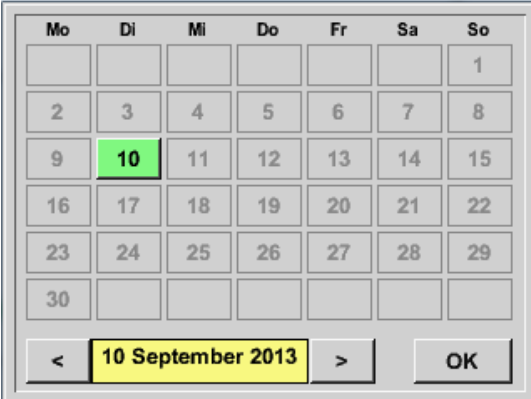

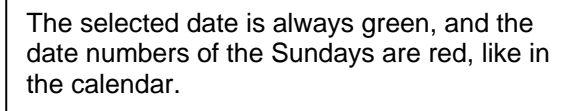

On days, where measurement data were recorded, the date numbers are optical highlighted.

Main menu → Export / Import → Export Screenshots → Export

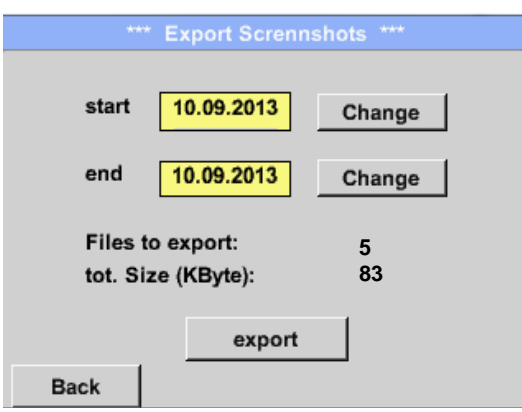

The screenshots of the selected period are exported to a USB stick.

# **10 Cleaning**

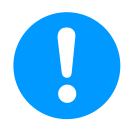

## **Note:**

The DS 400 has a cleaning-function which protects the display against unintentional operation in the event of cleaning measures. Please refer to Chapter 9.3.5 for further information.

Cleaning of the DS 400 must be undertaken using a slightly damp (not wet) cotton cloth or one-way wipe, and mild, commercially available cleaner/soap.

For decontamination, spray the cleaner on an unused cotton cloth or one-way wipe, and wipe the component comprehensively. Perform the final drying with a clean cloth or by air drying. In addition, the local hygiene provisions need to be observed.

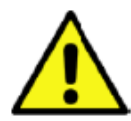

## **Warning!**

#### **Damage possible!**

A too high degree of humidity and hard and pointed objects, as well as aggressive cleaners, cause damage to the data logger and to the integrated electronic components.

#### **Measures**

- **•** Never clean with a soaked cloth.
- Do not use aggressive cleaners.
- Do not use pointed or hard objects for cleaning.
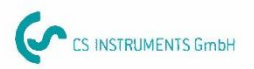

## KONFORMITÄTSERKLÄRUNG

DECLARATION OF CONFORMITY

Wir CS Instruments GmbH We Am Oxer 28c, 24955 Harrislee

Erklären in alleiniger Verantwortung, dass das Produkt Declare under our sole responsibility that the product

Multi-Messgerät DS400

Multifunction measuring instrument **DS 400** 

## den Anforderungen folgender Richtlinien entsprechen:

We hereby declare that above mentioned components comply with requirements of the following EU directives:

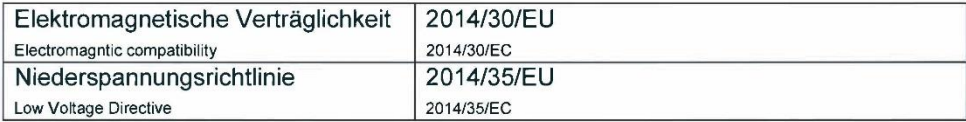

## Angewandte harmonisierte Normen:

Harmonised standards applied:

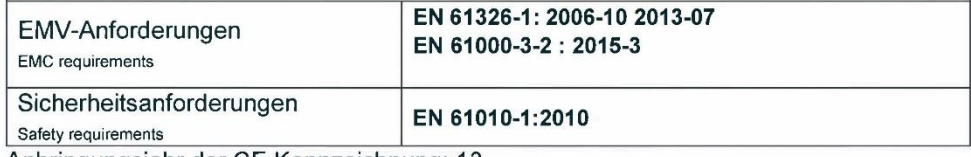

Anbringungsjahr der CE Kennzeichnung: 13 Year of first marking with CE Label: 13

Das Produkt ist mit dem abgebildeten Zeichen gekennzeichnet. The product is labled with the indicated mark.

Harrislee, den 19.04.2016

Wolfgang Blessing Geschäftsführer

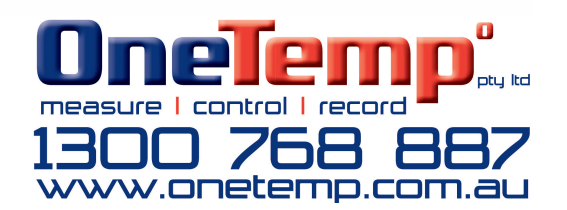

 $C \in$